# Blackboardlearn

# Understanding the Change from ANGEL 7.4 and 8.0 to Blackboard Learn 9.1

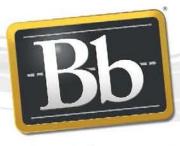

Blackboard

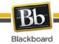

Publication Date: February 8, 2012

**Revision 1** 

| Worldwide Headquarters                | International Headquarters         |
|---------------------------------------|------------------------------------|
| Blackboard Inc.                       | Blackboard International B.V.      |
| 650 Massachusetts Avenue NW           | Paleisstraat 1-5                   |
| Sixth Floor                           | 1012RB Amsterdam                   |
| Washington, DC 20001-3796             | The Netherlands                    |
| +1 800 424 9299 toll free US & Canada |                                    |
| +1 202 463 4860 telephone             | +31 (0) 20 788 2450 (NL) telephone |
| +1 202 463 4863 facsimile             | +31 (0) 20 788 2451 (NL) facsimile |
| www.blackboard.com                    | www.blackboard.com                 |

Copyright © 1997-2012. Blackboard, the Blackboard logo, BbWorld, Blackboard Learn, Blackboard Transact, Blackboard Connect, the Blackboard Outcomes System, Behind the Blackboard, and Connect-ED are trademarks or registered trademarks of Blackboard Inc. or its subsidiaries in the United States and other countries. U.S. Patent Numbers: 6,988,138; 7,493,396; 6,816,878.

Sun<sup>™</sup>, Java<sup>™</sup>, JDK<sup>™</sup>, JVM<sup>™</sup>, JDBC<sup>™</sup>, Solaris<sup>™</sup>, Microsoft®, Windows®, Windows Server®, Windows Vista®, SQL Server®, Internet Explorer®, Oracle®, Red Hat®, Enterprise Linux®, Apple®, Mac OS®, Tiger®, Leopard®, Snow Leopard®, Safari®, Apache Tomcat<sup>™</sup>, Tomcat<sup>™</sup>, Mozilla®, Firefox®, JAWS for Windows®, VMware®, Xen<sup>™</sup>, Wimba Pronto<sup>™</sup>, Acxiom Identify-X<sup>™</sup>, NBC®, Follett<sup>™</sup>, Barnes & Noble® BN.com®, are trademarks or registered trademarks of their respective owners.

Other product and company names mentioned herein may be the trademarks of their respective owners.

No part of the contents of this manual may be reproduced or transmitted in any form or by any means without the written permission of the publisher, Blackboard Inc.

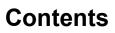

Blackboard

| Introduction                                   | 8    |
|------------------------------------------------|------|
| Fostering Student Engagement                   | 8    |
| Supporting Educator Efficiency                 | 8    |
| Delivering Open and Extensible Learning        | 9    |
| Available Tools and Resources                  | . 10 |
| Blackboard Upgrade Center                      | . 10 |
| Preview Accounts                               | . 10 |
| Upgrade Services                               |      |
| Blackboard Learn Upgrade Kits                  | . 10 |
| On Demand Learning Center                      | . 10 |
| Blackboard Learn Documentation Suite           | . 11 |
| Blackboard Learn Technical Details             | . 11 |
| About This Document                            | . 12 |
| Product Naming and Terminology                 | . 12 |
| Blackboard Learn Release 9.1                   | . 13 |
| License Entitlement Moving to Release 9.1      | . 13 |
| Moving a Course from ANGEL to Blackboard Learn | . 14 |
| User Interactions are Not Included             |      |
| Subsystem Map                                  | . 15 |
| Content Areas                                  |      |
| Impact on Course Content                       | . 16 |
| Date/Time Fields                               | . 16 |
| Field Truncation                               | . 16 |
| Text boxes and HTML                            | . 16 |
| Accessibility                                  | . 17 |
| Heading Structure and Navigation               | . 17 |
| Keyboard Accessible Reordering                 | . 17 |
| Personal Styles Accepted                       | . 17 |
| Embedded and Optional Help                     | . 17 |
| My Places                                      | . 17 |
| Dynamic Content Awareness                      | . 17 |
| Keyboard Navigation and Focus                  | . 18 |
| Upload Content Using New Content Types         | . 18 |
| Multimedia Controls                            | . 18 |
| Form Interaction                               | . 18 |
| Frequently Asked Questions                     |      |
| Remaining Accessibility Challenges             |      |
| Discussion Boards                              |      |
| Context Menus in Internet Explorer 8           | . 19 |

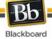

| Multi-file Upload 1                                 | 9   |
|-----------------------------------------------------|-----|
| Text Editor 1                                       | 9   |
| Grade Center 1                                      | 9   |
| Virtual Classroom 1                                 |     |
| JavaScript Requirement2                             | 20  |
| Adaptive Release (Associated Agents) 2              |     |
| Feature Enhancement                                 |     |
| Course Conversion Details                           |     |
| Announcements (News) 2                              | 2   |
| Feature Enhancement                                 | 22  |
| Feature Loss 2                                      | 22  |
| Course Conversion Details                           | 23  |
| Assignments (Dropboxes) 2                           |     |
| Feature Change2                                     | 24  |
| Feature Loss 2                                      | 24  |
| Frequently Asked Questions 2                        | 24  |
| Course Conversion Details                           | 25  |
| Blackboard Connect Integration 2                    | 28  |
| Frequently Asked Questions 2                        |     |
| Blogs and Journals                                  | 50  |
| Journals                                            | 30  |
| Blogs                                               |     |
| Grading Blogs and Journals                          | 30  |
| Feature Enhancement                                 | 31  |
| Feature Loss                                        | 31  |
| Frequently Asked Questions                          | 31  |
| Course Conversion Details                           | 32  |
| Branding and Customization                          | \$4 |
| Single Login Page                                   | 34  |
| Brand Customization                                 | 34  |
| Feature Enhancement: Login Page Customizations      | 34  |
| Feature Enhancement: Color and Design Customization | 35  |
| Feature Enhancement: Translations                   | 35  |
| Feature Loss                                        | 36  |
| Frequently Asked Questions                          | 36  |
| Calendar                                            | 8   |
| Feature Loss                                        | 38  |
| Course Conversion Details                           |     |
| Course Creation Wizard 4                            | 0   |
| Feature Enhancement 4                               | 0   |
| Feature Change4                                     | 0   |

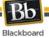

| Course Customization, Navigation, and Content           | 41 |
|---------------------------------------------------------|----|
| Multiple Methods of Content Presentation                | 41 |
| Options for Course Design and Style                     | 42 |
| Tool Management                                         | 42 |
| Locations for Tool Links                                | 42 |
| Feature Enhancement                                     | 43 |
| Feature Change                                          | 43 |
| Feature Loss                                            | 44 |
| Frequently Asked Questions                              | 44 |
| Course Conversion Details                               | 44 |
| Course Files (File Manager)                             | 46 |
| Feature Enhancement                                     | 46 |
| Feature Change                                          |    |
| Course Files with the Content Collection                | 47 |
| Frequently Asked Questions                              | 48 |
| Course Conversion Details                               | 49 |
| Course and Organization Role Customization              | 50 |
| Custom and Organization Roles with Community Engagement |    |
| Frequently Asked Questions                              |    |
| Discussions                                             | 52 |
| Feature Enhancement                                     | 52 |
| Feature Change                                          | 52 |
| Feature Loss                                            | 52 |
| Course Conversion Details                               |    |
| Email and Messages                                      | 56 |
| Feature Enhancement                                     | 56 |
| Feature Loss                                            | 56 |
| ePacks                                                  | 57 |
| Lost Data                                               | 57 |
| Grade Center (Gradebook) – Instructor Views             | 58 |
| Feature Enhancement                                     | 58 |
| Feature Change                                          | 59 |
| Feature Loss                                            |    |
| Course Conversion Details                               |    |
| Grade Center (Gradebook) – My Grades                    |    |
| Feature Enhancement                                     |    |
| Feature Loss                                            | 65 |
| Groups (Teams)                                          |    |
| Feature Enhancement                                     |    |
| Feature Change                                          |    |
| Feature Loss                                            |    |
| Course Conversion Details                               | 67 |

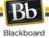

| Learning Modules                        | . 69 |
|-----------------------------------------|------|
| Feature Enhancement                     | . 69 |
| Feature Change                          | . 69 |
| Feature Loss                            | . 69 |
| Frequently Asked Questions              | . 70 |
| Lesson Plans                            |      |
| Creating Customized Lesson Plans        | . 71 |
| Controlling Visibility                  | . 71 |
| Aligning Content to Learning Goals      | . 71 |
| Frequently Asked Questions              | . 71 |
| Links - URLs (External Links/Web Links) | . 73 |
| Feature Enhancement                     | . 73 |
| Feature Change                          | . 73 |
| Feature Loss                            | . 73 |
| Course Conversion Details               | . 74 |
| Links - Course Links                    | . 75 |
| Feature Enhancement                     | . 75 |
| Feature Change                          | . 75 |
| Feature Loss                            | . 75 |
| Course Conversion Details               | . 76 |
| Mashups                                 | . 77 |
| Uploading Mashups Content               | . 77 |
| Filtering YouTube Content               | . 77 |
| Frequently Asked Questions              | . 77 |
| My Places                               | . 79 |
| Feature Enhancement                     | . 79 |
| Frequently Asked Questions              | . 80 |
| Notifications                           | . 81 |
| Notifications for Instructors           | . 81 |
| Notifications for Students              | . 81 |
| Notifications for Administrators        | . 82 |
| Frequently Asked Questions              | . 82 |
| Goals Alignment                         | . 86 |
| Importing Goals into Blackboard Courses | . 86 |
| Aligning Content to Goals               | . 86 |
| Updating Goals                          | . 87 |
| Running Goal Coverage Reports           | . 87 |
| Creating Custom Goals                   | . 87 |
| Frequently Asked Questions              | . 87 |
| Student Activity Reports                | . 89 |
| IMS_API Enterprise Web Service          | . 89 |
| Terms                                   | . 89 |

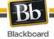

| SIS Integration                                                    | 89  |
|--------------------------------------------------------------------|-----|
| Syllabus                                                           |     |
| Feature Enhancement                                                | 90  |
| Feature Change                                                     |     |
| Feature Loss                                                       |     |
| Course Conversion Details                                          | 91  |
| System Administration                                              |     |
| Feature Enhancement                                                |     |
| Feature Change                                                     |     |
| Feature Loss                                                       |     |
| System-Wide Changes                                                |     |
| Feature Enhancement                                                |     |
| Feature Change                                                     |     |
| Feature Loss                                                       |     |
| Tasks                                                              | 100 |
| Tests, Surveys, and Question Pools (Assessments and Question Bank) | 101 |
| Feature Enhancement                                                | 101 |
| Feature Change                                                     | 101 |
| Feature Loss                                                       | 102 |
| Course Conversion Details                                          | 103 |
| Textbook                                                           | 121 |
| Tracking Reports                                                   | 122 |
| Feature Enhancement                                                | 122 |
| Feature Change                                                     | 122 |
| Feature Loss                                                       | 122 |
| Web Services, Proxy Tools, and Building Blocks                     | 123 |
| Frequently Asked Questions                                         | 123 |
| What's New Module                                                  | 126 |
| Wikis                                                              | 127 |
| Feature Enhancement                                                | 127 |
| Feature Change                                                     | 127 |
| Feature Loss                                                       | 128 |
| Frequently Asked Questions                                         | 128 |
| ommunity Engagement Features                                       | 129 |
| Feature Enhancement                                                |     |
| Frequently Asked Questions                                         | 130 |

# Introduction

Challenged with meeting the expectations of their 21<sup>st</sup>-century learners, educators are constantly trying to find ways to make their instruction more engaging.

Faculty spend a lot of time on non-teaching administrative activities, such as grading, data-entry, paperwork, and course management, that distract from learning activities which help retain and keep students engaged in academics.

Colleges, schools, and departments often spend significant amounts of time and resources on manual processes to align what is happening in the classroom to department, program or overall institutional objectives.

Clients are trying to navigate a time of significant demographic shifts and technology innovation while maintaining the integrity of the academic process, accessibility, service quality and accountability to leadership.

Blackboard Learn Release 9.1 will help you to meet these challenges by fostering student engagement, supporting educator efficiency, and delivering open and extensible learning.

Critical teaching and learning tools developed in coordination with our ANGEL clients provide users with a familiar environment to facilitate adoption and ease the transition to Blackboard Learn. At the same time, transitioning to the Learn platform will enable educators or facilitators to be more efficient and engage students and learners more effectively through our investment in new and exciting instructionally valuable capabilities for ANGEL clients.

# **Fostering Student Engagement**

The exciting new social learning and teaching tools available in Release 9.1 foster more logical, visually impactful, and active learning opportunities for students, helping them stay connected to their educational experience 24 hours a day:

- Wikis for courses, organizations, and groups
- Mashups
- Integration with Blackboard Connect
- Student Notifications and Dashboard
- Group area and Group tools
- Web 2.0 user experience

#### **Supporting Educator Efficiency**

Many of the new features and enhancements in Release 9.1 save educators and organizational leaders' time and effort and make it easier to focus on student achievement and retention:

- Improved grading capabilities
- Goals Alignment
- Customizable Teaching Roles
- Instructor Dashboard

• Web 2.0 user experience

# **Delivering Open and Extensible Learning**

With free access to partner technologies, expanded content partnerships and hundreds of Building Block extensions to choose from in Release 9.1, Blackboard Learn's open platform is designed to meet the learning needs of an institution at enterprise scale with an open architecture that supports agility and extensibility.

- Mashups
- Building Blocks and the Blackboard Developers Network
- Web Services
- Themes

# **Available Tools and Resources**

Transitioning to a platform can often be an expensive proposition. Institutions and organizations face many costs including content conversion, end user training, and project management. Institutional and organizational leaders have to evaluate the financial costs as well as the cost to end users when making the decision to move. For Release 9.1, Blackboard is delivering tools, resources, and services to reduce the change management costs of transitioning to Release 9.1, both in terms of educator or facilitator time and institutional and organizational resources.

# Blackboard Upgrade Center

The new <u>Blackboard Upgrade Center</u> was created to help you find all the information you need to make the upgrade process as simple as possible. This site is designed for Blackboard administrators, System Administrators or anyone involved in the process of upgrading Blackboard from a technical or procedural standpoint.

## **Preview Accounts**

Reading about a new release and experiencing it are two different things. We know that you probably want to get a feel for Release 9.1 before you go through the work of setting up a pilot or test instance. Sign up for a preview account that will give you instructor level access in a Release 9.1 course hosted by Blackboard. You can investigate Release 9.1 and invite others at your institution to access the software and contribute to the development of your upgrade plan. This account is available for 30 days and can be renewed at the end of its term.

For more information, go to <u>Step 1.2 – Preview and Play</u> on the Upgrade Center.

# **Upgrade Services**

Experience tells us that some institutions would like additional support and assistance in upgrading, so we've developed a host of custom services offerings and assistance that work as your virtual upgrade team. Let us help you with the upgrade by taking advantage of the expertise of the Blackboard Consulting Services team.

For more information, go to Step 2.4 – Preview and Play on the Upgrade Center.

# Blackboard Learn Upgrade Kits

To assist in the upgrade process, Blackboard has produced an Upgrade Kit comprised of documentation resources specific to your upgrade path. For a detailed list and explanation of each document, see the ReadMe.txt file included in the ANGEL to Blackboard Learn 9.1 Upgrade Kit available on the Upgrade Center or Behind the Blackboard.

# **On Demand Learning Center**

The <u>On Demand Learning Center</u> provides access to Getting Started Guides and Video Tutorials for many features in Release 9.1. In addition to accessing the site directly, users with the appropriate roles can access the site from the My Institution tab, the Course Panel, and the Administrator Panel.

# **Blackboard Learn Documentation Suite**

A full suite of reference materials for Blackboard Learn 9.1 is available on <u>help.blackboard.com</u> and <u>Behind the Blackboard</u>.

# **Blackboard Learn Technical Details**

The full technical details for Blackboard Learn Release 9.1, including the Release Notes, Supported Technologies and Browsers, the Resolved Issues from previous releases, and Known Issues in the current release, are available on the <u>Maintenance Center</u> on Behind the Blackboard.

# About This Document

Release 9.1 includes exciting new product innovations, and Blackboard is committed to providing the tools and resources necessary to help you plan and prepare for your upgrade.

This document is designed to give users a comprehensive look at the features and functions of Blackboard Learn, Release 9.1, and how they compare to the Blackboard Learning System – ANGEL, Release (ANGEL). This document includes information about the following:

- Blackboard Learn, Release 9.1
- Moving a Course from ANGEL to Blackboard Learn
- <u>Course Delivery Features</u>
- <u>Community Engagement Features</u>
- Blackboard Learn Release 9.1 Service pack 5 (SP5) Features
- Blackboard Learn Release 9.1 Service pack 6 (SP6) Features

# **Product Naming and Terminology**

Blackboard Learn features and functions are grouped into modules. The following table identifies the product and module names that are used to define Blackboard Learn.

| Name                 | Description                                                                                                    |  |
|----------------------|----------------------------------------------------------------------------------------------------|--|
| Blackboard Learn     | Blackboard's flagship product for enabling teaching and learning online.                                                                        |  |
| Course Delivery      | Includes features and functions for creating online courses.                                                                                    |  |
| Content Management   | Includes tools for storing, managing, and presenting content as well as tools for collaborating on content with other users.                    |  |
| Community Engagement | Includes features and functions for building out a vibrant and diverse learning community as well as tools for delegated system administration. |  |
| Outcomes Assessment  | Includes features and functions to measure the success of institution learning initiatives.                                                     |  |
| Building Blocks      | Building Blocks is the catch-all name for the program and interfaces used to integrate tools and outside systems with Blackboard Learn.         |  |
| Enterprise Edition   | The standard version of Blackboard Learn. Other capabilities are licensed separately.                                                           |  |

# Blackboard Learn Release 9.1

Blackboard is committed to delivering the highest quality solution that combines the best of both legacy Blackboard and legacy ANGEL products.

In Release 9.1, Blackboard focused on the following areas:

- Content building and management
- Custom Course/Organization roles
- Grade Center
- Learning Modules
- Lesson Plans
- Goals Alignment
- Tests, Surveys, and Question Pools
- Web Services and Building Blocks
- Wikis

## License Entitlement Moving to Release 9.1

When upgrading to Blackboard Learn, Release 9.1, clients should first work with their Blackboard Client Manager and Regional Sales Manager to determine which Blackboard Learn packages are available under their existing license agreement, and which packages are available with Blackboard Learn for an additional fee.

Once you have determined which Blackboard Learn packages are available to you under either existing license terms or under migration terms, work through the remainder of this guide to determine the path to upgrading.

# Moving a Course from ANGEL to Blackboard Learn

During the process of moving data from ANGEL to Blackboard Learn, each ANGEL course results in the creation of a course within Blackboard Learn. Blackboard Learn does not use learning hierarchies, so each course becomes a separate course.

As a best practice in any data transfer, create an archive of all ANGEL courses that are going to be migrated to Blackboard Learn 9.1 before proceeding.

Migrate ANGEL courses to Blackboard Learn in between semesters or quarters, when instructors and designers have an opportunity to review courses, make any corrections or changes, and build out additional content. While most of the content will come over during the move, the differences between an ANGEL course and a Blackboard Learn course are great enough that instructors and designers will benefit from having time to go through the course after the move and prepare it for delivery to students. During this time, instructors and designers can optimize the course for Blackboard Learn and take advantage of the new features and functions as well as ensure that the content from their courses is displaying as it should.

## **User Interactions are Not Included**

Although much of the data in the ANGEL course will be added to the Blackboard Learn course, user data and user interactions are not moved to the Blackboard Learn course. For example, Discussion Board Forums are moved, but posts from individual users are not moved. For this reason, courses should be moved to Blackboard Learn only when preparing to offer the course to a new set of users. Moving the course while students are actively involved in learning will result in a loss of data and cause disruption.

In a few instances, data is moved into the course and requires the user association to be edited. For example, a Course Calendar Entry will be moved, but the user associated with the creation of the entry will be set to a generic Blackboard Administrator account instead of the account of the user that created the entry in ANGEL.

The following ANGEL course areas are not moved to the Blackboard Learn course:

- Agents
- Attendance
- Calendar
- Course Mail
- Environment Variables (most)
- Games
- Keywords (Keywords will only be migrated for Questions)
- Live Office Hours
- Mail Settings
- Objectives

- Resource Components (Activity at a Glance, Calculator, RSS Feeds, Custom Content Nugget, Data Management, Google Search, Last Lesson, Wikipedia Search, Did You Know?, Merriam-Webster Dictionary Search)
- Roster
- Sections
- Tab Settings

The impact is not limited to these areas. In other subsystems, some data may be brought over while user interactions are not. Data that is not brought over is called out in the detailed notes on each subsystem in this document. If not explicitly stated, you should expect that data that is linked to a specific user is not included in the move.

#### Subsystem Map

The following table identifies where data from the ANGEL course can be found in the Blackboard Learn course.

| ANGEL Subsystem                        | Blackboard Learn Subsystem                                                                                                    |
|----------------------------------------|----------------------------------------------------------------------------------------------------|
| Associated Agents                      | Adaptive Release                                                                                                    |
| News                                   | Announcements                                                                                                    |
| Assessments                            | Tests, Surveys, and Question Pools                                                                                                    |
| Assignments                            | Grade Center                                                                                                    |
| Blogs                                  | Blogs                                                                                                    |
| Calendar                               | Calendar                                                                                                    |
| Discussions                            | Discussions                                                                                                    |
| File Manager and Class Files           | Course Files<br>If the content management capabilities of<br>Blackboard Learn have been licensed, this<br>area will be labeled "Content Collection." |
| General Content, Assignments, Syllabus | Content Areas                                                                                                    |
| Group Manager                          | Groups                                                                                                    |
| Journals                               | Journals                                                                                                    |
| -                                      | Learning Modules                                                                                                    |
| Question Banks                         | Question Finder                                                                                                    |
| Settings                               | Settings                                                                                                    |
| -                                      | Contacts                                                                                                    |
| -                                      | Early Warning System                                                                                                    |
| -                                      | Tasks                                                                                                    |

## **Content Areas**

Content Areas are the organizational structure of a Blackboard Learn course. They are storage containers for content and tools. Everything from tests to assignments to lecture notes is stored in Content Areas. Content Areas are flexible, so they could be arranged by time, with a week's worth of notes and activities in one Content Area, or by tool, with all of the lecture notes in one Content Area, Assignments in another, and Tests in still another Content Area.

The initial organization of the course will mimic as closely as possible the organization of the ANGEL course. Some areas in ANGEL courses that were reserved for a singular type of content are converted to Content Areas, such as Assignments. Once in the Blackboard Learn course, Assignments can be moved out of the Assignments Content Area and added to other places in the course. In this way, content and activities can be grouped together in whatever logical way helps students learn the material best.

# Impact on Course Content

Course content will be mapped to the corresponding Blackboard Learn course during the move.

## Date/Time Fields

Blackboard Learn has a standard date/time format. Whenever dates and/or times are imported, appropriate localization and time zone settings are applied so that the date/time will display correctly in the selected locale.

**Date created**: The date and time that an item was moved to Blackboard Learn will become the new "date created." The date that an item was created in the ANGEL course will not be moved.

#### **Field Truncation**

In a few instances, the data being moved to Blackboard Learn might exceed the character limit for the field. This is a rare occurrence that will not impact most users. If it does occur, the data will be truncated and an error will be reported in the log.

#### Text boxes and HTML

Data in text boxes will be brought over as plain text or as HTML depending on the settings. The HTML is imported as-is and not scrubbed. The result may include some inconsistencies based on differences in how HTML is rendered.

# Accessibility

Most of what makes Blackboard Learn so easy to use for all users, including those with assistive technologies, is under-the-covers with a combination of CSS (Cascading Style Sheets) and semantic markup (well-formed HTML). Additional accessibility features include:

# Heading Structure and Navigation

Logical heading structure allows users to navigate using page headings. Headings are used consistently and once users become familiar with the structure, they can move to the appropriate section of the page or content item quickly. Additional hidden links were added to allow users to skip directly to the course menu or course content.

# Keyboard Accessible Reordering

A Keyboard-Accessible Reordering component provides the user with an alternate method to reorder content groupings in columns and rows that would otherwise be completed using drag and drop. This component is positioned as a secondary emphasis page-level action.

# **Personal Styles Accepted**

Users can adjust the font size and other style elements in their browser regardless of the style sheet that is in place within the application. These adjustments will remain as long as the user is logged into the system.

# **Embedded and Optional Help**

Help is embedded throughout the application. This provides immediate help to all users, with and without disabilities. Users have a Personal Setting to turn help on or off application-wide. When help is on application-wide, it can be toggled off and on from any page. These settings allow users to remove text that may be distracting, or add it back when they need it without leaving what they are doing. The Personal Setting is found in My Places, and on-the-fly change can be executed by clicking the help icon in the top right of any place with help available.

#### **My Places**

My Places provides one area from which users can control all their personal settings and information. Users have quick access to accessibility options including how to enable the Blackboard interface to display according to operating system settings for high contrast and how to increase the browser font size. Users can also control what notifications they receive from the system and in what format, and what personal information is shared with other users in the system.

# **Dynamic Content Awareness**

The interaction between the system and the assistive technology tools when dynamic content such as inline forms and modal dialog boxes (dialog boxes that appear bright while the background becomes darker) are opened has been improved. Users are not sent to a new page without navigating the user to a new page or refreshing the current page. The user is made aware of the change and focus is sent to the appropriate section of the page. When the user submits the form or closes the dialog they are returned to the location where they accessed it.

#### **Keyboard Navigation and Focus**

The logical order of headings and content elements, which allow for consistent navigation throughout the product using only the keyboard, has been improved. Keyboard focus is highlighted so a sighted keyboard only user knows where they are within the structure of the page. Standard and consistent navigation is used to move between menus, open menus and select items within a menu.

# **Upload Content Using New Content Types**

Multiple content types provide instructors with extended flexibility when building and structuring content within a course. Instructors can add different types of content to a course, including videos and images as well as packaged content, such as IMS and SCORM. Instructors also have numerous options for organizing this content, such as Content Folders, Lesson Plans, and Learning Modules.

Several content types for uploading content to an area within a course have been changed or added:

- Audio files uploaded to Blackboard Learn 9.1 include fields for controlling looping and autostart.
- Image files uploaded to Blackboard 9.1 include accessibility fields for Alt Text, Long Description, and the ability to open the image in a new window.
- Video files uploaded to Blackboard 9.1 include fields for controlling the player dimensions, looping and autostart.

#### Multimedia Controls

Keyboard and screen reader accessible media controls are available for all embedded video files Included is the ability to play and pause the video, as well as control the sound volume.

#### Form Interaction

The under-the-covers layout and organization of form elements was significantly improved. This makes creating content faster and more efficient.

#### **Frequently Asked Questions**

#### Are there any exceptions based on license?

No. Every capability of Blackboard Learn is designed to support accessibility.

#### Is everything accessible and highly usable in Release 9.1?

No. There are remaining accessibility challenges.

# **Remaining Accessibility Challenges**

The following list of features still poses some challenges for accessibility in Blackboard Learn 9.1. We are working in partnership with our clients, the Blackboard Usability Group, and our vendors to constantly improve accessibility and overall user experience with Blackboard.

# **Discussion Boards**

The complexity of the messages page in the Discussion board still requires significant improvements to work with assistive technology tools. Viewing collections of messages (For example, all messages from a specific user or all unread messages) can somewhat improve the experience for users but it is unlikely that training will be required for users to be successful.

## **Context Menus in Internet Explorer 8**

Support for the ARIA (Accessible Rich Internet Applications) markup and keyboard navigation model used for opening and navigating context menus in Internet Explorer 8 is not as advanced as the support in Firefox. Users will encounter difficulties interacting with these menus in Internet Explorer 8 until ARIA support is increased within the browser.

## **Multi-file Upload**

The multi-file upload function within Course Files and the Content System uses a Java Applet that does not interact well with various assistive technology tools. While it can be used with a keyboard, it is cumbersome and takes significantly longer to locate and upload files. There is an option to upload files one at a time using the "Single File Upload" function so users can still attach multiple files to content items. The process just takes much longer.

#### **Text Editor**

There are still significant challenges for a keyboard user or screen reader user to interact with the Text Editor. Java Applets (used for math equation editing tools) can steal the page focus and cause the entire page to appear to be broken for a screen reader user. There are no keyboard shortcuts for common formatting actions and users need to navigate through a significant number of buttons to get to the text area if they are not aware of the option to skip them.

#### **Grade Center**

The Interactive View of the Grade Center provides a way for users to input data directly into the Grade Center table. This view uses technology to dynamically display the columns in the grade center and does not allow a screen reader user to get a complete overview of the information in the table or to directly enter content into the spreadsheet. An alternate view that does not contain any dynamic or interactive content is provided for screen reader users. This view shows all data in the Grade Center table and provides links to the Grade Details pages where changes can be made.

#### Virtual Classroom

Although the Accessible Chat alternative is provided, this is not considered "equal access" to all users.

# **JavaScript Requirement**

The requirement of JavaScript to use Blackboard is sometimes considered not accessible. However, the login page of Blackboard recognizes if the user does not have JavaScript enabled and informs the user of the requirement. This means that for all users, whether they are sighted, not sighted, understand browsers, or do not understand them, Blackboard responds the same way – by informing all users of what needs to be done.

# Adaptive Release (Associated Agents)

The function of the Adaptive Release tool is similar to ANGEL's Associated Agents.

#### Feature Enhancement

#### + Content Notifications

Students are notified when content is made available via Adaptive Release and the Notifications Dashboard.

#### **Course Conversion Details**

# What happens to Adaptive Release Rules when moved from an ANGEL course to a Blackboard Learn course?

Before making the new course available to students, review the new Adaptive Release rules and criteria to make sure that the logic for controlling the release of content matches expectations.

Blackboard Learn uses a system where multiple rules use only an OR operation. Within a rule, only the AND operation is used for the rule criteria. Thus, Adaptive Release is structured first by defining the AND relationship between criteria in a rule. These rules are then related to other rules using OR statements. An error message will be logged when a criterion cannot be moved, but other criteria can be moved.

Rules that control general availability (show or hide to all users) and date availability will be set under the options for the Content Item, and not as a new Adaptive Release rule. If more than one date rule exists, the set of dates that have priority will be moved into the Content Item, and the other dates will be made into Adaptive Release rules. If all of the dates are equal in importance, the dates with the greatest range will be moved into the Content Item.

Content Areas do not support Adaptive Release rules.

# Announcements (News)

The features in the Announcements tool are very similar to those in ANGEL. While institution level availability of Course Announcements has changed, instructors will enjoy a number of new features including more flexible options for displaying announcements. Train instructors on the best practices for using the new features.

# Feature Enhancement

#### + Force Notification

To ensure that all users receive an Announcement by email, instructors can override a user's preference to not receive email through Force Notification. This setting should be used only for critical information since it overrides users' personal settings. This notification is sent through the user's (internet) email address.

#### + Login Page Announcements

Administrators can communicate critical information to users before they login by placing Announcements directly on the login page. Institutions should develop and communicate business rules for displaying Announcements prior to login.

#### + Notifications

Notifications of new Course Announcements will appear on What's New module on the users' dashboards and will be sent by email according to personal preferences.

#### + Multiple Display Options

Announcements can be displayed on both a Course Announcements page and in a coursespecific Announcements module, which gives the instructors added flexibility over how the information is presented.

#### **Feature Loss**

Blackboard delivers Course Announcements to all users in the course, so the ability to create Announcements geared to different roles is not available.

#### - Target via Roles

Users cannot target Announcements to specific roles. From courses, the Email and Messages tools can be used to communicate with users by role. From the system level, an HTML module can be used to communicate information to different roles, by requiring the module on the first tab page to be visible to the role.

#### - Blank Subject Line

Announcements require a subject line, and cannot be left blank. If a subject is not included with the Announcement, an error message will be displayed that requests the completion of all required fields.

# **Course Conversion Details**

# What happens to Announcements when moved from an ANGEL course to a Blackboard Learn course?

ANGEL course Announcements map to Blackboard Learn Course Announcements. It is not possible to send certain Announcements to certain sets of users. All Announcements are moved to the Blackboard Learn course and are available to all course users. Because students are not moved with the course, instructors should read through their Announcements and edit or delete them before offering the course to a new set of students.

#### **Field Map**

| ANGEL Fields                                    | Learn Field                | Notes                                                                                                    |
|-------------------------------------------------|----------------------------|----------------------------------------------------------------------------------------------------|
|                                                 | Subject                    | Learn requires a subject for each<br>Announcement. Subjects for<br>Announcements will be created using<br>the first 75 characters of the<br>announcement text followed by an<br>ellipsis. Truncation will never occur in<br>the middle of a word. |
| Announcement                                    | Message                    |                                                                                                    |
| User (Everyone,<br>Named Teams,<br>Named Users) |                            | Announcements are delivered to all<br>users in a course. Specific users<br>cannot be targeted to receive<br>announcements.                                                                                                    |
| Start<br>Date/Time                              | Display After<br>Date/Time | Date Restricted must be enabled on Blackboard.                                                                                                    |
| End<br>Date/Time                                | Display Until<br>Date/Time | If the end date is unlimited in ANGEL,<br>the Blackboard Announcement will not<br>have an end date. Date Restricted<br>must be enabled on Blackboard.                                                                                             |
| Sequence                                        | Announcement<br>Order      | Announcements will appear in the same order when they are moved to a Blackboard Learn course.                                                                                                    |

# **Assignments (Dropboxes)**

A Dropbox in ANGEL is referred to as an Assignment in Blackboard Learn. Instructors can deploy Assignments to all students individually or to groups of students. If an instructor selects to deploy Assignments to groups of students, the instructor will have the ability to choose which Groups receive the Assignment. One group member will submit the Assignment for the whole Group. The instructor can provide one grade for the submission and all members of the group receive the same grade automatically or can provide individual members with separate grades.

Instructors can allow students to submit multiple attempts for the same Assignment. Each of these attempts can be graded and commented on individually. Both students and instructors can track progress throughout the Assignment. Instructors can specify how many attempts are allowed or allow an unlimited number of attempts. If the specific number of attempts were completed by a student, the instructor can allow an additional attempt if necessary.

Students can attach a file and include additional information and hyperlinks in their Assignment attempt using a Submission field instead of simply attaching a file.

# **Feature Change**

#### Dropbox

Blackboard Learn has Assignments, and does not have Dropboxes.

#### **Grading Rubric**

Blackboard Learn Rubrics can be associated with one or more assignments. Rubrics are interactive so scoring can take place within the rubric and populate the Grade Center. Students can be permitted to see rubrics before or after grading.

#### Feature Loss

#### - Message Box

Blackboard Learn does not support this feature.

#### Anonymous Submissions

Blackboard Learn does not support this feature.

#### User Review

Blackboard Learn does not support this feature.

#### **Frequently Asked Questions**

#### Where does this feature appear?

Assignments can be added to any content page within courses and organizations.

#### **Course Conversion Details**

# What happens to Assignments when moved from an ANGEL course to a Blackboard Learn course?

When moved to Blackboard Learn, Assignments from the ANGEL course are placed in a Blackboard Learn Content Area named Assignments. All Assignments link to a column in the Grade Center regardless of whether that link existed in the ANGEL course. If Grade Center information is not available when the course is moved, a default column will be created using the Grade Center settings.

After being placed initially in the Blackboard Learn Assignments Content Area, Assignments can be moved to any Content Area. Assignments can be placed in the same Content Area as other content. This will allow other tools used to organize the course by units and keep all of the content and activities used to teach a topic in the same location creating a stronger organizational flow.

# What happens to Dropboxes when moved from an ANGEL course to a Blackboard Learn course?

When moved to Blackboard Learn, Dropboxes from the ANGEL course are placed in a Blackboard Learn Content Area named Assignments. The import of Dropbox content items requires that the Gradebook also be included as part of the Course Conversion.

| ANGEL Field                                             | Learn Field                     | Notes                                                                                                    |
|---------------------------------------------------------|---------------------------------|----------------------------------------------------------------------------------------------------|
| Title                                                   | Grade Center Display<br>Name    |                                                                                                    |
| Description                                             |                                 | Blackboard Learn Assignments have<br>only one field for Instructions instead of<br>two separate fields for Description and<br>Instructions. These two fields will be<br>combined in Blackboard Learn with the<br>Description listed first. |
| Hidden                                                  | Show this Column to<br>Students |                                                                                                    |
| Instructions                                            | Instructions                    | Blackboard Learn Assignments have<br>only one field for Instructions instead of<br>two separate fields for Description and<br>Instructions. These two fields will be<br>combined in Blackboard Learn with the<br>Description listed first. |
| Add Attachments                                         | Attach File                     |                                                                                                    |
| Due date/time                                           | Due date/time                   |                                                                                                    |
| Create a<br>corresponding event in<br>the Calendar tool |                                 | In Blackboard Learn, the events will<br>display in the To Do Module instead of<br>the Calendar.                                                                                                    |

#### **Field Map**

| ANGEL Field                                                             | Learn Field                                            | Notes                                                                                                    |
|-------------------------------------------------------------------------|--------------------------------------------------------|----------------------------------------------------------------------------------------------------|
| Cutoff date/time                                                        | Display Until<br>Date/Time                             | In Blackboard Learn, Display Until<br>specifies a date beyond which the<br>students will not be able to access the<br>assignment. The Due Date compared to<br>the date of submission determines<br>whether the submission will be marked<br>"Late." If allow late submissions=Y until a<br>specific date, that date becomes the<br>Display Until date and the Cutoff Date<br>becomes the Due Date. If allow late<br>submissions=Y with no date, Cutoff Date<br>becomes the Due Date and no Display<br>Until date exists. If allow late<br>submissions=N, Cutoff Date becomes<br>the Display Until date. |
| Allow assignment to be graded                                           |                                                        | In Blackboard Learn, a Grade Center column is created automatically for all Assignments.                                                                                                    |
| Grade Book Column<br>title                                              | Column Name                                            | In Blackboard Learn, a Grade Center column with the same name as the Assignment is created automatically.                                                                                                    |
| Release Grade to<br>Students in My Grades                               | Show to Users                                          | This is set in the Grade Center, not when<br>editing the Assignment.<br>The Grade Center column in Blackboard<br>Learn has a setting to determine whether<br>the column displays to students.                                                                                                    |
| Numeric Grade, or<br>Alphanumeric Grade,<br>or Grade by Grading<br>Form | Primary Display                                        | The Assignment Grade column is<br>created automatically with the type Score<br>(which is the equivalent of Numeric), but<br>the instructor can change the type in the<br>Grade Center.                                                                                                    |
| Numeric Grade,<br>out of X                                              | Points Possible                                        |                                                                                                    |
| Student submission<br>format (Text or Web<br>site)                      |                                                        | In Blackboard Learn, students can<br>submit text, files, or an entire zipped web<br>site, but the instructor cannot specify<br>constraints on the types of files students<br>submit.                                                                                                    |
| Assignment recipients                                                   | Recipients (All<br>students individually<br>or Groups) | Blackboard Learn does not provide the ability to create separate instructions for groups or the ability to decide later.                                                                                                    |
| Goals                                                                   | Add Alignments                                         | Align an Assignment to one or more Goals.                                                                                                    |
| Allow Students to<br>create artifact                                    |                                                        | Students are not allowed to create artifacts.                                                                                                    |

| ANGEL Field                            | Learn Field | Notes                                                                                                    |
|----------------------------------------|-------------|----------------------------------------------------------------------------------------------------|
| Allow Students to take back submission |             | In Blackboard Learn, students can save<br>a draft that they can revise before<br>submission. The instructor does not<br>specify whether students can withdraw a<br>submission. A combination of drafts and<br>multiple submissions will cover most<br>situations in which a student would want<br>to take back a submission. |

# Field Map - Dropboxes

| ANGEL Field                                        | Learn Field                | Notes                                                                                                    |
|----------------------------------------------------|----------------------------|----------------------------------------------------------------------------------------------------|
| Max Submissions                                    | Number of Attempts         |                                                                                                    |
| Message Box                                        |                            | Blackboard Learn does not support this field.                                                                                                    |
| Attachments                                        | Assignment Files           |                                                                                                    |
| Make submissions anonymous                         |                            | Blackboard Learn does not support this field.                                                                                                    |
| User Review                                        |                            | Blackboard Learn does not support this field.                                                                                                    |
| Grading Rubric                                     | Add Rubric                 | Blackboard Learn Rubrics can be<br>associated with one or more assignments.<br>Rubrics are interactive so scoring can take<br>place within the rubric and populate the<br>Grade Center. Students can be permitted to<br>see rubrics before or after grading. |
| Display Rubric to<br>students before<br>submission | Show Rubric to<br>Students | Rubrics can be set to display before grading with or without rubric scores.                                                                                                    |
| Display Rubric to<br>students after<br>submission  | Show Rubric to<br>Students | Rubrics can be set to display after grading with or without rubric scores.                                                                                                    |

# **Blackboard Connect Integration**

Clients who have licensed both Blackboard Learn and Blackboard Connect can now integrate the two products. This integration includes the following features:

- The ability to "push" user data from Blackboard Learn into a new Blackboard Connect installation.
- The ability for Blackboard Learn System Administrators to send System Announcements by SMS text message or text-to-voice phone calls through Blackboard Connect.
- The ability for Blackboard Learn users to receive Notifications (the same kind of Notifications supported in 9.0 through email or the Learn web interface) by SMS text message or text-to-voice phone calls through Blackboard Connect. Users still have the ability to select which types of Notifications they will receive and through what media (web, email, SMS, voice call).

For more information about Blackboard Connect, see the Blackboard Connect documentation available on <u>Behind the Blackboard</u> or contact your Blackboard Client Manager.

# Frequently Asked Questions

#### Are there any exceptions based on licensing?

Yes. Clients must license both Blackboard Learn Enterprise Edition and Blackboard Connect.

#### Where does this feature appear?

If the integration is enabled, the Announcements page accessed through the Administrator Panel is updated to reflect the additional SMS and text-to-voice options. The Notifications Settings page will display two additional columns (SMS and Voice) in addition to the existing columns (Web and Email) for users to select the mode for Notifications.

#### Did this feature change any existing workflows?

The SMS and text-to-voice options are simply additional options available to System Administrators when creating System Announcements and Notifications.

#### Is the integration automatic?

No. The integration must be activated for the client by the Blackboard Connect Client Care team in the Blackboard Connect central service. Once enabled, the System Administrator has to enable the Blackboard Connect proxy tool in Blackboard Learn.

At that point, the data between the two systems needs to be synchronized. If it is a new Blackboard Connect implementation, the Blackboard Learn System Administrator can "push" the user data from Blackboard Learn into Blackboard Connect. However, if there is an existing Blackboard Connect installation on campus or if the campus wants to use a system other than Blackboard Learn as the data source for Blackboard Connect, additional services work may be required.

#### At what phone number will the users receive the SMS messages or voice calls?

How the phone number is configured will vary from institution to institution. The phone number needs to be a part of the Blackboard user record (most likely using the existing fields in Personal Information), but there is no requirement that the phone number fields be managed through Blackboard Learn. As an alternate example, the phone numbers could be populated into Blackboard Learn through an SIS (student information system).

# What if students do not want to receive SMS messages or voice calls from Blackboard Learn?

Users must explicitly indicate that they want to receive Notifications (and Announcements) in these modes.

# **Blogs and Journals**

Blogs and Journals provide students and instructors with a social learning tool for expressing their thoughts and reflecting on their learning, either privately (with the instructor) or publicly (with everyone in the course). These tools empower all course users to create and share ideas, while instructors maintain the ability to edit or remove any inappropriate material.

#### Journals

Individual Journals allow students to record their experiences and what they are learning. These thoughts can be a private communication between a student and the instructor or shared with everyone in the course. Journal entries can be commented on by the author and the instructor. Others are able to read public Journals, but they cannot comment on them.

Group Journals allow groups of students to reflect collaboratively on their coursework and comment on their fellow group members' findings. To maintain privacy, Journal entries can be added anonymously by group members.

# Blogs

Individual Blogs provide each student with his or her own area to publicly share thoughts and work with everyone in the course and to receive comments and feedback on entries. Avatars added by students will be displayed in their public space to help personalize the page.

Course Blogs allow all users in the course to share their thoughts and work in one common area that everyone can read and comment on. All entries are posted to the same page to help promote collaboration among all members of the course. Users can add entries and comment on entries anonymously to maintain privacy.

Group Blogs allow groups of students to collaboratively post thoughts and comment on one others' work. Everyone in the course can view and comment on their entries.

In each of these cases, users create entries, which are added to their Blog or Journal. The entries can be saved as drafts or published and then edited later. When entries are added to the Blog or Journal, they are added automatically to an index organized by date. A "New" indicator is displayed on entries and on comments that the user has not yet displayed. Entries also can be marked by the users as "New" again to create a reminder.

# **Grading Blogs and Journals**

Instructors can enter grades for Blogs and Journals for individuals and for Groups within the Blog and Journal areas without having to navigate to the Grade Center, or they can enter them directly in the Grade Center. This enables instructors to enter grades within the Blog or Journal so that the grading process is completed in context. All grade entries made within the Blog and Journal areas are automatically added to the Grade Center.

In addition to entering a grade, instructors can enter grading notes and submit feedback to the student. The grade and instructor feedback is visible to students, but the grading notes are not visible. For Group Blogs, instructors can assign a group-wide grade that applies to all group members or assign individual grades for each student. Instructors also have the flexibility to override the Group grade for particular students.

Students can view their grades for Blogs and Journals within the Blog and Journal areas or in My Grades. Students will see their grade as well as any feedback provided by the instructor.

This feature appears along the right hand margin of the Blog or Journal in the About this Journal or About this Blog section under the student's name. Instructors can also grade Blogs or Journals from the Grade Center. Instructors will be able to set a Blog or Journal as gradable on the Create or Edit Blogs or Journals pages, which are accessed from the Control Panel by clicking **Course Tools** and then **Blogs** or **Journals**.

#### Feature Enhancement

#### + Journal

Individual Journals can be a private communication between a student and the instructor or shared with everyone in the course.

#### + Blog and Journal Entry Indexing

Blog posts and Journal entries are indexed automatically for quick navigation to specific time periods of posts and for quicker loading of the Blog. Users no longer have to sort their Blog and Journal entries by date or author. Indexing and individual Blog and Journal areas do this automatically.

#### + Group Blogs and Group Journals

Groups can have access to their own Blog and Journal. Group members can post to these tools and everyone in the course can read and comment on the Group Blog.

#### **Feature Loss**

#### Printable View

Users cannot create a printable view of the Blog or Journal, but they can collapse the course menu and print directly from their browser.

#### Passwords

Users cannot create associate a password with a Blog.

#### Task Type

A task type cannot be assigned to a Blog.

#### Assignments

Assignments cannot be associated to a Blog.

#### **Frequently Asked Questions**

#### Where do these features appear?

Blogs and Journals exist as tools within the course environment. Instructors can access them from the Control Panel under **Course Tools**. Instructors can provide access to students through tool links on content pages, the Course Menu, and the Tools page. Students access Group Blogs and Journals from within a Group space.

#### What is the difference between a Blog and a Journal?

A Journal is an on-going reflection or record of events by an individual or set of individuals. A Blog is a commentary by an individual or set of individuals that is for public consumption and comment.

#### Can I make Blogs and Journals available outside of Blackboard Learn?

No. The privacy of students' coursework needs to be respected. Opening these tools to the outside world may violate privacy laws.

#### Can instructors grade individual Blog and Journal entries?

No. Blogs and Journals are only gradable in Release 9.1 as a single grade per student as opposed to an individual grade for each entry.

## **Course Conversion Details**

# What happens to Blogs when moved from an ANGEL course to a Blackboard Learn course?

In Blackboard Learn, Blogs and Journals are similar and share many of the same functions. Journals are used for private contemplation and communication between a student and the instructor. Blogs are public and allow for interaction from all members of the course.

Different types of Blogs and Journals are available in Blackboard Learn:

- Course Blogs and Journals
- Individual Blogs and Journals
- Group Blogs and Journals

ANGEL Blogs closely map to Course Blogs. These Blogs will be moved to the Blackboard Learn course, but any posts in the Blogs will not be moved.

#### Field Map

| ANGEL Field | Blackboard<br>Learn Field | Notes                                                                                          |
|-------------|---------------------------|------------------------------------------------------------------------------------------------|
| Title       | Name                      |                                                                                                |
| Subtitle    |                           | The Subtitle field is not available in Blackboard Learn.                                       |
| Description | Instructions              |                                                                                                |
| Sequence    |                           | Blackboard Learn contains a Position option, however, it is not exposed in the user interface. |
| Link Target |                           | The Link Target field is not available in Blackboard Learn.                                    |
| Icon URL    |                           | The Icon URL field is not available in Blackboard Learn.                                       |

| ANGEL Field                          | Blackboard<br>Learn Field                                                       | Notes                                                                                                    |
|--------------------------------------|---------------------------------------------------------------------------------|----------------------------------------------------------------------------------------------------|
| Help URL                             |                                                                                 | The Help URL field is not available in Blackboard Learn.                                                                                                    |
| User Tracking                        |                                                                                 | User Tracking is not available in Blackboard Learn.                                                                                                    |
| Do not allow users to view this item | Blog Availability                                                               |                                                                                                    |
| Viewable By                          | Віод Туре                                                                       | Blackboard Learn provides different<br>types of Blogs, such as Course and<br>Individual Blogs, each of which have<br>their own rules to determine how<br>students interact with the Blog. |
|                                      |                                                                                 | Comments are allowed in Blogs and the instructor can allow or prevent anonymous comments.                                                                                                 |
| Password                             |                                                                                 | Password is not available in Blackboard Learn.                                                                                                    |
| Team Access                          |                                                                                 | Team Access is not available in Blackboard Learn.                                                                                                    |
| Start Date                           | Display After                                                                   |                                                                                                    |
| End Date                             | Display Until                                                                   |                                                                                                    |
| Editable By                          | Allow Users to Edit<br>and Delete Entries,<br>Allow Users to<br>Delete Comments |                                                                                                    |
| Object Editable By                   | Allow Users to Edit<br>and Delete Entries,<br>Allow Users to<br>Delete Comments |                                                                                                    |
| Mapped Standards                     | Add Alignments                                                                  | Align a Blog to one or more Goals.                                                                                                    |
| Browse Standards                     |                                                                                 | Browse Standards is not available in Blackboard Learn.                                                                                                    |
| Search Standards                     | Index Entries                                                                   |                                                                                                    |
| Automate                             | Grade Blog                                                                      |                                                                                                    |
| Task Type                            |                                                                                 | Task Type is not available in<br>Blackboard Learn.                                                                                                    |
| Assignment                           |                                                                                 | Assignment is not available in<br>Blackboard Learn.                                                                                                    |

# **Branding and Customization**

Institutions will enjoy numerous customization options available to a larger user community alongside an improved user experience. Administrators should consider the Institution's need and best practices when using these features.

# Single Login Page

In response to client feedback from current administrators of all products, we have made improvements to the user experience on entry to the Blackboard Learn software. Administrators can choose whether users begin on a gateway page that includes the login form, or directly on the My Institution tab that includes a login module. Administrators can publish system announcements directly to the gateway page using familiar announcements tools, and Enterprise Edition clients can customize it extensively using a simple template.

# **Brand Customization**

Release 9.1 provides an extensive set of user interface themes that can change the entire look and feel of the system. The Blackboard default theme, Bb Learn 2012, is presented with a soft background with neutral colors. Clutter is removed from view and controls are shown to users when they are needed. In order to use course themes, a simple way to "skin" a course, the 2012 Theme must be used.

Fifteen separate color palettes will also ship with Blackboard Learn, each of which can be overlaid on top of any theme to change the set of colors used throughout the system.

For clients who want even more flexibility, the colors of the most common interface elements can be customized individually beyond the color palette offerings. For example, an administrator can set the button color throughout the system to an institution-defined value.

Release 9.1 also allows clients with technical expertise to download and customize the entire package of style sheets for each theme, or the single style sheet for all colors in the color palette, and upload those changes for use on their system.

# Feature Enhancement: Login Page Customizations

#### + Simple Upload and Download Template for Customizing Login Page

Administrators will be able to use a simple upload/download template mechanism for customizing the login page. This new process allows them to use simple HTML tags in a single template file to tailor the look and feel. This feature is available only with the Enterprise Edition. Please speak to your Client Manager about licensing at this level.

#### + Support for User-Translated Text on the Login Page

Administrators can add their own custom translated text to the Login Page template instead of creating a separate template for each language. Administrators who use this feature should review how to manage resource bundles for custom translation and using the <fmt> tag in the template.

#### + User Login Directly from First Loaded Page

All users will be able to log in from the first page. There is no need for a gateway page.

#### + Post Announcements Directly to the Login Page

Administrators can create HTML or text announcements posted directly to the login page from the Announcements tool. This will ensure that users see the most important information even before logging in. Please note that the tool used to customize the information on the login page may be used without changing the template.

#### Feature Enhancement: Navigation and Content

#### + Tabbed Navigation Outside of Courses

The new tabbed navigation interface is available outside of courses for separating and deploying content, including modules and links. This gives Administrators the ability to organize information for all aspects of campus life. Tabs remain constant even when users are viewing a course.

## Feature Enhancement: Color and Design Customization

#### + Customize Individual Colors

Custom colors in common use throughout the system can be changed using the standard color picker. For example, the Administrator could match the tabs to the rest of their institutional design. This enables institutions to customize the interface to match 'corporate' branding, such as Harvard Crimson.

#### + Color Picker

A new more accessible color picker is used throughout the system that allows users to select any color and uses color names and hexadecimal codes to identify colors in use.

#### + Custom Navigation Settings and Hot Links

Schools can provide some branding elements to match their business processes or style guides by modifying the navigation settings, primarily for the top frame. Institutions can also customize the top frame and tabs to include custom hot links or hot spots. For example, institutions can customize the top frame to provide links to other systems.

#### **Feature Enhancement: Translations**

#### + Integrated Translations

Translations are included with the release instead of being made available at a later date. A complete translation of the interface into any language can be enabled for individual users, individual courses, and/or for the entire system. Those who license the Enterprise Edition will have a great number of languages to choose from.

#### + Language Pack Editor

The Language Pack Editor may be used to edit individual text including embedded help and new full translations can be imported using the Enterprise Edition. Using this tool, Administrators can align the software with their terminology and provide specific detailed assistance on screen. For example, the Administrator can add additional information to the embedded help to explain the institution's standards for using a specific tool.

# Feature Loss

#### - License Availability for Customizable Cascading Style Sheets (CSS)

Institutions can use customizable CSS in conjunction with the Themes and Palettes library to customize all aspects of the user interface. This feature is available only with the Enterprise Edition.

#### - Layout Modification using Drag and Drop

Users cannot drag and drop to modify the page layout. Page layout can be modified using a Cascading Style Sheet (CSS).

#### - Domain-based Branding

Users cannot brand based on domain name, the branding is applied to the application instance.

## Frequently Asked Questions

#### Are there any exceptions based on license level?

All licenses will have the ability to choose a single theme and palette and set individual color settings to be shared by all users.

The following features are available only when the community engagement capabilities have been licensed:

- A separate custom login page can be uploaded for each brand that is linked to a host name. This allows for deep customization to be done, for example, the nursing school (nursing.school.edu) might have a different theme and custom login page than the engineering school (eng.school.edu).
- Create Tab Groups to organize related content.
- Associate different themes, palettes, and settings with different host names or user communities.

For more information, see Community Engagement Features.

| Feature       | Location                                                                                                    |
|---------------|----------------------------------------------------------------------------------------------------|
| Tabs          | On the Administrator Panel, under <b>Communities</b> , click <b>Tabs and Modules</b> . On the Tabs and Modules page, click <b>Tabs</b> .                   |
| Login Page    | On the Administrator Panel, under <b>Communities</b> , click <b>Brands and Themes</b> . On the Brands and Themes page, click <b>Customize Login Page</b> . |
| Themes        | On the Administrator Panel, under <b>Communities</b> , click <b>Brands and Themes</b> .                                                                    |
| Gateway Page  | On the Administrator Panel, under Security, click Gateway Options.                                                                                         |
| Announcements | On the Administrator Panel, under <b>Tools and Utilities</b> , click <b>Announcements</b> .                                                                |

#### Where do these features appear?

| Feature | Location                                                                                |
|---------|-----------------------------------------------------------------------------------------|
| Themes  | On the Administrator Panel, under <b>Communities</b> , click <b>Brands and Themes</b> . |

## Do I have to know CSS to customize Blackboard Learn?

No. Administrators who are comfortable with the Blackboard Learn interface can use the theme and palette library that ships with Release 9.1 to choose one of more than 100 combinations of theme and color palette for their system. If the community engagement capabilities have been licensed, Administrators can apply distinct combinations to any campus community they choose, by institution role, hostname, or both. Furthermore, with the new Blackboard Learn color picker, more than 16 million color choices are available for any of the 21 commonly used color elements in the system.

# Calendar

The features in the Calendar differ from those of the calendar in ANGEL, and may affect how users take advantage of the feature since a number of options have been removed. Users will enjoy the new user interface and navigation but should be educated on the changes in the Calendar tool.

# **Feature Loss**

## - User Selection

Course Events cannot be shared to specific users or teams.

#### Recurring Events

Users cannot create recurring calendar entries.

#### - Flexible Creation of Events

Course Events can only be created by the Instructor, TA, or Course Builder from the Course Calendar. Users can only create personal events from the personal calendar.

#### - Exporting Calendar Events

Users cannot export Calendar Events.

# **Course Conversion Details**

# What happens to Calendar Events when moved from an ANGEL course to a Blackboard Learn course?

Course Calendar Events are moved from an ANGEL course to a Blackboard Learn course, but Personal Calendar Events are not moved. Instructors should review Course Calendar Events and edit and delete them as appropriate before offering the Blackboard Learn course to a new set of students.

In Blackboard Learn, the Course Calendar is used by the instructor to post public Events related to the course. Students are not allowed to post public Events in the Blackboard Learn course Calendar. Instructors and students cannot post personal Events to the Course Calendar, but they may add them to their Personal Calendars.

Blackboard Learn does not have a recurring Events function, but all Events set to recur are moved to individual Events in the Course Calendar.

| ANGEL Field | Learn Field | Notes                                                                                          |
|-------------|-------------|------------------------------------------------------------------------------------------------|
| Title       | Event Name  |                                                                                                |
| User        |             | In Blackboard Learn, User selection is not available.                                          |
| Section     |             | In Blackboard Learn the calendar item is associated to the course, Sections are not available. |

### **Field Map for Calendar Entries**

| ANGEL Field       | Learn Field       | Notes                                                                                                    |
|-------------------|-------------------|----------------------------------------------------------------------------------------------------|
| Category          |                   | Blackboard Learn does support calendar categories.                                                                                                    |
| Contact           |                   | Blackboard Learn does not support Contacts in Calendar Events.                                                                                                    |
| Location          |                   | Blackboard Learn does not support<br>Location as a field, but can instead be<br>placed in the description of the Event.                                                                                                    |
| Notes             | Event Description |                                                                                                    |
| Password          |                   | Blackboard Learn does not support<br>passwords for Events. Calendar Events<br>accessed and created through a course<br>relate to the specific course. Calendar<br>events accessed and created outside<br>of a course are personal Events. |
| Date              | Event Date        |                                                                                                    |
| Time              | Event Start Time  |                                                                                                    |
| Duration          | Event End Time    |                                                                                                    |
| Recurrence        |                   | Blackboard Learn does not support<br>recurring Events as a type of event, but<br>existing recurring Events will not be lost<br>when they are imported. Each<br>recurrence will be a separate Event.                                       |
| Interval Settings |                   | Blackboard Learn does not support<br>recurring Events as a type of event, but<br>existing recurring Events will not be lost<br>when they are imported.                                                                                    |

# **Course Creation Wizard**

The user experience of the Course Creation Wizard is improved. However, the workflow is different, which may impact how users take advantage of this feature.

# Feature Enhancement

## + Create Course Shell

Administrators and course creators can create course shells and apply the following settings through the Course Creation Wizard:

- Availability
- Duration
- Enrollment rules
- Course Menu display options

## + Course Menu Customization

The Course Creation Wizard guides course creators through the steps necessary to modify the Course Menu items that are displayed by default in the course.

# Feature Change

## **Copy Course Materials into Existing Course**

In ANGEL, System Administrators could give designers the option of starting with a blank course or copying the content from another course in which they are the designer. To achieve a similar result in Blackboard Learn, instructors can:

- Use the Course Creation Wizard to create a course and then copy materials from a template or an existing course.
- Import packages or copy existing content into their course shells without the wizard.

# **Course Customization, Navigation, and Content**

All course management tools will be immediately available upon course access for instructors, teaching assistants, and other users with the appropriate entitlements. Course management tools in the control panel and course content editing capabilities have been organized into common tasks.

Instructors will have direct access to edit and organize their Course Menu, including the ability to add Content Areas, tool links, sub-headers, and visual separators to the menu as well as to rearrange the order of menu items using drag and drop or a keyboard accessible method of organization. Intelligent handling of empty Content Areas, such as hiding them from the students' view of the course if they do not contain at least one piece of content, will keep the course clean and organized.

# **Multiple Methods of Content Presentation**

Course Module pages can be added to a course to provide easy access to a variety of information. By default a course Homepage will be created that contains modules such as "Course Announcements", "What's New", "Calendar", and "Tasks." Particulars of content presentation include:

- Any community engagement module can be displayed within a course by the System Administrator.
- Any module that displays roll up information (Announcements, Tasks, What's New) will only display content relevant to the course when displayed on a course Module page.
- Any module which can be displayed within a course can also be added to a group home page and will further filter the display to reflect information applicable to the specific group.
- The instructor will have the option to allow the individual user to personalize course Module pages giving them the ability to add additional content at their own discretion.
- The content layout options available:
  - o Icon Only
  - o Icon with Text
  - o Text Only

Instructors can make use of all three layout options within a course to ensure the content for any given area is being presented in the most appropriate manner for their users. Content in all layouts can be repositioned using drag and drop or using a keyboard accessible method.

# **Options for Course Design and Style**

Instructors will have the ability to design and style their course to reflect the individual needs of their subject and material. When the Bb 2012 Theme is applied, instructors are presented with a Quick Setup Guide upon entering the course. This interface helps instructors make decisions on the organization, style, and content of their courses. The Quick Setup Guide can be turned off at any time but is always accessible from the Control Panel under Customization.

Highlights of the Quick Setup Guide include:

- Selection of over 30 pedagogically based course structures, which set up the Course Menu with various tools and Content Areas.
- Add sample content that provided instructions on how to use the tools and that can be used as templates for creating new content.
- Select a visual color theme to give the course an individual look and feel.
- Links to additional resources to help instructors build their courses.

If the Bb 2012 Theme is not being used, the course design and style is still customizable from the Control Panel under Customization.

- Select the menu color and style of the course menu (including the option to use text or buttons to represent individual items).
- Create a customized page banner (using the Text Editor).
- Select the color scheme displayed on each course Module page.
- Upload a course banner image to be displayed on the page designated as the "Course Entry Point."

All of these options provide the instructor with added flexibility to determine the presentation of their course.

# **Tool Management**

Instructors can manage the availability of all course tools in a single interface. They will have full control over how tools are presented to users. Tools can be added as direct links on the Course Menu, embedded in line with other course content or made available on a central Tools page for easy access.

# Locations for Tool Links

All tools are available from the course Tools page, which can be added to the Course Menu. In addition, individual tools can be added to the Course Menu. For example, instructors can add frequently used tools, such as the Discussion Board, directly to the Course Menu. As well, links to tools can be embedded with content. For example, a student can read something and then interact with others through the Discussion Board from within the same Content Area.

# Feature Enhancement

## + Multiple Course Menu Displays

Instructors can choose a Course Menu display that aligns with their preferences for building and teaching a course, including opening the menu in a separate window and collapsing the Course Menu for optimal screen real estate. They also have the option to view the Course Menu as a series of links or in a folder view.

## + Module Pages

Course Module pages provide the instructor with another way to present course-related information to students. When building or updating a course, instructors should keep in mind this new page type, the kind of material that can be added to it, and the personalization options available for students if they enable it.

## + Notifications

Notifications enable users to access content that is new or that they need to take action on. Users view this information and can access the content directly from the Notifications module within a course, through email, and if the community engagement capabilities have been licensed, from the Notifications Dashboard.

# Feature Change

## **Orientation Bar**

Navigation breadcrumbs are used to determine where in the course an item is located. They reflect the location of an item, not the path the user took to get it.

## **Content Types**

Multiple content types provide instructors with extended flexibility when adding content and structuring that content within a course In Blackboard Learn. These options can be found in the Build area of the Action Bar and enable the instructors to add different types of content to a course, including videos and images as well as packaged content, such as IMS and SCORM. Instructors also have numerous options for organizing this content, such as Content Folders, Lesson Plans, and Learning Modules.

The available content types are listed in the Build area of the Action Bar when uploading content to an area within a course.

## **Customized Course Design**

Instructors have a number of course design options available such as course banners, module pages banners, and Course Menu colors and layout. However, Instructors can customize the general course design, such as colors, and background images when selecting a Course Theme available when the Bb 2012 default system theme is in use. Some changes, such as icon sets are made at the system level so instructors cannot change them.

# **Feature Loss**

## - Customized Content Area

Instructors no longer have the option to customize the content area with headers, footers, banners, page colors, background images, and icons. However, information previously included in the Header and Footer used may be added as a Description or Instructions for a content item. Banners may still be added to the course entry point and course Module pages. The text editor can be used to add images to content items. In addition, some of these changes can be made at the system level using options for themes and icon sets.

## User Preview

A User Preview does not exist for instructors. Instructors cannot access a student view and interact with the course as a student. For example, an instructor cannot complete an assessment as a student and have the grade appear in the Grade Center. In Blackboard Learn, instructors can use the Edit-OFF view from Content Areas to see an approximation of the student view.

# **Frequently Asked Questions**

## Are there any exceptions based on license level?

A core set of Blackboard modules (including Announcements, Calendar, Tasks, What's New, Needs Attention, To Do List, and Alerts) will be available for inclusion on course Module pages. If the community engagement capabilities have been licensed, users will have the increased ability to make any module available for display within a course.

## What do Administrators need to know about Course Modules?

Any system module can be made available for display in courses and organizations. If the module shows roll up information when displayed on a tab it will be filtered to display information specific to the course or organization when viewed in that context. Permission to view modules is still controlled by institution role so modules which have limited access (such as instructors only) will only display to users with the selected institution role(s) even when viewed in courses or organizations.

# **Course Conversion Details**

# What happens to Content Items when moved from an ANGEL course to a Blackboard Learn course?

Most of the Content Fields are moved from ANGEL to Blackboard Learn. To preserve as much data as possible, fields are sometimes combined during the move.

In ANGEL, many tools are available that allow files to be attached to Content Items. All of the files in the File Manager (Manage Files) are moved to Course Files in Blackboard Learn. Be aware that there is no way to prevent sensitive information, such as student submissions or private files, from being moved if it is stored in the File Manager.

For any items that cannot be moved to a Content Area that is analogous to the ANGEL course, content containers will be placed in a Content Area named Information.

All Content Items are converted to UTF-8.

ANGEL user data is not moved to Blackboard Learn. As a result, many of the customizations made in ANGEL, such as the use of custom icons and templates, are not available in Blackboard Learn.

## Local Content

ANGEL data that points to a specific file or directory on a CD is not moved from ANGEL to Blackboard Learn. However, within ANGEL, these files are also stored in the File Manager and will be moved as part of the File Manager move. When stub files (marker files that indicate where the original file is located) were used to avoid storing the file on the CD within the File Manager, the content will move to Blackboard Learn Course Files.

## Folders

Folders are moved to Blackboard Learn and nested as they were in the ANGEL course. Top-level folders that appear on the menu in ANGEL become Content Areas in Blackboard Learn, which also appear on the Course Menu.

## **Course Links**

Links to other places in the ANGEL course are moved to Blackboard Learn as Course Links. Course Links in Blackboard Learn are managed separately from the items to which they link. Course Links have their own availability settings, names, and descriptions.

## Page Customization

Blackboard Learn does not include options for adding page headers and footers. These can be replicated by using Content Items and placing them at the top and the bottom of the page and using the Icon and Text view. The default header and footers in the ANGEL course will be added to every Content Folder in the Blackboard Learn course. Be aware that each occurrence is a new instance of the header. In other words, changing one header will not make that change in other folders.

Blackboard Learn does not support background images and customization within courses. However, an instructor may pick a Course Theme to style their course when the Bb 2012 default theme applied to the system. Administrators can change the system-wide look and feel using themes.

# Course Files (File Manager)

Clients who have been using the Course Files Manager in ANGEL will find Course Files familiar as a central file management feature. Users should be educated about the following features and best practices for each.

**Note** The content management capabilities of Blackboard Learn provide many additional Course Files features. For more information about these features, see the *Blackboard Learn Content Management User Guide* available on <u>Behind the Blackboard</u> and then contact your Blackboard Client Manager.

## Feature Enhancement

## + Flexible Permissions

While the system has automatic permissions settings for files, these settings are exposed to users for greater control. For example, the system will automatically ensure that students can view files attached to the course from Course Files, but the instructors may modify this for individual files and folders if they choose.

## + 360° View

This file report is available in Course Files and any place that the file is attached in the course. It includes details about the file and how it is used in the course, including where it is used in the course, file data (such as type and size), and information about when it was last edited.

#### + Viewing Images as Thumbnails

In Course Files (and the Content Collection if the content management capabilities have been licensed), users can switch between **View List**, which lists the files in a directory, and the new **View Thumbnails**, which shows a resizable thumbnail of image files. All non-image files will display the appropriate icon for the file type.

## + Saving HTML Content

Content added to a Text Editor in the course is not automatically saved to Course Files. Users can choose to save this content on the Create Item and Create Folder pages.

If the content management capabilities have been licensed, users can save HTML content entered in Text Editor fields throughout the system.

## Feature Change

#### **SCORM** Content

SCORM packages attached to a course are not automatically saved to Course Files.

#### Pages

Pages in ANGEL are known as Blank Pages in Blackboard Learn and can be accessed from the Course Menu.

# **Course Files with the Content Collection**

For clients who have licensed the content management capabilities, Course Files fully integrates individual course content with the Content Collection. Course Files encourages the sharing and reuse of content by allowing users to access and manage all of their files in the Content Collection from within a course and across courses. The additional features available include:

- Cross-course sharing of content
- Institutional content repositories
- Personal content repositories
- Reusable Objects
- Metadata for content
- Version control
- File locking
- Tracking user interaction with an item
- Sharing of comments
- Advanced search function
- Permissions and passes control
- e-reserves
- e-portfolios
- Portfolios
- Integration with the outcomes assessment capabilities

In addition, administrators can change the default directory for an individual course by clicking **Properties** under **Customization** in the course Control Panel. Administrators can also change the default directory for an individual course or multiple courses using a command line tool.

If a client who licenses only the course delivery capabilities later decides to license the content management capabilities, the Course Files feature will integrate seamlessly with the Content Collection.

For more information, see the <u>help.blackboard.com</u> or contact your Blackboard Client Manager.

# **Frequently Asked Questions**

## Are there any exceptions based on licensing?

No.

## Where does this feature appear?

For clients who have not licensed the content management capabilities, instructors or other users with the appropriate course role can access the Course Files area by clicking **Files** in the Control Panel on the left side of the screen. Clicking on a directory in the Files panel displays its contents (files and folders) in the right-hand content panel of the course environment.

For clients who have licensed the content management capabilities, users will see the traditional Content Collection view that displays all available Course Files and content management functionality, including individual Course Content (which is equivalent to the content on the **Files** panel seen by users who have not licensed the content management capabilities), My Content, All Courses Content, And Institution Content.

For all clients, Course Files can also be accessed when attaching files to a content item. The **Browse My Computer** button, which allows the user to browse their local computer for files, is now accompanied by a **Browse Course Files** button to select files from Course Files (or any Content Collection if the content management capabilities have been licensed). The **Browse Course Files** button brings up the Course Files interface in a pop-up window for file selection.

## What's the difference between Course Files and the Content Collection?

Course Files is available to all Blackboard Learn clients and provides basic file management capabilities within a single course. In short, Course Files does not change a lot about what you can do with uploaded files in a Blackboard Learn course, but it changes how you do those things by providing more control and management capabilities to the instructor.

The content management capabilities provide a much wider array of content management capabilities within the course and across the institution.

# What happens with content added to Course Files if we upgrade our Blackboard Learn system to include the Content Collection?

If a client licenses only the course delivery capabilities and later adds the content management capabilities, no additional action is necessary to continue using Course Files. Because Course Files is built on the same underlying file storage system as the Content Collection, the Course Files directory and a course's Content Collection are one and the same. The instructor will now be able to take advantage of the full Content Collection view and the expanded Files panel (described above).

# Can you set a default "landing" directory for the file picker when launched from Course Files?

No. The file picker defaults to the current Course Files directory.

If the content management capabilities have been licensed, administrators can change the default directory for an individual course by clicking **Properties** under **Customization** in the course Control Panel. Administrators can also change the default directory for an individual course or multiple courses using a command line tool.

# **Course Conversion Details**

# What happens to files when moved from an ANGEL course to a Blackboard Learn course?

Clients who have been using the Course Files Manager in ANGEL will find Course Files familiar. After an ANGEL course is moved to Blackboard Learn, the content that had previously resided in the File Manager will now reside in the Course Files area in the new target Blackboard Learn course (or in the Content Collection if the content management capabilities of Blackboard Learn have been licensed) and links between the content area and those files will be preserved. The original folder and file structure is maintained.

Linked HTML files open within the Blackboard Learn interface in both Learning Modules and Content Areas.

SCORM content that was in the Course Files Manager area in ANGEL will appear in Course Files. However, when a new SCORM package is attached to the course from the local computer, it will not automatically appear in Course Files.

Files from the Course Files Manager area in ANGEL that were attached to a course will appear in Course Files and will be linked to from the course.

Metadata on files (such as keywords and description) will be converted only if the content management capabilities have been licensed.

# **Course and Organization Role Customization**

Administrators can now create custom course and organization roles based on the standard course and organization Roles that ship with Blackboard Learn. Standard and custom roles can be made available to specific courses and with special privileges. Custom roles inherit their parent role privileges by default, but these privileges can be changed.

Administrators can permit or restrict the more than 100 privileges available for standard or custom roles to best fit the needs of their institutions. As a result, users will have more granular permissions that align more closely with what they are expected to do in Blackboard Learn.

This flexibility focuses on separating course design privileges from teaching privileges. This is particularly important to institutions that have strict expectations about the responsibilities of different types of faculty and staff. For example, some institutions designate a set of users as designers who are responsible for creating course templates. The courses are then passed to another set of users whose sole purpose is to teach the course. This capability enables such institutions to enforce this separation of responsibilities. These privileges may, for example, allow a school to create a Manager role that is available only in organizations and has fewer privileges than an instructor in a course as well as an Assistant role that has no privileges to add or delete content in course.

The Snapshot tool and the Batch and GUI enrollment tools fully support custom roles.

# **Custom and Organization Roles with Community Engagement**

If the community engagement capabilities have been licensed, standard and custom roles can be made available separately to specific organizations. This allows an institution to treat courses and the relationship among their enrolled users differently than those in organizations.

# Frequently Asked Questions

## Where does this feature appear?

Administrators can configure these roles from the Administrator Panel under **Users** by clicking **Course/Organization Roles**. Roles that can be copied to create new roles will have a **Copy** option in the role's contextual menu.

Privileges can be added from the Administrator Panel under **Users** by clicking **Course/Organization Roles** and then clicking **Privileges** in the contextual menu for the role.

#### Can all standard roles be used to create new roles?

The following are the default roles that can be copied to make new roles:

- Course Builder/Organization Builder
- Grader/Grader
- Instructor/Leader
- Teaching Assistant/Assistant

## Can the privileges for all standard roles be changed?

No. The privileges for the Student and Guest roles cannot be changed.

### Are all privileges available to be added to Course/Organization roles?

In this release, only a subset of privileges will be made available to be granted or revoked. The following are the product areas that are impacted:

- Course Content
- Course Files
- Adaptive Release
- Standards Alignments
- Discussion Board
- Groups
- Course Settings Management
- Course Tools

Privileges associated with the Grade Center have not been made flexible. Any access that the source role has to the Grade Center will be inherited by the derived role and cannot be changed.

#### How are System Roles impacted by the additional privileges?

System Roles can also be granted the new privileges that have been made available. This means that a given user with a System Role does not have to quick enroll into a course to get the privileges of a particular course role as long as they have been granted the corresponding privileges.

# Can the same course or organization role have different capabilities based on the course or organization it is enrolled in?

No. Each course or organization role has the same privileges regardless of which course or organization they are enrolled in. An administrator would have to create as many unique custom roles (with their associated privileges) to cover all of the unique course-level capabilities desired.

# Discussions

Discussions in ANGEL are known as Discussions in Blackboard Learn. Private Discussions in ANGEL are now part of Journals in Blackboard Learn. There are a significant number of changes, while the core functionality between ANGEL and Blackboard Learn remains the same.

# Feature Enhancement

## + Index Entries in Journals

Private Discussions are converted to Journals. Blackboard Learn provides the ability to index Journal entries.

## + Allow Users to Delete Comments in Journals

Private Discussions are converted to Journals. Blackboard Learn provides users the ability to delete comments in Journal entries.

## + Permit Class to View Journal

Private Discussions are converted to Journals. Blackboard Learn provides the ability for the class to view Journal entries.

# Feature Change

## **Private User Journals and Team Journals**

Private User Journals, and Team Journals are converted into a Journal/Blog rather than a Discussion Board.

## Post Types are Now Tags

ANGEL Post Types are now known as Tags in Blackboard Learn, however, the Tags are only associated to Posts. Post Types are not converted at the time of upgrade.

## **Feature Loss**

## - Post Permissions

Blackboard Learn does not have an equivalent option, this information is not included in the upgrade.

## - Discussion View

Blackboard Learn does not have an equivalent option; this information is not included in the upgrade.

## User Profiles

Blackboard Learn does not have an equivalent option; this information is not included in the upgrade.

## Task Notification

Blackboard Learn does not have an equivalent option; this information is not included in the upgrade.

## - Fishbowl Discussion Type

Blackboard Learn does not have an equivalent option; this information is not included in the upgrade.

## - Hot Seat Discussion Type

Blackboard Learn does not have an equivalent option; this information is not included in the upgrade.

## Post First Discussion Type

Blackboard Learn does not have an equivalent option; this information is not included in the upgrade.

# **Course Conversion Details**

# What happens to Discussions when moved from an ANGEL course to a Blackboard Learn course?

Discussions in ANGEL are moved to Blackboard Learn Discussion Boards. The root messages of the Discussion, if present, will be moved to Blackboard Learn Discussion Boards, however, no filtering will be done based on the creator role. Private User Journals and Team Journals are converted into a Journal/Blog instead of a Discussion Board. Post Types are not converted during upgrade, though Blackboard Learn uses an equivalent called Tags.

| ANGEL Field                               | Learn Field                              | Notes                                                |
|-------------------------------------------|------------------------------------------|------------------------------------------------------|
| Post Permissions                          |                                          | Blackboard Learn does not have an equivalent option. |
| Mode                                      | Discussion,<br>Journal, Group<br>Journal |                                                      |
| Discussion View                           |                                          | Blackboard Learn does not have an equivalent option. |
| Allow users to<br>switch between<br>views |                                          | Blackboard Learn does not have an equivalent option. |
| Max Instructor<br>Rating Score            |                                          | Blackboard Learn does not have an equivalent option. |
| Allow Attachments                         | Allow File<br>Attachments                |                                                      |
| Anonymous Posts                           | Allow Anonymous<br>Posts                 |                                                      |
| New Topic Posts                           |                                          | Blackboard Learn does not have an equivalent option. |

## Field Map - Discussions

| ANGEL Field             | Learn Field                                    | Notes                                                |
|-------------------------|------------------------------------------------|------------------------------------------------------|
| Student Post Edit       | Allow Author to Edit<br>Own Published<br>Posts |                                                      |
| Enable User<br>Profiles |                                                | Blackboard Learn does not have an equivalent option. |
| Peer Rating             | Allow Members to<br>Rate Posts                 |                                                      |

Show/Hide Fields

Blackboard Learn does not have an equivalent option.

|                                       | 1                            |                                                                                                    |
|---------------------------------------|------------------------------|----------------------------------------------------------------------------------------------------|
| Discussion<br>Moderation              | Force Moderation<br>of Posts |                                                                                                    |
| Task Notification                     |                              | Blackboard Learn does not have an equivalent option.                                                                                                    |
| Post Types                            | Tags                         | Post Types will not be converted during<br>the upgrade process. Tags in<br>Blackboard Learn are only associated<br>to Posts. A warning in the log file that<br>Post Types were not converted. |
| Instructor/Moderator<br>Subject Color |                              | Blackboard Learn does not have an equivalent option.                                                                                                    |
| Reply Subject Lines                   |                              | Blackboard Learn does not have an equivalent option.                                                                                                    |
| Enabling Scoring<br>Rubrics           |                              | Blackboard Learn does not have an equivalent option.                                                                                                    |
| Scoring Rubrics<br>Function           |                              | Blackboard Learn does not have an equivalent option.                                                                                                    |

# Field Map – Private Discussion to Blackboard Learn Journal

| ANGEL Field                          | Learn Field                               | Notes                                                               |
|--------------------------------------|-------------------------------------------|---------------------------------------------------------------------|
| Title                                | Name                                      |                                                                     |
| Directions                           | Instructions                              |                                                                     |
| Do not Allow Users to View this Item | Availability                              |                                                                     |
| Start Date                           | Display After                             |                                                                     |
| End Date                             | Display Until                             |                                                                     |
|                                      | Index Entries                             | ANGEL does not have an equivalent option. The default is "Monthly". |
| Student Post Edit                    | Allow Users to Edit<br>and Delete Entries |                                                                     |

| ANGEL Field | Learn Field                     | Notes                                                                 |
|-------------|---------------------------------|-----------------------------------------------------------------------|
|             | Allow Users to delete comments  | ANGEL does not have an equivalent option. The default is "Unchecked". |
|             | Permit Class to<br>View Journal | ANGEL does not have an equivalent option. The default is "Unchecked". |
| Grade       | Journal Grade                   |                                                                       |

For additional information on Journals, visit <u>Blogs and Journals</u>.

# **Email and Messages**

Users should note that the Email feature and the Messages feature may be missing significant areas of familiar use. There are a few additional features that will add flexibility for sending and replying to messages. Instructors should be educated on these options.

Within Blackboard Learn, Email is used to communicate to user email accounts outside of the system. Messages are used for simple messages sent between users that are enrolled in the same course. Instructors cannot monitor the messages sent between students.

# **Feature Enhancement**

## + Mark Individual Messages As Read / Unread

Users can mark individual messages as read or unread.

## + Send Email Tool Allows Emails to External Addresses

Users can send email messages to course users' external email accounts, allowing users to communicate with enrollees even when they are not logged in.

# Feature Loss

#### - Save Message Drafts

Users cannot save drafts of messages on the system. They can save text of draft messages offline.

## - Store Deleted Messages

When a user deletes a message, it is permanently deleted. There is no Trash folder.

## - Display Based on Read Status

Users cannot filter messages to display only unread messages.

# ePacks

Blackboard recognizes content originating from an ePack after the content has been moved. When ePack content is accessed by students within a course, the PIN is validated against existing purchasing records on the ePack server.

**Note** Courses that are moved from ANGEL do not process user data. As a result, when students in the Blackboard Learn course try to access ePack content, they will need to validate with a PIN.

# Lost Data

ANGEL courses require PIN validation before students can enter a course that uses ePack content. Blackboard Learn allows students to enter the course and prompts for validation only when an attempt is made to access ePack content. There is no grace period to gain temporary access to courses with ePack content.

Warning! ePacks contain a shared secret that is encrypted with a key longer than the 128-bits allowed by the security policy shipped with Java 1.5. (The required encryption type is Blowfish/CBC/PKCS5Padding with a 296-bit key.) You must manually install the JCE or you will be unable to validate ePack PINs.

# Grade Center (Gradebook) – Instructor Views

The Gradebook in ANGEL and the Grade Center in Blackboard Learn 9.1 share similarities, but there are also a significant amount of deviations. For example, Assignments in ANGEL now map to Grade Center Columns, Categories now map to Calculated Columns, Grade Scale and Grade Labels now map to Grading Schema, and a Term is now called a Grading Period. Additionally, the ANGEL Gradebook is setup at once, whereas the Blackboard Learn Grade Center is more than just a way to record students' grades; it is a dynamic and interactive tool.

# Feature Enhancement

## + Grading History and Tracking

Every time a grade is changed, whether the score is overridden or new comments are added, an entry is made to the Grade History. The Grade History acts like a log file that keeps track of all the changes made to each grade entry. Grades that have been edited are denoted in the Grade Center by a green triangular icon.

## + Customization of Columns

The column order, and the columns which are displayed or hidden, can be saved and is persistent. The sort order is not saved.

## + Exemptions

If a student joined the course late, or is otherwise exempt from specific assignments, the exempt option is available to manually exclude assignments from the overall grade for a student. Exemptions entered for system-generated columns are saved as the Override grade. Exemptions entered for manually created columns are saved as the grade for the column when no Override grade exists.

## + Email User

Email is sent to selected students, all students, selected observers, or all observers directly from the Grade Center. The Email link goes to the Send Email page. To learn more about sending email from the Grade Center, visit <u>http://help.blackboard.com</u> and view *Sending Email from the Grade Center*.

## + Smart Views

A Smart View is a focused look at the Grade Center. It shows only the data that matches a set of criteria. Smart Views are useful to quickly find data when the Grade Center includes a great number of students and Columns.

## + Dynamic Configuration

The Blackboard Learn Grade Center offers a more dynamic environment in that changes can be made during the course and on-the-fly.

# Feature Change

## **Hide/Show Dropped Students**

Students can be hidden from the Grid View on a student-by-student basis. There is not a way in Blackboard Learn view all dropped students course-wide.

## **Category Filter**

Category Filters are session-specific, and cannot be saved at a course level. The filter options are always hidden by default in a collapsible section on the Grid page.

## Treat Ungraded Items as Zero

Set the Running Total option to NO, to include the ungraded items and calculate the score for the ungraded item as zero.

## **Feature Loss**

## - Grade Center Access Limitation by Team

There is not a way in Blackboard Learn to limit access to different Grading Periods (Terms). If you have access to the Grade Center, then you have access to all components of the Grade Center.

## - Default Display Format

There is not a way in Blackboard Learn to set a course level default display value.

#### – Printing

Print options are not offered in the Blackboard Learn Grade Center.

## - Static Configuration

The Grade Center in Blackboard Learn does not have the ability to set up all assignments for the course, and fully configure the course at the time of setting up the Grade Center.

#### – Formulas

There is not a comparable Formula option in the Blackboard Learn Grade Center.

## **Course Conversion Details**

# What happens to the Gradebook when moved from an ANGEL course to a Blackboard Learn course?

When using ANGEL, there was an option to use either a standard or terms Gradebook; Blackboard Learn contains a single Grade Center. The ANGEL standard Gradebook preference display format settings will be used during the conversion. Existing submissions to the Gradebook will not be transitioned when upgrading to Blackboard Learn 9.1. All existing ANGEL Terms are converted to Grading Periods, whether they are active or inactive.

| ANGEL Field                                                       | Learn Field     | Notes                                                                                                    |
|-------------------------------------------------------------------|-----------------|----------------------------------------------------------------------------------------------------|
| Default Display Format                                            |                 | Blackboard Learn does not have a course-level setting for a default display format.                                                                                                    |
| Default Display<br>Format/Treat Ungraded<br>Items as Zero         | Running Total   | A running total in Blackboard Learn will<br>exclude ungraded items from the<br>calculation. If the ungraded items are to<br>be included in the total, but calculated<br>as zero, then this option must be set to<br>NO.                                                                                                    |
| Default Display<br>Format/Limit Course<br>Assistants By Team      |                 | There is not a way in Blackboard Learn<br>to limit Grade Center access. If you<br>have access to the Grade Center, then<br>you have access to all components of<br>the Grade Center.                                                                                                    |
| Default Display<br>Format/Exclude<br>Instructors From<br>Averages |                 | Instructor scores are never stored in<br>Blackboard Learn. This information is<br>not carried over during the upgrade.                                                                                                    |
| Default Display<br>Format/Show Grades<br>for Dropped Students     |                 | Blackboard Learn does not have an overall option in the Grade Center to hide students from the Grid View.                                                                                                    |
| Gradebook Mode                                                    | Primary Display | All columns are set to score by default; a<br>primary display for each column can be<br>set individually. There is not a default<br>"points vs. percentage" setting in the<br>Blackboard Learn Grade Center. Best<br>practice is to set the Primary Display<br>value on each column to whatever the<br>defined Gradebook Mode value was. |
| Average<br>Settings/Options/Display<br>Overall Average            |                 | Blackboard Learn does not have a course-level setting for an overall average display.                                                                                                    |
| Overall Display Format                                            |                 | Blackboard Learn does not have a course-level setting for an overall format.                                                                                                    |

# Field Map for Grade Center – No Grading Period Enabled

## Field Map for Grade Center – Grading Period Enabled

| ANGEL Field       | Learn Field | Notes                                                                           |
|-------------------|-------------|---------------------------------------------------------------------------------|
| Assignment Format |             | Blackboard Learn does not have a course-level setting for an assignment format. |
| Category Format   |             | Blackboard Learn does not have a course-level setting for a category format.    |

| ANGEL Field                                              | Learn Field     | Notes                                                                                                    |
|----------------------------------------------------------|-----------------|----------------------------------------------------------------------------------------------------|
| Overall Format                                           |                 | Blackboard Learn does not have a course-level setting for an overall format.                                                                                                    |
| Overall Format –<br>Ungraded Items                       | Running Total   | A running total in Blackboard Learn will<br>exclude ungraded items from the<br>calculation. If the ungraded items are to<br>be included in the total, but calculated as<br>zero, then this option must be set to NO.                                                                                                    |
| Overall Format –<br>Exclude Instructors<br>from Averages |                 | Instructor scores are never stored in<br>Blackboard Learn. This information is not<br>carried over during the upgrade.                                                                                                    |
| Overall Format –<br>Show Grades from<br>Dropped Students |                 | Blackboard Learn does not have an overall option in the Grade Center to hide students from the Grid View.                                                                                                    |
| Gradebook Mode                                           | Primary Display | All columns are set to score by default; a<br>primary display for each column can be<br>set individually. There is not a default<br>"points vs. percentage" setting in the<br>Blackboard Learn Grade Center. Best<br>practice is to set the Primary Display<br>value on each column to whatever the<br>defined Gradebook Mode value was. |
| Default Report                                           |                 | Blackboard Learn does not have an equivalent option.                                                                                                    |
| Start Page                                               |                 | Blackboard Learn does not have an equivalent option.                                                                                                    |
| Start Page – Limit<br>Course Assistants by<br>Team       |                 | There is not a way in Blackboard Learn to<br>limit Grade Center access. If you have<br>access to the Grade Center, then you<br>have access to all components of the<br>Grade Center.                                                                                                    |
| Start Page – Show<br>Instructors in Grid and<br>Reports  |                 | Blackboard Learn does not store instructor information in the Grade Center.                                                                                                    |
| Directions                                               |                 | Blackboard Learn does not have an equivalent option.                                                                                                    |
| Filters                                                  |                 | The category filter in Blackboard Learn is<br>session-specific, and cannot be set and<br>saved at a course level. The filter options<br>are always hidden by default in a<br>collapsible section of the Grid page.                                                                                                    |
| Grade Format                                             |                 | Blackboard Learn does not have an equivalent option.                                                                                                    |

| ANGEL Field         | Learn Field         | Notes                                                                                                    |
|---------------------|---------------------|----------------------------------------------------------------------------------------------------|
| Category Filter     |                     | The category filter in Blackboard Learn is<br>session-specific, and cannot be set and<br>saved at a course level. The filter options<br>are always hidden by default in a<br>collapsible section of the Grid page.                                                                      |
| Team Filter         | Grading Period View |                                                                                                    |
| User Filter         |                     | Blackboard does not offer a user filter;<br>however, a workaround can be used by<br>creating a Smart View which filters the<br>users based on groups or other criteria.<br>To learn more about Smart Views, visit<br><i>About Smart Views</i> at<br><u>http://help.blackboard.com</u> . |
| Page Orientation    |                     | Blackboard Learn does not offer printing options in the Grade Center.                                                                                                    |
| Font Size           |                     | Blackboard Learn does not offer printing options in the Grade Center.                                                                                                    |
| Fixed-Width Columns |                     | Blackboard Learn does not offer printing options in the Grade Center.                                                                                                    |

# Field Map for Grade Center – (Assignments) Grade Center Columns

| ANGEL Field                | Learn Field                  | Notes                                                                                                    |
|----------------------------|------------------------------|----------------------------------------------------------------------------------------------------|
| Title                      | Grade Center Display<br>Name |                                                                                                    |
| Description                |                              | In Blackboard Learn, Description is not available.                                                                                                  |
| Category                   | Category                     |                                                                                                    |
| Term                       | Grade Period                 |                                                                                                    |
| Points Possible            | Points Possible              |                                                                                                    |
| Calculation<br>Type/Method | Score Attempt Using          |                                                                                                    |
| Display/Default<br>Format  | Primary Display              |                                                                                                    |
| Extra Credit               |                              | In Blackboard Learn, Extra Credit is not<br>available. However a column may be<br>manually added to add in extra credit<br>points to a grade total. |
| Release Date               |                              | In Blackboard Learn, Release Date is not available.                                                                                                 |

| ANGEL Field        | Learn Field                  | Notes                                                                                                    |
|--------------------|------------------------------|----------------------------------------------------------------------------------------------------|
| Hidden             | Show this Column to Students | This option is also available in Blackboard<br>Learn within the Assignment tab of<br>Assessments as "Hide grade center<br>assignment from students". |
| Formula            |                              | In Blackboard Learn, Formula is not available.                                                                                                    |
| Label Mask         |                              | In Blackboard Learn, Label Mask is not available.                                                                                                    |
| Label Error Mask   |                              | In Blackboard Learn, Label Error Mask is not available.                                                                                              |
| Associated Content |                              | In Blackboard Learn, Associated Content is not available.                                                                                            |

# Field Map for Grade Center – (Categories) Calculated Columns

| ANGEL Field    | Learn Field | Notes                                                                                                    |
|----------------|-------------|----------------------------------------------------------------------------------------------------|
| Title          | Name        |                                                                                                    |
| Description    | Description |                                                                                                    |
| Calculation    |             | In Blackboard Learn, Calculation is not available as a field.                                                                                                    |
| Weight         |             | In Blackboard Learn, Weight is not<br>available as a field. A weighted grade<br>column can be created. To learn more,<br>visit <i>Creating Weighted Grade Columns</i><br>at <u>http://help.blackboard.com</u> . |
| Extra Credit   |             | In Blackboard Learn, Extra Credit is not available as a field.                                                                                                    |
| Auto-calculate |             | In Blackboard Learn, Auto-calculate is not available as a field.                                                                                                    |
| Default Format |             | In Blackboard Learn, Default Format is not available as a field.                                                                                                    |
| Average Shown  |             | In Blackboard Learn, Average Shown is not available as a field.                                                                                                    |
| Release Date   |             | In Blackboard Learn, Release Date is not available as a field.                                                                                                    |
| Formula        |             | In Blackboard Learn, Formula is not an available option.                                                                                                    |

## Field Map for Grade Center – Grades

| ANGEL Field               | Learn Field         | Notes |
|---------------------------|---------------------|-------|
| Calculated Grade          | Current Grade Value |       |
| Override Calculated Grade | Manually Override   |       |

## Field Map for Grade Center – Submissions

| ANGEL Field                  | Learn Field       | Notes                                            |
|------------------------------|-------------------|--------------------------------------------------|
| Submission                   | Attempt           |                                                  |
| Remarks                      | Grading Notes     |                                                  |
| Attachments                  |                   | Blackboard Learn does not support this function. |
| Send as mail message to user |                   | Blackboard Learn does not support this function. |
| Associated Rubric            | Associated Rubric |                                                  |

## Field Map for Grade Center – Assignment Specific Calculation Method

| ANGEL Field      | Learn Field                  | Notes |
|------------------|------------------------------|-------|
| Manual           | Grade of Last Attempt        |       |
| Average Score    | Average of Attempt<br>Grades |       |
| Maximum Score    | Highest Grade                |       |
| First Submission | Grade of First Attempt       |       |
| Last Submission  | Grade of Last Attempt        |       |

## Field Map for Grade Center – Category/Calculated Column Specific Method

| ANGEL Field   | Learn Field   | Notes                                                                                                    |
|---------------|---------------|----------------------------------------------------------------------------------------------------|
| Use All       | No Filtering  |                                                                                                    |
| Drop Lowest x | Drop Lowest x |                                                                                                    |
| Use Highest x | Drop Lowest x | Determine the total assignments created<br>in a category and subtract x. Use 'Drop<br>Lowest x' with the difference. |

# Grade Center (Gradebook) – My Grades

My Grades is a Blackboard Learn student tool that the instructor makes available so that students can check their grades in a course. From inside a course, the My Grades tool can be accessed from the Tools page. It can also be placed on the Course Menu or anywhere else in the course that a tool link is permitted. Although the instructor controls access to My Grades (making it available or unavailable) instructors do not access the information as it is reported to the students using My Grades. Students are able to see a complete list of all their gradable work including tests, assignments, discussions, blogs, journals, and wikis that the instructor has made available. Students can view activity dates, grades, comments, statistics, and can link to submissions.

In ANGEL, Your Grades appears as a bar graph in a nugget on the course home page. Students must refresh the nugget to view their most recent grades. Bars in the graph represent grade categories. Each bar is a link that connects to the Reports Console where reports are available for students to see their grades and to navigate to individual gradable items. It is possible for the instructor to modify the available nuggets on the course home page. If the Your Grades nugget is not available on the course home page, the student must go to Reports to see their grades or to the individual content items.

# **Feature Enhancement**

## + Tool Placement and Availability

My Grades can be added to the Course Menu and other places in the course. The instructor can make the tool available and unavailable at any time controlling when students have access to their grades.

In the case where students are enrolled in multiple courses, they can access My Grades from the My Institution tab, providing a shortcut to the tool in each course.

## + All-in-One Summary

My Grades contains all available grade items in one place.

## Feature Loss

## - Report Console

There is no Report Console where students can sort and generate data on their activities and grades in the course. Students cannot run, save, print, or export their grades.

## - Instructor Course Grades

Instructors do not appear in My Grades; therefore they do not have grades recorded in the course that they are teaching. No reports are generated that include or exclude instructor data.

# Groups (Teams)

Groups in Blackboard Learn are similar to Teams in ANGEL. instructors can create any number of Groups at once and provide default settings and description for each Group. Students can be automatically enrolled in those Groups, manually enrolled at a later date, or asked to sign-up up for a Group themselves. These Groups then can be managed collectively or individually.

Group members can access a customizable Group area for communication and collaboration with their Group members using the Group tools available on the page. Group assignments and notifications are listed within the modules provided, and Group material can be saved and authored collectively from this location.

Group members can create their own Discussion Board forums that allow them to conduct ongoing conversations. Group members are able to Blog thoughts and ideas for the rest of the Group members to comment on or add Journal entries for private reflection within the Group. Group members can create Tasks to track the progress of their deliverables. These tasks can be conducted and completed by any of the members in the Group.

Building Blocks can be Group aware and made available to Groups within their Group area.

Students can create their own Groups in the absence of instructor participation to take advantage of the robust Group communication and collaboration tools provided. Students can provide a description of the Group and limit the number of students able to enroll in the Group. Instructors always have the option of modifying or restricting access to Groups created by students. Instructors are the only users who are allowed to remove students from Groups, even Groups created by the students themselves.

# Feature Enhancement

## + Students Create Groups

Instructors can choose to give students the ability to create their own Groups that other students can sign-up for without intervention from the instructor.

## + Blogs and Journals

Groups can have their own Blog, which the rest of the Group members can view and comment on. Groups can also have a Journal, which allows for private communication within the Group.

## + Tasks

Groups can create tasks to track the progress of their Group projects.

# **Feature Change**

## Access to Group Area

Students have quick access to their Group area from the Groups palette in the Course Menu as well as the Notifications modules. Each Group in which the student is enrolled will be listed.

## Group Module Page

The Group Area is a module page that provides access to new and existing Groups. The page also allows Group members to add any additional modules to the page that will help with their work. Groups can customize their Group Area to create their own space with its own look and feel.

## **Groups and Group Sets**

A Group is a collection of students. A Group Set is a collection of Groups. Originally, all of the Groups within the Group Set will contain the same default settings and description. Groups within a Group Set can then be managed in bulk or modified individually to customize the settings or description for a specific Group.

## Feature Loss

### - Homepage

There is not a way in Blackboard Learn to define a Homepage.

#### Project URL

There is not a way in Blackboard Learn to define a Project URL.

#### – Quota

There is not a way in Blackboard Learn to set a Group Quota.

## **Course Conversion Details**

# What happens to Teams when moved from an ANGEL course to a Blackboard Learn course?

Teams are moved when an ANGEL course is moved to a Blackboard Learn course. Teams are then known as Groups. The Groups are empty of users; only the name of the Group is available. User data is not moved, so Group memberships are not moved.

## Files

Files that exist in the Group File Sharing will not be moved into the Blackboard Learn course because the files that are associated with individual users and those Group enrollments are not moved. If an ANGEL course relies heavily on Teams, it should be moved before it is to be offered to a new set of students so that the Group structure can be populated with a new set of students.

## **Group Creation Settings**

Default creation settings for ANGEL Teams are not moved to the Blackboard Learn Group. Check the creation settings before creating new Groups.

# Field Map for Groups (Teams)

| ANGEL Field  | Learn Field     | Notes                                         |
|--------------|-----------------|-----------------------------------------------|
| Team         | Name            |                                               |
| Description  | Description     |                                               |
| Homepage     |                 | Blackboard Learn does not support this field. |
| Project URL  |                 | Blackboard Learn does not support this field. |
| Hidden       |                 | Blackboard Learn does not support this field. |
| Disabled     | Group Available |                                               |
| File Sharing | File Exchange   |                                               |
| Quota        |                 | Blackboard Learn does not support this field. |
| Members      | Membership      |                                               |

# **Learning Modules**

Many different types of content can be added to a Blackboard Learn course. Content is added to Content Areas, which act like containers for organizing material. Content Areas are added to the Course Menu. Courses can have one or many Content Areas. A Learning Module is a specific type of content that can be added to a Content Area. A Learning Module is a collection of items, such as lecture notes, links, images, videos, and text that are focused on a subject. Often Learning Modules support one or more learning goals or objectives. Students navigate content in Learning Modules at their own pace. Instructors can create a structured path for progressing through the items. The path is reflected by a Table of Contents. The path can be set so that students must view content sequentially, or set to permit users to view the content in any order.

The Lessons feature in ANGEL is parallel to a Content Area in Blackboard. Many different types of content can be added to the Lessons area. Content items can be added directly in the Lessons area or organized using Section Headings and folders, providing a way to label and imply a sequence to content. There is no way to provide a separate table of contents, but expanding the Course Map displays the organization of the content. Forcing students to view the content in sequence can be accomplished by programming agents for each page or folder.

# Feature Enhancement

## + Multiple Content Containers

Blackboard allows instructors to create as many individual Content Areas as desired and add content items to these areas. Learning Modules can be added to one or more Content Areas to organize content around a subject or objective and help students progress through material sequentially.

# + Separate Table of Contents

Learning Modules generate their own table of contents, separate from the Course Menu and Course Map. The table of contents can be displayed to users or be hidden. The table of contents is organized hierarchically, and can use a variety of numbers and letters to denote order and nested items.

## + Sequencing Enforced without Programming Agents

No programming of agents required to force sequential viewing of content in a Learning Module.

# Feature Change

There is no equivalent feature in ANGEL, so there is no direct feature change. However, tracking can be turned on or off for any content item in both Blackboard and ANGEL. Learning Modules can be tracked in Blackboard to provide user activity reports. In ANGEL, tracking data for content items can be parsed into Students Only, All Enrolled Users, Authenticated Guests, and Everyone.

Viewing restrictions for content items in both Blackboard and ANGEL can be set by date and time. In ANGEL, viewing restrictions can also be set by course role and group (team). In Blackboard this type of restriction is set up using Adaptive Release rules.

# **Feature Loss**

Since there is no equivalent feature in ANGEL, there is no direct feature loss. However, any content item in ANGEL has granular access settings that are not available in Blackboard.

# **Frequently Asked Questions**

## Are there any exceptions based on licensing?

No.

## Where does this feature appear?

Instructors access Learning Modules from the Build action bar button as a content creation menu item.

Students access Learning Modules from Content Areas in the Course Menu.

## **Can Learning Modules contain Folders?**

Yes. The only kind of content a Learning Module cannot contain is another Learning Module.

## Can Learning Modules support direct file uploads?

Yes. You can upload individual files directly to Learning Modules and folders from the **Create File** and **Create Item** pages. To upload multiple files, you must use the **Create Item** page.

# Lesson Plans

The Lesson Plan feature enables instructors and course designers to create a structured unit plan with distinct and customizable sections that provide a means of documenting information such as description, learning level, delivery instructions, and so on. Lesson Plans also include content designed for an individual unit using any type of content or tool enabled in the course.

This feature will meet the challenge of developing unit plans and incorporating content in blended environments where classroom instructors use Blackboard Learn as an instructional tool in the classroom as well as for online teaching. Another challenge that instructors have is reducing the time spent planning and creating materials to focus on instructional activities. As a planning tool, the Lesson Plan feature will benefit instructors who can centrally plan and consolidate materials and resources. Instructors will also have a streamlined means of selectively exposing information and resources to students as part of the planning process.

# **Creating Customized Lesson Plans**

Each section of a Lesson Plan can be individually renamed and reorganized however the instructor wishes. There is a high degree of variation in institutions as to what information and details are required in Lesson Plans. The Lesson Plan feature has maximum flexibility to accommodate these variations.

# **Controlling Visibility**

The Lesson Plan feature enables instructors to select which Lesson Plan sections are visible to students. This enables instructors to include non-student-facing instructional information (such as instructions for delivery in the classroom, comments, suggestions for use, and so on) in the Lesson Plan while also including student-facing information (such as learning objectives, materials needed, student team assignments, and so on). In effect, Lesson Plans provide a planning tool for instructors and course designers as well as a tool for organizing student-facing instructional materials.

# Aligning Content to Learning Goals

Lesson Plan content items may be aligned to learning goals. Content built inside the Lesson Plan can also be aligned to goals independently from the Lesson Plan. There is no correlation or transfer of goals alignment of the Lesson Plan and its content. Each must be individually aligned.

## Frequently Asked Questions

## Are there any exceptions based on licensing?

No.

## Where does this feature appear?

The user will be able to create a unit plan from any content area or content list page within a course or an organization.

### Can the administrator change the names of the lesson sections for all users?

It is expected that institutions may have specific terminology used in Lesson Plans and instructional materials. As with any text within Blackboard Learn, System Administrators can use the language pack editor to change the pre-defined unit plan sections and provide instructors familiar section titles. Changes made within the language pack will apply to all instances of the Lesson Plan feature. For more information about the language pack editor, see *Working with Language Packs* available on <u>Behind the Blackboard</u>.

### Can the administrator define templates for lessons?

Release 9.1 does not provide an explicit template tool as part of the Lesson Plan. However, instructors or course designers may create shells by constructing Lesson Plans with the appropriate sections, section titles, and organization, and then use the course or item copy functionality to reuse the defined format and structure for additional Lesson Plans within this or other courses. These pre-defined lesson plans could be included by default in a course shell.

## Can I copy a lesson?

Lesson plans, their included content items, and all standards alignments will be maintained during a full course copy, course archive, or course export operation. In addition, instructors can share individual or groups of Lesson Plans with colleagues. Although there is no explicit export feature for individual Lesson Plans, the course export operation can be used to accomplish this task. To do so, create Content Areas containing one or more Lesson Plans, use the course export operation to export those Content Areas, and then upload the resulting .ZIP packages into another course or email the packages to other teachers with whom you want to share resources.

Content that is owned by the Lesson Plan as well as all goal alignments will be included in the export. Links to content not explicitly owned by the Lesson Plan (such as Assignments, Tests, Surveys, and content linked using Course Links) will be included, but the original content items will not. If the referenced content items do not exist in the destination course, the links will be broken and the content will need to be recreated.

## Can the administrator change the names of the lesson sections for all users?

It is expected that school districts and institutions may have specific terminology used in Lesson Plans and instructional materials. As with any text within Blackboard Learn, System Administrators can use the language pack editor to change the pre-defined Lesson Plan sections and provide teachers familiar section titles. Changes made within the language pack will apply to all instances of the Lesson Plan feature. For more information about the language pack editor, see *Working with Language Packs* available on <u>Behind the Blackboard</u>.

#### Can the administrator define templates for lessons?

Release 9.1 does not provide an explicit template tool as part of the Lesson Plan. However, teachers or curriculum specialists may create shells by constructing Lesson Plan s with the appropriate sections, section titles, and organization, and then use the course or item copy functionality to reuse the defined format and structure for additional Lesson Plans within this or other courses. These pre-defined lesson plans could be included by default in a course shell.

## Links - URLs (External Links/Web Links)

In Blackboard, external links, called Web Links can be added to any Content Area or directly on the Course Menu. Web Links added to the Course Menu open in the content frame and the user is warned that the content is outside of Blackboard. Web Links added to Content Areas have more settings that provide context for the link, such as a description and attached files, control access by date and time, track the number of views, and control how linked content is viewed; in the content frame or in a new window.

In Blackboard, Web Links have no equivalent settings for Agents and Assignments. Links cannot trigger any actions and they cannot be added to the Grade Center as Assignments or added as Milestones

### Feature Enhancement

#### + Adding A Web Link to Course Menu

Users to go directly to an external link from the Course Menu and do not have to enter a Lesson or other Content Area.

## Feature Change

#### Tracking

Tracking can be turned on or off for links in both Blackboard and ANGEL. Links can be tracked in Blackboard to provide user activity reports. In ANGEL, tracking data can be parsed into Students Only, All Enrolled Users, Authenticated Guests, and Everyone.

#### Viewing Restrictions

Viewing restrictions in both Blackboard and ANGEL can be set by date and time. In ANGEL, reviewing restrictions can also be set by course role and group (team). In Blackboard this type of restriction is set up using Adaptive Release rules.

## **Feature Loss**

#### - Cannot Associate a Link with an Icon

Icons are automatically set for a course and cannot be customized for content items, including Links.

#### - Cannot Require a Password to Access a Link

There is no way to set a password to restrict viewing a Web Link in Blackboard.

#### - No Agent Technology Available

In Blackboard, there is no equivalent to agent technology available on the Automate tab for Links. Therefore there are no programmable events or actions that can be added to a Link.

#### **Course Conversion Details**

## What happens to Links when moved from an ANGEL course to a Blackboard Learn course?

ANGEL Links are renamed Web Links in Blackboard Learn and come over as a Content Type. Web Links do not use categories. Category data is not moved to Blackboard Learn. If a Web Link is used in multiple places in the course, a separate Web Link will be created for each instance. Making a change to one instance will not update the Web Link everywhere that it appears.

## Links - Course Links

Links to other items in the course can be added to Lessons in ANGEL and to Content Areas or the Course Menu in Blackboard. In Blackboard, Course Links act like a shortcut to other areas in the course and can include tools and assessments. Links to files can be embedded in a page using the text editor. Links to files in the Content Collection are added to Content Areas as Files.

In ANGEL, links can be to external resources (see Links/Web Links) or internal files that have been uploaded to the system. Links to files can be embedded in a page using the text editor in both ANGEL and Blackboard.

## Feature Enhancement

#### + Adding a Link to Course Menu (Map)

Users can create a Course Link directly from the Course Menu and do not have to enter a Lesson or other Content Area.

## Feature Change

#### Tracking

Tracking can be turned on or off for links in both Blackboard and ANGEL. Course Links can be tracked in Blackboard to provide user activity reports. In ANGEL, tracking data can be parsed into Students Only, All Enrolled Users, Authenticated Guests, and Everyone.

#### **Viewing Restrictions**

Viewing restrictions in both Blackboard and ANGEL can be set by date and time. In ANGEL, reviewing restrictions can also be set by course role and group (team). In Blackboard this type of restriction is set up using Adaptive Release rules.

#### **Feature Loss**

#### Cannot Associate a Link with an Icon

Icons are automatically set for a course and cannot be customized for content items, including Links.

#### - Cannot Require a Password to Access a Link

There is no way to set a password to restrict viewing a Course Link in Blackboard.

#### - No Agent Technology Available

In Blackboard, there is no equivalent to agent technology available on the Automate tab for Links. Therefore there are no programmable events or actions that can be added to a Course Link.

#### - Cannot Associate a Link with an Assignment

Files cannot be directly associated with assignments when they are added to a Content Area.

#### **Course Conversion Details**

## What happens to Links when moved from an ANGEL course to a Blackboard Learn course?

ANGEL Links come over as a Content Type. Links do not use categories. Category data is not moved to Blackboard Learn. If a Link to a file is used in multiple places in the course making a change to the file will update the content everywhere that it appears.

## Mashups

Increasingly, sites and services on the Web offer the means for end-users to consume and re-use the site's content outside of the site itself. In Web 2.0 applications, the term "Mashup" refers to displaying data from one third-party application in another application. For example, a real estate listing service that maps the homes-for-sale listing data onto Google Maps.

In educational settings, this ability to consume and re-use external content offers the opportunity for instructors to incorporate content generated and hosted elsewhere into instructional or learning activities.

The new Mashup integrations with popular services allow instructors and students to discover, select, and embed content from those services without ever leaving the Blackboard Learn interface. This provides a seamless, easy-to-use experience that does not require the user to jump between Blackboard Learn and other sites or to have any particular knowledge about or comfort with HTML codes.

The Mashup tools, which are delivered as Building Blocks, are available by default. As long as a Mashup tool remains available, instructors can add that Mashup type anywhere in a course and students can add Mashups anywhere the text editor is available to them, such as when creating Discussion Board or Blog posts.

## **Uploading Mashups Content**

This release supports the uploading of Mashups content from the following third-party services:

- YouTube: YouTube enables users to share videos.
- Flickr: Flickr enables users to share photos.
- SlideShare: SlideShare enables users to share presentations.

Building Block Developers can also take advantage of new APIs to create their own Mashup integrations.

## Filtering YouTube Content

Administrators can configure the YouTube Mashup to filter out videos that have been flagged as inappropriate by YouTube users. This setting can be especially useful for K-12 clients.

**Note** Because YouTube users flag content based on their perceptions, inappropriate content may still appear in search results even when this option is enabled.

## Frequently Asked Questions

#### Where does this feature appear?

Users can add Mashup content using the action bar menu in Content Areas or through the text editor.

The action bar item is available only to course roles with the ability to add content to a Content Area. Each individual Mashup will have its own content handler under the main Build Content action bar button. Clicking this button presents a drop-down to choose the specific type of Mashup.

The text editor action is available to all users anywhere that a text editor is displayed, as long as the third row of buttons has been enabled.

If created from the action bar, Mashup content will appear as its own Content Item. If created through the text editor, Mashup content will appear within a Content Item.

System Administrators manage Building Blocks from the Administrator Panel under **Building Blocks** by clicking **Building Blocks** and then clicking **Installed Tools**.

#### Did this feature change any existing workflows?

This feature introduces new search, select, and embed workflows for third-party content. It does not change any existing workflows.

#### Can anything be a Mashup?

No. Mashups are not automatic. A developer has to create a Mashup building block to pull the third-party service's content into Blackboard Learn. Also, not all services have APIs that allow that sort of integration to occur.

#### Why didn't Blackboard build a Mashup with \_\_\_\_\_?

For this release, Blackboard targeted stable, free, web-based services that focus on sharing user generated content. Mashups may be possible with other types of services, but the goal was to provide an easy and effective way to incorporate user-generated content from these services into Blackboard Learn.

In addition, not all services allow for use of their public APIs in commercial products.

#### Can we build our own Mashups?

Yes. The APIs necessary to take advantage of the Mashups deployment points in the action bar and VTBE and the Mashups framework are available as part of the Release 9.1 Building Blocks APIs. For more information, see <u>http://www.blackboard.com/Support/Extensions.aspx</u>.

#### Will Blackboard build more Mashups with other services?

Blackboard may build additional Mashups, but the hope is that the client base will be proactive in creating new Mashups using the Building Blocks APIs.

## My Places

My Places provides users with quick and easy navigation to a variety of places within Blackboard Learn. This feature contains a customizable set of links to frequently accessed information and tools. Users can upload an avatar which can be used to represent the user throughout Blackboard Learn. Avatars are displayed in My Places, Blogs, Journals, and within Notifications Modules (including What's New, Needs Attention, To Do, and Alerts). All users should be educated about the new features.

## Feature Enhancement

#### + One Click Access to Commonly Used Links and Preferences

Users can navigate to commonly accessed places within the system, such as courses they are participating in, without returning to a common starting point.

#### + Customizable List of Commonly Accessed Links

Users can define which links are displayed in My Places. These may include courses, organizations, Bookmarks, and Outcomes Places. The types of links available depend on the institution's Blackboard licenses.

All users can choose to display a list of courses and organizations that have been accessed in the last [X] number of days. The value for [X] is 30 by default but can be changed by the user.

If the content management capabilities have been licensed, users can also choose to display a list of their Content Collection bookmarks (taken directly from the list of book marks in Content Collection).

If the outcomes assessment capabilities have been licensed, users can also choose to display a list of Place affiliations.

If the community engagement capabilities have been licensed, users will have a link to the Notifications Dashboard if it is enabled.

All System Administrators will have a direct link to the Administrator Panel from My Places.

#### + Manage Notifications Settings

From My Places, users will be able to manage notification settings for all courses and organizations they are enrolled in as well as other personal and privacy settings including updating their name, address and contact information, determining what information is public, who can view it, and who can email them.

#### + Personal Avatar Image

Avatars are a personal image which can be used to represent the user throughout their online experience. Administrators can enable avatars on the system and either allow a user to upload an image of their choice or select an institution approved image to display. Avatars are displayed in My Places, Blogs, Journals, and within Notification Modules including: What's New, Needs Attention, To Do, and Alerts. Users will have quick access to accessibility options including how to enable the Blackboard interface to display according to operating system settings for high contrast and how to increase the browser font size. If avatars are enabled by the System Administrator, the additional function will include policies for image selection and upload.

#### + Quick Access to Personal Settings Links

Users have one-click access to personal settings such as email and privacy options.

### **Frequently Asked Questions**

#### Are there any exceptions based on license?

Yes. Content Collection bookmarks will be available for display in My Places only if the content management capabilities have been licensed.

Links to Outcomes Places will be available for display in My Places only if the outcomes assessment capabilities have been licensed.

Organization links and the link to the Notifications Dashboard will be available for display in My Places only if the community engagement capabilities have been licensed.

#### Where does this feature appear?

All users will access My Places from a direct link in the top frame. Administrators can manage avatars from the Tools and Utilities section of the Administrator Panel.

#### What does the System Administrator need to know about Avatars?

Avatars can be enabled or disabled by the System Administrator at any time, for the entire system.

If enabled, the administrator has the option to allow users to upload their own image or select from a system approved image.

User-uploaded images do not go through any approval or moderation process, but they are stored in a specific file system location and the avatar file name contains the user's user ID, so files can be deleted or otherwise managed as needed.

If the administrator opts to have users choose a system approved image, the admin will need to upload the set of images to the Blackboard system and define the location in the settings pages for Avatars.

## Notifications

Notifications recognizes that instructors want to use more than just Blackboard to deliver their course information to reach students and will use email to guide students back into Blackboard Learn to view or act upon the Notification.

Notifications provide a quick reference point for instructors to keep abreast of their students' course-related activities on a daily basis. Combined with the Early Warning System, Notifications give instructors insight into which students may be at risk and provides a mechanism for communication with their students.

The customization of Notifications gives users increased control over their experience within Blackboard and provides a way for System Administrators to decide which aspects of the Notifications system they will provide to their users.

## **Notifications for Instructors**

Blackboard Learn provides timely and actionable Notifications of instructor's course information, including when new content becomes available, when students meet Early Warning System rules criteria and when student submitted assignments and tests are available for grading. Notifications are displayed in modules within Blackboard Learn and are delivered by email, either as individual email notes or as a daily Notifications digest.

Instructors should consider several things when creating course content to take full advantage of Notifications:

- **Content Availability**, which can be controlled by the Display As Of dates in the content properties
- Adaptive Release rules, which will be respected by Notifications
- Early Warning System rules

The user experience is much improved with this centralized view of course related activity. If the community engagement capabilities have been licensed, instructors are not required to keep track of their students' activities inside each course. Instead, they will have easy access to notifications across all of their courses. The format of the display automatically segments by urgency, further automating the process of determining which of the multitude of events require immediate attention, or which can be deferred.

## **Notifications for Students**

Blackboard Learn provides timely and actionable Notifications of student's course information, including when new content becomes available as well as Due Dates of Assignments and Tests. Notifications are displayed in modules within Blackboard Learn and are delivered by email, either as individual email notes or as a daily Notifications digest.

Notifications will make students' online learning experience easier. Instead of hunting around for all of their new content and wondering when Assignments and Tests are due, this information will be given to them in a more readable format. Using the context menu to navigate to the appropriate action page (that is, Assignment Due notification will take the student to the Submit Assignment page and Survey Available notification will take the student to the Survey), students will have a more intuitive way to navigate the course.

If the community engagement capabilities have been licensed, the To Do List on the Notifications Dashboard gives students a single source of all of their upcoming Due Dates, allowing for more efficient management of their time.

### **Notifications for Administrators**

Blackboard Learn introduces timely Notifications of what is happening in the user's courses, including newly available content and surveys, assignment and test due dates.

The Notifications subsystem can be customized on several different levels:

- User-level personalization of Notifications
- System-wide settings, including general availability of Notifications
- Default Notifications settings that affect newly created courses and organizations

#### Frequently Asked Questions

#### Are there any exceptions based on license?

All Blackboard Learn licenses provide on-line Notifications within courses and through email. The community engagement capabilities provide an additional Notifications Dashboard, which shows students a roll-up of their Notifications across all of their courses and organizations.

#### Where does this feature appear?

Notifications modules can be made role-specific and can reside on any Modules page in the system. By default they appear on the Home Page within courses and, if the community engagement capabilities have been licensed, on the Notifications Dashboard tab of My Institution.

Four Notifications modules are available to users:

- To Do List shows future due dates as well as any due dates they may have missed.
- What's New shows all course content as it becomes available and any unread posts to Discussion Boards, Blogs and Journals.
- **Needs Attention** shows student submissions that are ready for grading. This is an excellent place for instructors to get a sense of what needs to be done today.
- Alerts show students who have not submitted work as of its due date and Early Warning System rules. It provides a good sense of which students may be falling behind in their course work.

Students can access their Notifications Settings through a button on each of the Notifications modules and through My Places. Students can choose, on a course-by-course basis, which types of Notifications they want to receive and whether they want to receive Notifications by email.

Administrators can access the various notifications settings from the Administrator Panel. For course administrative settings, under **Courses**, click **Course Settings**. For organization administrative settings, under **Organizations**, click **Organization Settings**. Administrators can access the general notification settings from the Administrator Panel under **Tools and Utilities** by clicking **Notifications**.

## How do instructors create Notifications and when will students receive Notifications?

Most Notifications are tied directly to the creation of course content. When creating course content, instructors can control the delivery of Notifications in several ways:

- **Display As Of date range**: Content Availability Notifications will be sent to students based on these dates. If there are no Display As Of dates on the item, Notifications will be delivered immediately.
- Adaptive Release Rules: Any content that is subject to Adaptive Release rules will send Notifications to the appropriate students if and when they meet the criteria of the Adaptive Release rules.
- **Announcements**: When creating Announcements, email Notifications can be forced to students by email, regardless of what personalization settings the student may have. This is an excellent way to send emergency Notifications, such as when a class is canceled.

Some Notifications are created by the actions of students, as when a student submits an Assignment or Survey, or when posts are made to Discussion Board forums, Blogs, and Journals.

#### How can students use Notifications to take action?

Notifications, both on-line and in email, include links to pages where students can take appropriate actions. For example, Notifications for unread Discussion Board postings contain links to the course Discussion Board and Notifications for Submitted Assignments contain links to the Assignment Submission page. Most Notifications also provide a quick way to send an email to the instructor or course Group members pertinent to that Notification.

## Many instructors use Announcements as a way to notify students when Assignments are due. Do Announcements generate Notifications to students?

Students will receive Notifications when Course Announcements become available to them. However, instructors will discover that students are also receiving Notifications when Assignments become available and are due and will quickly learn they can rely on Notifications to keep students up to date.

## How can instructors take advantage of Notifications to determine at-risk students?

The Alerts module displays information about which students that may be at risk. For example, if a student misses a Due Date for an Assignment, a Passed Due Notification displays in the Alerts Module.

The Alerts module also displays Early Warning System rules created by the instructor. The Early Warning System is an excellent way to search for at risk behaviors. Rules can be created based on a student's last access to the course, on specific Grade Center columns or on specific Due Dates. Once a day, these rules will collect the latest information about which students meet the rule criteria. Results of Early Warning System rules are displayed in the Alerts module.

#### How can instructors communicate with students?

Each Notification has a contextual menu. For many types of Notification this menu provides, among other actions, a quick way to communicate with students or Groups by email.

#### How can instructors track course activity on a daily basis?

The Needs Attention module displays all student submissions that are ready to be graded. Not only can instructors easily see which students have submitted each assignment, they can use the Notifications' context menu to navigate directly to the submission page where they can view and grade the submission. Submission Notifications even tell the instructors if a submission came in after the due date.

## The To Do List shows the due dates of Assignments and Tests. What if a student wants a few days advanced notice?

Students can set up Reminders by email for Due Date Notifications by defining how many days in advance they would like to receive them.

#### Are Notifications only for course content?

Notifications cover course and organization content, but not System Announcements. Students can have different personalization settings for each of their courses and organizations.

#### How do students receive email Notifications?

Email Notifications are turned off by default. If the System Administrator has turned on email Notification, students can select which types of Notifications they would like to receive in email form.

Students can also elect to have their email Notifications come individually (one email note per notifications) or as a daily digest of all new Notifications.

#### Is the Notifications System enabled by default?

No. The System Administrator will need to turn on Notifications before any course or organization Notification data will be collected.

## The Notifications System is on and users receive Online Notifications, but are not receiving Email Notifications. Why?

Email is turned off by default on the user level as well. The System Administrator can turn on email Notifications to give users the ability to choose if they want individual email or a daily digest of their notifications. However, users still need to opt-in to email notifications by editing their Notifications Settings.

#### Is there a way to clear out old, unneeded notifications?

Many Notifications have known life cycles. For example, an Assignment Due Date Notification will be removed from your display after you have submitted the Assignment. Others, such as new Content Available Notifications do not have an obvious life cycle. These Notifications can be removed, individually or en mass, using the Dismiss option from a context menu.

When students personalize their Notifications via Edit Notifications Settings, they can also set up an Aging option, which will automatically dismiss older Notifications. Due Date Notifications are not dismissed by this setting.

Both the System Administrator and individual users can control how long to keep old notifications:

- The System Administrator can set the number of days in which to retain Notifications. This is a good way to clear out Notifications from previous semesters.
- Individual users can choose to dismiss their older notifications by setting their own number of days to retain them. However, a user's setting cannot exceed that of the System Administrator.

Based on these settings, Notifications that are not Due Date specific will be deleted X number of days after creation. Also, any Notification can be dismissed (removed from the users display) manually.

#### Will too many Notifications pose performance concerns?

Notifications will increase overall load on system, particularly just prior to and early in the semester when course content, and therefore the Notifications, are being created. After the semester gets underway, expect online performance issues to be limited to a bit of a hesitation when loading pages where the Notifications modules reside.

#### What options are available to ensure performance?

Administrators can turn off email Notifications all together. They can also force users to get their email Notifications as a daily digest. There is a setting that determines when digest email Notifications are processed. This can be set to a low usage time of day to alleviate some of the pressure on the server. Finally, the display of notifications is cached and each module indicates when the data was last refreshed. Users can choose to manually refresh any time or let the system refresh the display at regular intervals (the default interval is 30 minutes).

#### What can users modify?

Users can decide on a course-by-course, organization-by-organization basis which types of Notifications they want to receive and whether or not they want to receive them by email.

## **Goals Alignment**

Release 9.1 includes a number of features that enable learning goals to be incorporated into Blackboard Learn courses and ultimately to align course content with specific goals. This alignment is used to produce detailed reports on how leaning goals are being achieved and to spot any gaps in achievement.

Nowhere is reporting on goals based achievement more important than in K-12 instruction School districts engage in a complex process of associating curriculum resources, lesson plans, and assessment items with specific state goals to ensure that instructional programs (Course, Unit, and Lesson Plans) are in alignment with those goals. Although state learning goals are unique from state to state, there is considerable overlap. Also, goals are hierarchical in nature. That is, each state learning goal has two or more levels of description. In practice, most alignment happens at the deepest level, but this relationship rolls up to inform general alignment at all levels.

The problems encountered by teachers and administrators include time consuming and error prone processes, constrained collaboration because of voluminous paper-based resources and materials, and limited use of web-based and electronic tools.

The problems are exacerbated because state goals change periodically and realignment is often necessary. Districts create their own scope and sequence for teaching to the goals and often identify "power goals" to emphasize priority based on instructional programs and alignment. They must establish a relative priority and consistency must be maintained through goals changes.

Schools and institutions are challenged by not having data available to assist with guiding instructional resource development. Curriculum and instructional resources are often dispersed and inconsistently maintained thereby making it difficult to accurately assess what materials are available and how those materials support the learning of specific goals.

## Importing Goals into Blackboard Courses

All published Learning Goals from all 50 states and the District of Columbia will be available for use in Release 9.1. The System Administrator can download the desired Goals from <u>Behind the</u> <u>Blackboard</u> and import them into Blackboard Learn.

Curriculum specialists with system administration privileges can import state learning goal documents into Blackboard Learn and make the goals available at the course level for the purposes of content alignment. The goals are presented in the system in a structured manner that uses each state's language, numbering schema, and organizational framework to maintain familiarity to users.

Curriculum specialists can associate specific courses to a set of learning goals so that during the content alignment process, users may have starting points of goals commonly associated with content used in those specific courses. This does not limit users in any way to what goals can be aligned within a course.

## Aligning Content to Goals

Curriculum specialists and teachers can browse and search for goals that have been imported into Blackboard Learn. Content items within their courses or organizations can be specifically aligned to one or multiple goals. Users may also align Grade Center columns individually to goals.

## **Updating Goals**

When users download a new version of any goals document from <u>Behind the Blackboard</u>, it includes a map between the previous version and the current version. This significantly reduces the time spent comparing goals and understanding what has changed.

In addition, a user can create a map between any two goals documents that exist in Blackboard Learn. This enables users to map state goals to national standards and goals from one state to those in any other state that has been imported. Additionally, users can create cross-discipline maps for areas of study that may fall in science and math, for example.

## **Running Goal Coverage Reports**

The data contained in the Goal Set Coverage Reports help teachers, curriculum specialists, and district administrators to focus curriculum development efforts. This data shows course content alignments and helps identify gaps in coverage of goals.

Administrators can run a number of reports from the Goals page on the Administrator Panel that show content alignments for goals across all courses, all available courses, or all unavailable courses. These reports include:

- Goal Set Name Coverage Overview: This report shows aggravated coverage across all categories within a specific Goal Set. An overview of the types of content items aligned to these goals is also provided.
- **Review Related Goals**: This report shows all relationships that exist within in the system for the selected set of goals. You can view all relationships or only relationships to a particular type of goals.

In addition, teachers can run a **Course Coverage Report** from the Evaluation section of the course Control Panel that shows how a single Blackboard Learn course performs against a selected set of goals. Performance targets and a range of acceptable performance for the course can be determined when running the report. Data includes averages for the entire course as well as break downs for individual students and goals.

## **Creating Custom Goals**

Many school districts and institutions incorporate their own learning goals into their respective states' published goals to enhance or extend the state goals and define learning goals and objectives that exceed state expectations of student learning.

## **Frequently Asked Questions**

#### Are there any exceptions based on license level?

No, there are no license exceptions.

#### Where does this feature appear?

System Administrators download the desired Goals from <u>Behind the Blackboard</u> and import them into Blackboard Learn.

System Administrators manage goal availability, active/inactive status, course association, and document mapping from the Administrator Panel under **Tools and Utilities** by clicking **Goals**.

Instructors and course designers align content using content contextual menus and column contextual menus in the Grade Center.

## Am I allowed to have goals from other states installed on my Blackboard Learn system?

Yes. All published Learning Goals from all 50 states and the District of Columbia will be available for use in Release 9.1. System Administrators can download the desired goals from <u>Behind the</u> <u>Blackboard</u> and import them into Blackboard Learn. There are no limitations on the goals that can be downloaded providing districts and institutions with the ability to integrate goals from multiple states into a single Blackboard Learn environment.

#### Can I report against performance metrics from my goals alignments?

In Release 9.1, the focus is on integrating the goals with the content created within the course and allowing both teachers and district administrators to review goals coverage data for a single course or across multiple courses. Reports focusing on performance against the state goals are not available in Release 9.1, but the foundation for this kind of reporting has been provided. Performance data is available in the Grade Center (in which columns can be explicitly aligned to state goals), the Early Warning System, the Assessment Statistics reports, and the Performance Dashboard.

Blackboard is continuing to investigate goals performance reporting and the specific needs surrounding it for possible inclusion in a future release. The Blackboard reporting framework also provides the ability for custom report development and can be leveraged to develop additional reports to address specific reporting needs you may have.

## Is there any additional cost for getting state goals into my Blackboard Learn system?

No. There are no additional fees for downloading any of the goals available on <u>Behind the</u> <u>Blackboard</u>. All state goals are included in the current Blackboard Learn license fee.

#### Can I share already aligned content with other schools or districts?

Yes. Alignments can be optionally included in any course copy, course export, or course import operation provided that the specific content items have also been included. All content alignments are automatically included in any course archive or course restore operation. The visibility of imported or restored alignments depends on the availability of the appropriate state goals in the destination system.

#### Can my district develop its own set of goals?

Yes. You can create a new goal set and add custom goals to it. Goals may also have child goals. Custom goals line items may be authored and incorporated into the existing state goals framework. There is no capability for creating and incorporating an entirely new set of standards within Blackboard Learn.

## **Student Activity Reports**

Fewer reports are available by default to track user activity. Administrators can use Advanced System Reporting to build robust reports tailored to their institution's specific needs.

## IMS\_API Enterprise Web Service

When using Building Blocks that are bundled, or manually installed and depend on Web Services APIs, permissions are automatically enabled.

The Student Information System (SIS) Integration Building Block was designed to help Administrators create courses and authorize users for the Blackboard Learning Management System (LMS). Information provided by the institution is used to create the required entities within the LMS database. The information may come from various sources in varying formats. Once this information is written in an appropriate format, it is loaded into the LMS using the Building Block. This Building Block is intended to provide a simplified alternative to the Blackboard Snapshot tool.

There are three types of Integration available. Although there are three types of Integration, there is not a limit to the number of Integrations a system may have. It is unusual, though possible, to have a variety of Integration types on a single system.

- IMS Enterprise 1.1
- IMS Enterprise 1.1 Vista
- IMS Learning Information Services (LIS) LIS integration supports the WS Security authorization protocol for LIS web service request authorization.

#### Terms

Terms are supported. Administrators can assign terms to courses and leverage SIS provisioned course and term relationships. Both LIS 2.0 and Enterprise 1.1 integration types support Terms.

#### **SIS Integration**

Blackboard Learn has a robust SIS data integration framework includes the following:

- Snapshot XML and Flat File Support Learn ships with a Building Block that registers an integration type supporting snapshot processes.
- Custom Headers Flatfile (Snapshot) supports custom headers with name mapping and addition of new headers, facilitating migration of ANGEL clients.
- Reuse of Integration Settings Administrators can export their customized integration settings for import on a different Learn server.
- Merged Courses Support The SIS integration has information on cross-listed courses and multiple sections of a course. Enterprise 1.1 integration types support merged courses. The LIS 2.0 integration type does not currently support merged courses.
- Logging Log messages contain the processing timestamp for the event generating the log entry.

## Syllabus

The Syllabus in Blackboard Learn is a static entity which provides the ability to easily modify any part of the existing Syllabus using the Syllabus Design tool. The most notable difference between the ANGEL Syllabus and the Blackboard Learn Syllabus is the level of customization available with the Syllabus Design tool versus the Syllabus Editor.

## Feature Enhancement

#### + Heading Modification

The headings in ANGEL cannot be modified; the headings in Blackboard Learn can be modified.

#### + Customization

Information can be in any order. The Blackboard Learn Syllabus Design tool contains three richtext areas which can contain Course and Faculty Information in any order or different information all together.

#### + Mashups

The rich-text areas in Blackboard Learn expand on the rich-text areas of ANGEL with the addition of mashups.

#### + Lesson Shells

During creation of the Syllabus, define the number of lessons. This setting is optional, and lessons can also be added after the Syllabus is created.

#### + Availability

Set the Availability of a Syllabus in Blackboard Learn.

#### + Track the Number of Views

Track the number of Views the Syllabus has received in Blackboard Learn.

#### + Date Restrictions

Set the Display After, or Display Until options of the Syllabus in Blackboard Learn. This setting is optional, and can be added or edited.

#### + Syllabus Design

Set, or edit the Syllabus style and color in Blackboard Learn.

## Feature Change

#### Creating a Syllabus

Blackboard Learn contains a Syllabus Builder; ANGEL uses Syllabus Templates.

#### Feature Loss

#### - Number of Editable Areas

ANGEL contains fifteen editable rich-text areas; Blackboard Learn contains three.

## **Course Conversion Details**

## What happens to the Syllabus when moved from an ANGEL course to a Blackboard Learn course?

ANGEL has three different kinds of Syllabi: Linked, File, Template. A Linked Syllabus in ANGEL becomes an External Link in Blackboard Learn, with the title "Course Syllabus", and retains the link information. A File Syllabus in ANGEL becomes a File in Blackboard Learn, with the title "Course Syllabus", and retains the attached file. A Template Syllabus in ANGEL becomes an HTML File in Blackboard Learn, with the title "Course Syllabus" and will retain the formatting. To edit the HTML File in Blackboard Learn, the file must be downloaded, edited, and then uploaded.

#### Field Map

| ANGEL Field    | Learn Field | Notes                                                |
|----------------|-------------|------------------------------------------------------|
| Heading        |             | Blackboard Learn does not have an equivalent option. |
| Keywords       |             | Blackboard Learn does not have an equivalent option. |
| Name           |             | Blackboard Learn does not have an equivalent option. |
| Title          |             | Blackboard Learn does not have an equivalent option. |
| Home Phone     |             | Blackboard Learn does not have an equivalent option. |
| Office Phone   |             | Blackboard Learn does not have an equivalent option. |
| Office Fax     |             | Blackboard Learn does not have an equivalent option. |
| Office Address |             | Blackboard Learn does not have an equivalent option. |
| Calling Hours  |             | Blackboard Learn does not have an equivalent option. |
| Office Hours   |             | Blackboard Learn does not have an equivalent option. |
| E-mail         |             | Blackboard Learn does not have an equivalent option. |
| Homepage       |             | Blackboard Learn does not have an equivalent option. |
| Photograph URL |             | Blackboard Learn does not have an equivalent option. |
| Notes          |             | Blackboard Learn does not have an equivalent option. |

| ANGEL Field             | Learn Field | Notes                                                                                    |
|-------------------------|-------------|------------------------------------------------------------------------------------------|
| Credits                 |             | Blackboard Learn does not have an equivalent option.                                     |
| Meeting Location        |             | Blackboard Learn does not have an equivalent option.                                     |
| Meeting Times           |             | Blackboard Learn does not have an equivalent option.                                     |
| Start Date              |             | Blackboard Learn does not have an equivalent option.                                     |
| Homepage                |             | Blackboard Learn does not have an equivalent option.                                     |
| Required Text           |             | Blackboard Learn does not support this field; however, an HTML text option is available. |
| Description             |             | Blackboard Learn does not support this field; however, an HTML text option is available. |
| Objectives              |             | Blackboard Learn does not support this field; however, an HTML text option is available. |
| Schedule                |             | Blackboard Learn does not support this field; however, an HTML text option is available. |
| Requirements            |             | Blackboard Learn does not support this field; however, an HTML text option is available. |
| Course<br>Prerequisites |             | Blackboard Learn does not support this field; however, an HTML text option is available. |
| Grading Policy          |             | Blackboard Learn does not support this field; however, an HTML text option is available. |
| Attendance Policy       |             | Blackboard Learn does not support this field; however, an HTML text option is available. |
| Academic Integrity      |             | Blackboard Learn does not support this field; however, an HTML text option is available. |
| Examination Policy      |             | Blackboard Learn does not support this field; however, an HTML text option is available. |

| ANGEL Field                    | Learn Field | Notes                                                                                    |
|--------------------------------|-------------|------------------------------------------------------------------------------------------|
| Disability Access<br>Statement |             | Blackboard Learn does not support this field; however, an HTML text option is available. |
| Course Links                   |             | Blackboard Learn does not support this field; however, an HTML text option is available. |
| Course References              |             | Blackboard Learn does not support this field; however, an HTML text option is available. |
| Miscellaneous                  |             | Blackboard Learn does not support this field; however, an HTML text option is            |

available.

## System Administration

Administrators will find a few new limits imposed on them, in that they cannot run unrestricted SQL queries from the UI, import data into any database table, and other more technical practices. These types of activities are more relegated to the user who manages the servers rather than administers Blackboard Learn.

A careful balance has been created in the Blackboard UI between ease-of-use and a robust tool set for System Administrators. The primary goal of the Administrator Panel is to administer Blackboard Learn, not manage the underlying architecture. The Administrator Panel provides viewing access to server health and other important information; however it cannot be managed from the UI. Physical server management must be performed at the server level, not at the Administrator Panel.

## **Feature Enhancement**

### + Log Rotation

Rotation settings can be performed from the Tools and Utilities section of the System Administrator panel in Blackboard Learn. The breadcrumb path is: Administrator Panel, Logs, System Logs, Log Rotation.

Set the number of days between rotations of the system logs. The size and number of system logs will increase over time. If this system has a third-party or operating system level log rotation tool, set this value to Never. For changes to take effect, restart the Blackboard services.

Set the time of day (24-hour clock) that rotation of the system log should occur. The system must briefly suspend operations in order to release locks on the log files, so log rotation should occur at a time when heavy usage of the system is not expected. For changes to take effect, restart the Blackboard services.

#### + Building Blocks

Building Blocks are used as an easy and secure way to extend Blackboard Learn. Just a few of the ways Building Blocks can be used are custom portal modules, new content tools, and new user tools. Visit the <u>Building Block Catalog</u> to find and download Building Blocks. Quickly install and configure new Building Blocks through the UI for all areas of Blackboard Learn. Building Blocks can be developed by third party vendors, or Institutions. Visit <u>EduGarage (Blackboard Developers Network)</u> for more information on developing Building Blocks.

#### + Admin Console

The Admin Console located under Tools and Utilities in the Administrator Panel contains important server and environment information. View Log, Session, Cache, Database, Memory, Task, and Thread Monitors from one screen. Obtain detailed information by visiting each of the available links. A System Snapshot can be created from within the Admin Console.

#### + Software Updates

Software Updates is located in the System Admin Panel and provides updates specific to your Blackboard Learn installation. If a newer version of Blackboard Learn is available, an indicator will display the number of versions, and you can select which version to download. This includes Service Packs as well as Major Releases. In addition to Blackboard Learn updates, new releases of installed Building Blocks will also be displayed in Software Updates on the System Admin Panel.

To use Software Updates, Blackboard Learn needs to make a secure HTTP access OUT using port 443 to the following servers:

handle.blackboard.com

softwareupdates.blackboard.com

If you are blocking secure HTTP access OUT from your Learn instance, you will need to configure your firewall to enable access to these servers.

## Feature Change

#### **Insight Window Account**

Blackboard Learn provides what are known as Observer Associations. An Observer is created by assigning the user the Primary Institution Role and System Role of Observer. When these Roles are set, the User will appear as an Observer when setting Observer Associations.

The Observer Gateway is a portal module that allows Observers to quickly switch between users they are observing. The Observer Gateway is found in the list of modules and can be managed in the same way as other modules.

#### Language Packs

Resource Localization in Blackboard Learn is known as Languages. Language packs can easily be selected at the system, course, and individual user level. Fourteen languages are supported and shipped with Blackboard Learn, including Right-to-Left interface transposition for the Arabic Language Pack. Educate Administrators about the Language Pack features and best practices.

#### Language Pack Editor

The Language Pack Editor can be used for editing text bundles in any Language Pack to customize it to an institution's specific needs. Institutions can use the Language Pack Editor to change any of the text in the system and apply it to their primary language. For example, they can easily change the term "course" to "class" throughout the system. Institutions can clarify expectations for users at the point where users interact with the system. Institutions also have the option to create a new Language Pack if there is a group of users at the institution who would benefit from this.

The Resource Localization edit function in ANGEL is not as robust as that of the Language Pack Editor in Blackboard Learn.

#### **Repository Manager**

Course Files is the file repository available with all Blackboard Learn courses. Course Files provides file storage on the Blackboard server for a single course. Course Files within each course displays content for that specific course, not for other courses taught by an instructor. Instructors can create folders and subfolders in Course Files to organize their content in a way that is logical to them.

Instructors can move a large amount of content from their computers or network drives to Course Files in one action or upload files while creating content. Once content is in Course Files, it can linked any place in a course where attaching files is available. Course Files has support for WebDAV to allow direct upload, editing, and management of files in the Course Files area from a computer desktop or through WebDAV capable applications.

If, however, your school licenses content management, then Content Collection is the file repository.

The Learning Objects Catalog is a repository within the Blackboard Content Collection that users may browse or search for entries that have been submitted. Users selected as Catalog Managers determine how the catalog is organized and manage catalog entries submitted by users.

#### **Portal Components**

Blackboard Learn uses Building Blocks; an equivalent in ANGEL is Portal Components.

#### **Domain Theme**

Blackboard Learn with community engagement capabilities supports customized login pages for each brand that is linked to a host name, (not an institution role). For example, the nursing school (nursing.school.edu) might have a different theme and custom login page than the engineering school (eng.school.edu).

#### Feature Loss

#### – LIVE Settings

Blackboard Learn does not offer an equivalent feature.

#### - Update License

Updating the Blackboard Learn license cannot be done from the UI, and must be done at the server level.

#### - New Authentication Sources

End-User Authentication Configuration can be viewed from the System Administrator panel under Building Blocks. New Authentication Configurations require access to the server and cannot be created in the UI.

#### - Database Changes and Programming from the UI

Blackboard Learn does not provide the capability to run SQL queries from the System Admin UI, Database operations such as importing data from a text file into any database table cannot be performed from the UI when using Blackboard Learn.

#### - Administrator Enrollment in Courses

Administrators are not automatically enrolled in courses upon import using the Course Conversion Tool.

## System-Wide Changes

### Feature Enhancement

#### + Building Blocks

Blackboard Learn offers extension through Building Blocks.

#### + ePacks

Blackboard recognizes content originating from an ePack after the content has been moved. When ePack content is accessed by students within a course, the PIN is validated against existing purchasing records on the ePack server.

#### + Mashups

The Mashup tools, which are delivered as Building Blocks, are available by default. As long as a Mashup tool remains available, instructors can add that Mashup type anywhere in a course and students can add Mashups anywhere the text editor is available to them, such as when creating Discussion Board or Blog posts.

The new Mashup integrations with popular services allow instructors and students to discover, select, and embed content from those services without ever leaving the Blackboard Learn interface. This provides a seamless, easy-to-use experience that does not require the user to jump between Blackboard Learn and other sites or to have any particular knowledge about or comfort with HTML codes.

#### + My Places

My Places provides users with quick and easy navigation to a variety of places within Blackboard Learn. This feature contains a customizable set of links to frequently accessed information and tools. Users can upload an avatar which can be used to represent the user throughout Blackboard Learn. Avatars are displayed in My Places, Blogs, Journals, and within Notifications Modules (including What's New, Needs Attention, To Do, and Alerts). All users should be educated about the new features.

#### + What's New

The What's New module, located on the Notifications Dashboard and on course Module pages, provides links directly to new material added to the course. Only those Institutions that have licensed the community engagement capabilities will have access to the Notifications Dashboard.

## **Feature Change**

#### **Inline Content**

Inline Content appears differently in Blackboard Learn than in ANGEL .

#### **Course Syndication Folders**

Course Syndication Folders in ANGEL are converted to regular Folders in Blackboard Learn.

#### **Multiple Answer and Multiple Select**

The default setting is "all or nothing" in Blackboard Learn; ANGEL has partial credit as the default setting.

#### **Partial Content Percentages**

During Conversion, partial credit is enabled and the percentages are automatically calculated.

#### Language Setting es-CO

If the language option, "es-CO" is available, it will be changed to "es-ES" during the Conversion to Blackboard Learn.

#### Calendar

The Blackboard Learn Calendar does not have a recurrence setting, nor does it tie events to Content items.

#### **Keywords**

Keywords are not associated to Content Items in Blackboard Learn.

#### Dropbox

Blackboard Learn does not use the concept of a Dropbox, Assignments are used instead. The Blackboard Learn Assignments tool, in which submissions are organized by individual assignment is integrated with the Grade Center, and easily identifiable by user, as well as batch-downloadable.

#### Objectives

Objectives in ANGEL are free-form text definitions at both the content item and course levels. Objectives are referred to as Goals when using Blackboard Learn.

#### **Feature Loss**

#### - Administrators are not automatically enrolled in courses

Administrators must be manually enrolled to courses. There is a Quick Enroll / Quick Unenroll button available on the course Control Panel for Administrators.

#### Question Footer

Blackboard Learn does not have an equivalent option.

#### - Offline Item Correct Answer

During Course Conversion it is possible that an ANGEL offline item correct answer may be lost. During Conversion, if an offline item has "Allow File Uploads" set to true, it is converted as a file upload question in Blackboard Learn. File upload questions do not have a property or method to set the correct answer, so that data will be lost during conversion.

#### Milestone Settings

Milestones tie to Content Item due dates in the ANGEL Course Calendar. Blackboard Learn does not include ties between events and specific content items. However, events do have due dates.

#### - Live Office Hours

Blackboard Learn does not have a designated area for Live Office Hours.

#### - Games

Blackboard Learn does not contain Games.

#### – Sections

Blackboard Learn does not use the concept of a Section. However, courses can merge enrollments, creating a master course from which multiple child courses (often called sections) are linked. Students enroll in separate courses, for example a biology lab course, but the instructor facilitates all the biology lab courses from one master course.

## Tasks

The Tasks feature is a new Tool available to all users. Each user can post personal tasks, instructors can post tasks to users participating in their courses, and System Administrators can post tasks to all users' Tasks pages. Tasks are also available within Groups. Task information is arranged in columns that display the priority, task name, status, and due date.

# Tests, Surveys, and Question Pools (Assessments and Question Bank)

Instructors should note that the Tests, Surveys, and Questions features are missing some areas of familiar use. While a number of options have been removed, some of the functions are less complex so that users, especially novice users, will find test creation and deployment easier to use. Faculty should be educated about best practices for new, changed, and lost features.

## Feature Enhancement

### + Quiz Bowl Questions

Quiz Bowl Questions provide the answer, and the student must provide the question in the form of an interrogative.

### + Hot Spot Questions

Hot Spot questions provide an image that students can click to provide the correct answer. For example, a Human Anatomy question could present a diagram of the digestive system, and ask the student to click the esophagus.

#### + Jumbled Sentence Questions

Jumbled Sentence Questions require the student to use drop down options to select both the correct answer, and the correct sequence.

## Feature Change

#### Percentages

Partial credit can be enabled during conversion, but percentage is automatically calculated.

#### Secure Browser

Secure Browser is not available by default in Blackboard Learn; to enable this functionality, a Building Block is required.

#### Grading Remark Visibility

Grading Remarks are never visible to the user in Blackboard Learn. Student feedback to the Grader is a shared feature of the Grade Center for adding comments to any grade.

#### **Question Sets and Random Blocks in Surveys**

Any ANGEL Survey which makes use of Question Sets, or Random Blocks will be converted to individual questions and displayed all at once. Blackboard Learn does not support Question Sets, or Random Blocks in Surveys.

#### **Default Multiple Answer Setting**

Multiple Select in ANGEL is known as Multiple Answer in Blackboard Learn. The default setting for Multiple Select is "partial credit"; the default setting for Multiple Answer in Blackboard Learn is "all or nothing".

#### **Question Banks are Converting to Question Pools**

It is possible that the converted Random Block will pull in more questions than it should because of any subfolders which may have previously existed.

#### **Grading Rubric**

When creating a rubric, instructors can assign weights to categories, allowing the same rubric to be used across multiple items with different possible points. Rubrics can be imported and exported for use across courses. Existing rubrics in ANGEL courses will be converted as part of the course conversion process.

Instructors can associate rubrics when creating gradable content items, including Blogs, Journals, Wikis, Discussion Boards, Assignments, and short-answer, file-response, or essay questions in tests and pools. Rubrics can be associated with multiple items, and all associations can be viewed from the Rubric tool. Multiple rubrics can be associated with an item. The rubrics can be visible to students at any time, or only after grading has been completed.

Instructors can interact with any associated rubric for grading in a grid or list view, and Feedback can be typed for each criteria as well as the entire assessment. Grades calculated using rubrics can be overridden. When a rubric has been used for grading, a report is available to view the results of all content graded with that rubric.

### Feature Loss

#### - Questions Copied Between Courses

Questions cannot be copied between courses when using Blackboard Learn. However, Tests, Questions, and Pools can be exported from one course an imported into another.

#### - Display One Question Set

Question Sets can be displayed all at once, there is not an option to display only one question set at a time in Blackboard Learn.

#### Deny Additional Attempts Based on Score Percentage

Blackboard Learn cannot deny additional attempts based on a set score percentage.

#### Validation

Checking the system for unanswered questions and setting the system response is not available in Blackboard Learn.

#### - Level of Review Feedback Access

Setting the level of feedback to which users have access is not available in Blackboard Learn.

#### Milestones

Blackboard Learn does not support the ability to add a Task, the Assignment date, and the Assignment due date to the Calendar.

#### - Unlimited Number of Answers

The number of answers in Multiple Choice, Multiple Answer, Matching, Ordering, Fill in the Blank, and Calculated Formula questions are limited to twenty (20) answers in Blackboard Learn.

#### Algorithmic Questions

The equivalent to the ANGEL's Algorithmic question type in Blackboard Learn is the Calculated Formula question type. Several options which were available in Algorithmic questions are not available in Calculated Formula questions. If an Assessment in ANGEL has Algorithmic Questions, look closely at how these question types were converted to make sure the nature of the question was not changed upon conversion.

#### - File Attachment in Assessment Questions and Answers

File attachments in the text of questions, and answers are not supported in Blackboard Learn. Any existing embedded files will be imported during conversion; attachments cannot be edited or added after conversion.

#### - Question Footer

Supplying a Question Footer is not available in Blackboard Learn.

#### Multiple Select Answer Feedback

Blackboard Learn does not support Multiple Select Answer Feedback.

#### **Course Conversion Details**

## What Happens to Assessments when moved from an ANGEL course to a Blackboard Learn course?

Blackboard Learn does not support adding items to the Course Calendar through Tasks; this information will not be converted. Post URLs will not be converted to Blackboard Learn.

#### Field Map for Assessments

delivered

| ANGEL Field                                | Learn Field         | Notes                                                                                                    |
|--------------------------------------------|---------------------|----------------------------------------------------------------------------------------------------|
| Date Enabled                               |                     | This option is not supported in Blackboard Learn.                                                                                           |
| Date Disabled                              |                     | This option is not supported in Blackboard Learn.                                                                                           |
| Display Mode                               | Presentation Mode   | Blackboard Learn does not support<br>displaying one question set at a time.<br>During conversion, they will be converted<br>to All at Once. |
| Show question titles                       | ·                   | This option is not supported in Blackboard Learn.                                                                                           |
| Randomize the order in which questions are | Randomize Questions |                                                                                                    |

| ANGEL Field                                                                | Learn Field                                                                         | Notes                                             |
|----------------------------------------------------------------------------|-------------------------------------------------------------------------------------|---------------------------------------------------|
| Randomize the order of each question's answer options                      | Specify random<br>ordering of answers                                               |                                                   |
| Don't allow backtrack                                                      | Prohibit back-tracking                                                              |                                                   |
| Display feedback after each question                                       | Test Feedback:<br>Feedback                                                          |                                                   |
| Correct answer must<br>be selected before<br>next question is<br>presented |                                                                                     | This option is not supported in Blackboard Learn. |
| Mastery Settings                                                           |                                                                                     | This option is not supported in Blackboard Learn. |
| Attempts Allowed                                                           | Number of Attempts                                                                  |                                                   |
| Validation                                                                 |                                                                                     | This option is not supported in Blackboard Learn. |
| Save Option: Show<br>Save Button                                           |                                                                                     | This option is not supported in Blackboard Learn. |
| Make submissions<br>anonymous                                              | Hide Results for this<br>Test Completely from<br>Instructor and the<br>Grade Center |                                                   |
| Time Limit                                                                 | Set Timer                                                                           |                                                   |
| Time warning                                                               |                                                                                     | This option is not supported in Blackboard Learn. |
| Automatically submit when time expires                                     |                                                                                     | This option is not supported in Blackboard Learn. |
| View Submission<br>History                                                 |                                                                                     | This option is not supported in Blackboard Learn. |
| Review Availability                                                        |                                                                                     | This option is not supported in Blackboard Learn. |
| Display Feedback                                                           | Test Feedback:<br>Feedback                                                          |                                                   |
| Feedback Options:<br>Overall Score                                         | Test Feedback: Score                                                                |                                                   |
| Feedback Options:<br>Right or Wrong                                        |                                                                                     | This option is not supported in Blackboard Learn. |
| Feedback Options:<br>Question Text                                         |                                                                                     | This option is not supported in Blackboard Learn. |
| Feedback Options:<br>User Response                                         | Test Feedback:<br>Submitted Answers                                                 |                                                   |

| ANGEL Field                          | Learn Field                       | Notes                                                                                                    |
|--------------------------------------|-----------------------------------|----------------------------------------------------------------------------------------------------|
| Feedback Options:<br>Feedback text   | Test Feedback:<br>Feedback        |                                                                                                    |
| Feedback Options:<br>Answer Key      | Test Feedback:<br>Correct Answers |                                                                                                    |
| Feedback Options:<br>Grader Remarks  |                                   | Grading remarks are never available to<br>the user. There is no option to hide a<br>student's feedback from the grader since<br>this is a shared feature of the Grade<br>Center to add comments to any grade. An<br>alternative may be to use the Grading<br>Notes. This data is not carried over during<br>the conversion. |
| Feedback Options:<br>Points Possible |                                   | This option is not supported in Blackboard Learn.                                                                                                    |
| Feedback Options:<br>Points Awarded  |                                   | This option is not supported in Blackboard Learn.                                                                                                    |
| Mapped Standards                     | Alignment to<br>Standard ID only  | Visit <i>Goals Alignment</i> for more information.                                                                                                    |
| Objectives                           | Objectives<br>(Outcomes)          |                                                                                                    |
| Associated Agents                    | Adaptive Release                  |                                                                                                    |
| Current Actions                      |                                   | This option is not supported in Blackboard Learn.                                                                                                    |
| Metadata                             | Metadata                          |                                                                                                    |
| Task Type                            |                                   | This option is not supported in Blackboard Learn.                                                                                                    |
| Assign Date                          |                                   | This option is not supported in Blackboard Learn.                                                                                                    |
| Due Date                             |                                   | This option is not supported in Blackboard Learn.                                                                                                    |
| Assignment                           | Grade Center Column               | Visit <i>Grade Center</i> (Gradebook) for more information.                                                                                                    |
| Post URL                             |                                   | This option is not supported in Blackboard Learn.                                                                                                    |
| Secure Browser                       |                                   | Secure Browser is available through<br>Building Blocks. Manual intervention is<br>needed to determine the availability of the<br>test. The test is available only to the<br>instructor to edit.                                                                                                    |
| IP Filtering                         |                                   | A warning is logged which indicates that<br>the operation required a valid IP address<br>and manual intervention is required.                                                                                                    |

## What Happens to Assessment Questions when moved from an ANGEL course to a Blackboard Learn course?

Assessment Questions in ANGEL come from the Assessment Question Bank, in Blackboard Learn it is a Question Pool. The Assessment Question Bank is converted to a Question Pool.

| ANGEL Field    | Learn Field    | Notes                                                                                                    |
|----------------|----------------|----------------------------------------------------------------------------------------------------|
| Question Title | Question Title |                                                                                                    |
| Field ID       |                | This option is not supported in Blackboard Learn.                                                                                                    |
| Points         | Default Points |                                                                                                    |
| Question Text  | Question Text  | File attachments in the text of questions,<br>and answers is not supported in<br>Blackboard Learn. Any existing<br>embedded files will be imported (to<br>Course Files) during conversion;<br>attachments cannot be edited or added<br>after conversion. |

### Field Map for Assessment Questions (Question Bank) – Common to All Questions

| Footer Text                  |                                                      | This option is not supported in Blackboard Learn.  |
|------------------------------|------------------------------------------------------|----------------------------------------------------|
| Incorrect answer<br>feedback | Incorrect Response<br>Feedback                       |                                                    |
| Correct answer<br>feedback   | Correct Response<br>Feedback                         |                                                    |
| Keywords                     | Keywords                                             |                                                    |
| Difficulty                   | Difficulty Level                                     |                                                    |
| Mapped Standards             | Alignment to Goal only                               | Visit <i>Goals Alignment</i> for more information. |
| Objectives                   | Objectives<br>(Outcomes)                             |                                                    |
| Partial Credit               | Question Settings<br>(Enable Partial Credit)         |                                                    |
| Random Answer<br>Order       | Question Settings<br>(Enable Random<br>Answer Order) |                                                    |

| ANGEL Field                                    | Learn Field                  | Notes                                                                                                    |
|------------------------------------------------|------------------------------|----------------------------------------------------------------------------------------------------|
| Question Prompt                                |                              | The question prompt text is merged into the actual question text during the conversion.                          |
| (# of answers)                                 | (# of answers)               | The number of answers available is limited to 20 in Blackboard Learn.                                            |
| Answer Choice #: text                          | Answer #: text               | # represents 1-n where n=20                                                                                      |
| Answer Choice #:<br>feedback text              |                              | This option is not supported in Blackboard Learn.                                                                |
| Answer Choice #:<br>Correct                    | Answer #: Correct            | # represents 1-n where n=20                                                                                      |
| Answer Choice #:<br>Percentage                 |                              | This option is not supported in Blackboard Learn.                                                                |
| Answer Labels                                  | Answer Numbering             |                                                                                                    |
| Randomization (don't randomize answer options) | Show Answers in Random Order |                                                                                                    |
| Partial Credit                                 | Partial Credit               | All percentages defined for ANGEL are converted to an explicit percentage per answer choice in Blackboard Learn. |

### Field Map for Assessment Questions – Multiple Choice

### Field Map for Assessment Questions – Multiple Answer (Multiple Select)

| ANGEL Field                       | Learn Field       | Notes                                                                                   |
|-----------------------------------|-------------------|-----------------------------------------------------------------------------------------|
| Question Prompt                   |                   | The question prompt text is merged into the actual question text during the conversion. |
| Grading                           |                   | This option is not supported in Blackboard Learn.                                       |
| (# of answers)                    | (# of answers)    | The number of answers available is limited to 20 in Blackboard Learn.                   |
| Answer Choice #: text             | Answer #: text    | # represents 1-n where n=20                                                             |
| Answer Choice #:<br>feedback text |                   | This option is not supported in Blackboard Learn.                                       |
| Answer Choice #:<br>Correct       | Answer #: Correct | # represents 1-n where n=20                                                             |
| Answer Choice #:<br>Percentage    |                   | This option is not supported in Blackboard Learn.                                       |
| Answer Labels                     | Answer Numbering  | Drop-down list choices are not included during conversion to Blackboard Learn.          |

| ANGEL Field                                    | Learn Field                  | Notes                                                                                                    |
|------------------------------------------------|------------------------------|----------------------------------------------------------------------------------------------------|
| Max possible selections                        |                              | This option is not supported in Blackboard Learn.                                                                                         |
| Randomization (don't randomize answer options) | Show Answers in Random Order | Overrides assessment randomization settings just for this question.                                                                       |
| Partial Credit                                 | Partial Credit               | Partial Credit values in Blackboard Learn<br>are determined by dividing the total<br>number of points by the number of<br>answer choices. |

## Field Map for Assessment Questions - Matching

| ANGEL Field                                    | Learn Field                  | Notes                                                                                                    |
|------------------------------------------------|------------------------------|----------------------------------------------------------------------------------------------------|
| Question Prompt                                |                              | The question prompt text is merged into the actual question text during the conversion.                                                                                                    |
| (no. of new terms)                             | Number of Questions          | There is a limit of 20 questions in<br>Blackboard Learn. If there are more than<br>20 terms in ANGEL, the conversion will<br>supply an error message in the log, and<br>the term will not be converted.             |
| Term # text                                    | Question # text              | # represents 1-n where n=20                                                                                                    |
| (no. of definitions)                           | Number of Answers            | There is a limit of 20 questions in<br>Blackboard Learn. If there are more than<br>20 definitions in ANGEL, the conversion<br>will supply an error message in the log,<br>and the definition will not be converted. |
| Definition # Match no.                         |                              | This option is not supported in Blackboard Learn.                                                                                                    |
| Definition # text                              | Answer # text                | # represents 1-n where n=20                                                                                                    |
| Definition #<br>Percentage                     |                              | This option is not supported in Blackboard Learn.                                                                                                    |
| Randomization (don't randomize answer options) | Show Answers in Random Order | Overrides assessment randomization settings just for this question.                                                                                                    |
| Partial Credit                                 | Partial Credit               | Partial Credit values in Blackboard Learn<br>are determined by dividing the total<br>number of points by the number of<br>answer choices.                                                                           |

| ANGEL Field                                              | Learn Field                | Notes                                                                       |
|----------------------------------------------------------|----------------------------|-----------------------------------------------------------------------------|
| Answer width                                             |                            | This option is not supported in Blackboard Learn.                           |
| Correct answer                                           | Answer Text                |                                                                             |
| Grading Rubric                                           |                            | Rubrics can be associated with short answer, essay and file type questions. |
| Display Rubric to<br>students before<br>submission       | Show Rubric to<br>Students | Rubrics can be set to display before grading with or without rubric scores. |
| Display rubric scores<br>to students after<br>submission | Show Rubric to<br>Students | Rubrics can be set to display after grading with or without rubric scores.  |

#### Field Map for Assessment Questions – Short Answer

## Field Map for Assessment Questions - Essays

| ANGEL Field                                              | Learn Field                | Notes                                                                       |
|----------------------------------------------------------|----------------------------|-----------------------------------------------------------------------------|
| Answer Length                                            |                            | This option is not supported in Blackboard Learn.                           |
| Correct Answer                                           | Answer                     |                                                                             |
| Grading Rubric                                           |                            | Rubrics can be associated with short answer, essay and file type questions. |
| Display Rubric to<br>students before<br>submission       | Show Rubric to<br>Students | Rubrics can be set to display before grading with or without rubric scores. |
| Display rubric scores<br>to students after<br>submission | Show Rubric to<br>Students | Rubrics can be set to display after grading with or without rubric scores.  |

#### Field Map for Assessment Questions – True/False

| ANGEL Field     | Learn Field | Notes                                                                                   |
|-----------------|-------------|-----------------------------------------------------------------------------------------|
| Question Prompt |             | The question prompt text is merged into the actual question text during the conversion. |
| Answer          | Answer      |                                                                                         |

#### Field Map for Assessment Questions - Ordering

| ANGEL Field     | Learn Field | Notes                                                                                   |
|-----------------|-------------|-----------------------------------------------------------------------------------------|
| Question Prompt |             | The question prompt text is merged into the actual question text during the conversion. |

| ANGEL Field                                    | Learn Field       | Notes                                                                                                    |
|------------------------------------------------|-------------------|----------------------------------------------------------------------------------------------------|
| (no. of new<br>definitions)                    | Number of Answers | There is a limit of 20 questions in<br>Blackboard Learn. If there are more than<br>20 definitions in ANGEL, the conversion<br>will supply an error message in the log,<br>and the definition will not be converted. |
| Choice # order                                 |                   | This option is not supported in Blackboard Learn.                                                                                                    |
| Choice # text                                  | Answer # text     | # represents 1-n where n=20                                                                                                    |
| Randomization (don't randomize answer options) |                   | This option is not supported in Blackboard Learn.                                                                                                    |
| Partial Credit                                 | Partial Credit    | Partial Credit values in Blackboard Learn<br>are determined by dividing the total<br>number of points by the number of<br>answer choices.                                                                           |

## Field Map for Assessment Questions – Multiple Blanks (Fill in the Blank)

| ANGEL Field                            | Learn Field                     | Notes                                                                                                    |
|----------------------------------------|---------------------------------|----------------------------------------------------------------------------------------------------|
| (no. of input boxes)                   | (no. of variables)              | There is a limit of 20 questions in<br>Blackboard Learn. If there are more than<br>20 input boxes in ANGEL, the conversion<br>truncates the list at 20, and will supply an<br>error message in the log. |
| Input box # Width                      |                                 | This option is not supported in Blackboard Learn.                                                                                                    |
| Input box # Score %                    |                                 | This option is not supported in Blackboard Learn.                                                                                                    |
| Shared Answers                         |                                 | This option is not supported in Blackboard Learn.                                                                                                    |
| (no. of answers for<br>Input box #)    | (no. of answers for Variable #) | # represents 1-n where n=20                                                                                                    |
| Input box # answer X text              | Variable # Answer ##            | <ul><li># represents 1-n where n=10.</li><li>## represents 1-m where m=20.</li></ul>                                                                                                    |
| Input box # answer X<br>Score %        |                                 | This option is not supported in Blackboard Learn.                                                                                                    |
| Input box # answer X<br>Evaluate using |                                 | This option is not supported in Blackboard Learn.                                                                                                    |
| Input box # answer X case sensitivity  |                                 | This option is not supported in Blackboard Learn.                                                                                                    |

| ANGEL Field    | Learn Field    | Notes                                                                                                    |
|----------------|----------------|----------------------------------------------------------------------------------------------------|
| Partial Credit | Partial Credit | Partial Credit values in Blackboard Learn<br>are determined by dividing the total<br>number of points by the number of<br>answer choices. |

## Field Map for Assessment Questions – Offline Item

| ANGEL Field                                              | Learn Field                | Notes                                                                                   |
|----------------------------------------------------------|----------------------------|-----------------------------------------------------------------------------------------|
| Question Prompt                                          |                            | The question prompt text is merged into the actual question text during the conversion. |
| Correct Answer                                           |                            | This option is not supported in Blackboard Learn.                                       |
| Grading Rubric                                           |                            | Rubrics can be associated with short answer, essay and file type questions.             |
| Display Rubric to<br>students before<br>submission       | Show Rubric to<br>Students | Rubrics can be set to display before grading with or without rubric scores.             |
| Display Rubric scores<br>to students after<br>submission | Show Rubric to<br>Students | Rubrics can be set to display after grading with or without rubric scores.              |
| Allow File Uploads                                       |                            | This option is not supported in Blackboard Learn.                                       |
| Restrict File Types                                      |                            | This option is not supported in Blackboard Learn.                                       |

## Field Map for Assessment Questions – Calculated Formula (Algorithmic)

| ANGEL Field                  | Learn Field                 | Notes                                                                                         |
|------------------------------|-----------------------------|-----------------------------------------------------------------------------------------------|
| Question Prompt              |                             | The question prompt text is merged into<br>the actual question text during the<br>conversion. |
| (no. of random<br>variables) | (no. of variables)          | This option is not supported in Blackboard Learn.                                             |
| Random Variable #<br>name    | Variable # Name             | # represents 1-n                                                                              |
| Random Variable #<br>Type    |                             | This option is not supported in Blackboard Learn.                                             |
| Random Variable #<br>Min     | Variable # Minimum<br>Value | # represents 1-n                                                                              |
| Random Variable #<br>Max     | Variable # Maximum<br>Value | # represents 1-n                                                                              |

| ANGEL Field                             | Learn Field                         | Notes                                                                                                    |
|-----------------------------------------|-------------------------------------|----------------------------------------------------------------------------------------------------|
| Random Variable #<br>Rounding           | Variable # Decimal<br>Places        | # represents 1-n                                                                                                    |
| Random Variable # rounding type         |                                     | This option is not supported in Blackboard Learn.                                                                                                 |
| (no. of Answer<br>Variables)            | Number of Answer<br>Sets            |                                                                                                    |
| Answer Variable #<br>name               | Variable # Name                     | # represents 1-n                                                                                                    |
| Answer Variable #<br>Formula            | Variable # Formula                  | # represents 1-n                                                                                                    |
| Answer Variable #<br>Rounding           | Decimal Places for<br>Answer        | # represents 1-n                                                                                                    |
| Answer Variable # rounding type         |                                     | This option is not supported in Blackboard Learn.                                                                                                 |
| (no. of Answer Boxes)                   |                                     | This option is not supported in Blackboard Learn.                                                                                                 |
| Answer # Box Label                      |                                     | This option is not supported in Blackboard Learn.                                                                                                 |
| Answer # Display<br>Units Box           |                                     | This option is not supported in Blackboard Learn.                                                                                                 |
| Answer # Box Width                      |                                     | This option is not supported in Blackboard Learn.                                                                                                 |
| Answer # Score                          |                                     | This option is not supported in Blackboard Learn.                                                                                                 |
| Use Same Rubric for<br>All Answers      |                                     | Rubrics are associated with Grade Center columns in Blackboard Learn. Rubrics can be associated with short answer, essay and file type questions. |
| (no. of Answers for<br>Answer Box #)    |                                     | This option is not supported in Blackboard Learn.                                                                                                 |
| Answer Box # Answer<br>X Answer         | Variable # Answer,<br>Answer Set ## | # represents 1-n; X represents a-z<br>## represents 1-n where n=Number of<br>Answer Sets                                                          |
| Answer Box # Answer<br>X Score %        |                                     | This option is not supported in Blackboard Learn.                                                                                                 |
| Answer Box # Answer<br>X Evaluate Using |                                     | This option is not supported in Blackboard Learn.                                                                                                 |
| Partial Credit                          | Tolerance Level                     |                                                                                                    |
| Answer Box # Answer<br>X Feedback       |                                     | This option is not supported in Blackboard Learn.                                                                                                 |

## What Happens to Surveys when Moved from an ANGEL course to a Blackboard Learn course?

Blackboard Learn does not support Question Sets or Random Blocks in Surveys. Any ANGEL Survey that makes use of Question Sets, or Random Blocks will be converted to individual questions and displayed all at once.

#### **Field Map for Surveys**

| ANGEL Field                                                 | Learn Field            | Notes                                                                                                    |
|-------------------------------------------------------------|------------------------|----------------------------------------------------------------------------------------------------|
| Date Enabled                                                |                        | This option is not supported in Blackboard Learn.                                                                                           |
| Date Disabled                                               |                        | This option is not supported in Blackboard Learn.                                                                                           |
| Display Mode                                                | Presentation Mode      | Blackboard Learn does not support<br>displaying one question set at a time.<br>During conversion, they will be converted<br>to All at Once. |
| Show question titles                                        |                        | This option is not supported in Blackboard Learn.                                                                                           |
| Randomize the order<br>in which questions are<br>delivered  | Randomize Questions    |                                                                                                    |
| Randomize the order<br>of each question's<br>answer options |                        | This option is not supported in Blackboard Learn.                                                                                           |
| Don't allow backtrack                                       | Prohibit back-tracking |                                                                                                    |
| Display feedback after each question                        |                        | This option is not supported in Blackboard Learn.                                                                                           |
| Attempts Allowed                                            | Number of Attempts     |                                                                                                    |
| Validation                                                  |                        | This option is not supported in Blackboard Learn.                                                                                           |
| Show Save Button                                            |                        | This option is not supported in Blackboard Learn.                                                                                           |
| Make submissions anonymous                                  |                        | This option is not supported in Blackboard Learn.                                                                                           |
| Time Limit                                                  | Set Timer              |                                                                                                    |
| Time warning                                                |                        | This option is not supported in Blackboard Learn.                                                                                           |
| Automatically submit<br>survey when time<br>expires         |                        | This option is not supported in Blackboard Learn.                                                                                           |
| View Submission<br>History                                  |                        | This option is not supported in Blackboard Learn.                                                                                           |

| ANGEL Field                        | Learn Field                           | Notes                                                                                                    |
|------------------------------------|---------------------------------------|----------------------------------------------------------------------------------------------------|
| Review Availability                |                                       | This option is not supported in Blackboard Learn.                                                                                                    |
| Display Feedback                   |                                       | This option is not supported in Blackboard Learn.                                                                                                    |
| Feedback Options:<br>Question Text |                                       | This option is not supported in Blackboard Learn.                                                                                                    |
| Feedback Options:<br>User Response | Survey Feedback:<br>Submitted Answers |                                                                                                    |
| Feedback Options:<br>Feedback text |                                       | This option is not supported in Blackboard Learn.                                                                                                    |
| Mapped Standards                   | Alignment to<br>Standard ID only      | Visit <i>Standards and Alignments</i> for more information.                                                                                                    |
| Mapped Objectives                  | Objectives<br>(Outcomes)              |                                                                                                    |
| Associated Agents                  | Adaptive Release                      |                                                                                                    |
| Current Actions                    |                                       | This option is not supported in Blackboard Learn.                                                                                                    |
| Task Type                          |                                       | This option is not supported in Blackboard Learn.                                                                                                    |
| Assign Date                        |                                       | This option is not supported in Blackboard Learn.                                                                                                    |
| Due Date                           |                                       | This option is not supported in Blackboard Learn.                                                                                                    |
| Assignment                         | Grade Center Column                   | Visit <i>Grade Center</i> (Gradebook) for more information.                                                                                                    |
| Post URL                           |                                       | This option is not supported in Blackboard Learn.                                                                                                    |
| Secure Browser                     |                                       | Secure Browser is available through<br>Building Blocks. Manual intervention is<br>needed to determine the availability of the<br>test. The test is available only to the<br>instructor to edit. |
| IP Filtering                       |                                       | A warning is logged which indicates that<br>the operation required a valid IP address<br>and manual intervention is required.                                                                   |

# What Happens to Survey Questions when moved from an ANGEL course to a Blackboard Learn course?

Survey Questions in ANGEL come from the Survey Question Bank, in Blackboard Learn it is a Question Pool. The Survey Question Bank is converted to a Question Pool.

| ANGEL Field            | Learn Field                                          | Notes                                                                                                    |
|------------------------|------------------------------------------------------|----------------------------------------------------------------------------------------------------|
| Question Title         | Question Title                                       |                                                                                                    |
| Field ID               |                                                      | This option is not supported in Blackboard Learn.                                                                                                    |
| Question Text          | Question Text                                        | File attachments in the text of questions,<br>and answers is not supported in<br>Blackboard Learn. Any existing<br>embedded files will be imported (to<br>Course Files) during conversion;<br>attachments cannot be edited or added<br>after conversion. |
| Footer Text            |                                                      | This option is not supported in Blackboard Learn.                                                                                                    |
| Keywords               | Keywords                                             |                                                                                                    |
| Mapped Standards       | Alignment to Goals only                              | Visit <i>Goals Alignment</i> for more information.                                                                                                    |
| Objectives             | Goals                                                |                                                                                                    |
| Partial Credit         | Question Settings<br>(Enable Partial Credit)         |                                                                                                    |
| Random Answer<br>Order | Question Settings<br>(Enable Random<br>Answer Order) |                                                                                                    |

## Field Map for Survey Questions – Common to All Questions

| ANGEL Field                                    | Learn Field                  | Notes                                                                                                    |
|------------------------------------------------|------------------------------|----------------------------------------------------------------------------------------------------|
| Question Prompt                                |                              | The question prompt text is merged into<br>the actual question text during the<br>conversion.                                                                                                    |
| (# of answers)                                 | (# of answers)               | There is a limit of 20 answer choices in<br>Blackboard Learn. If there are more than<br>20 answer choices in ANGEL, the<br>conversion truncates the list at 20, and<br>will supply an error message in the log. |
| Answer Choice #: text                          | Answer #: text               | # represents 1-n where n=20                                                                                                    |
| Answer Choice #:<br>feedback text              |                              | This option is not supported in Blackboard Learn.                                                                                                    |
| Answer Choice #:<br>Value                      |                              | This option is not supported in Blackboard Learn.                                                                                                    |
| Answer Labels                                  | Answer Numbering             | The available choices in Blackboard<br>Learn are: None, Arabic, Roman,<br>Uppercase, and Lowercase. During<br>conversion, the drop down list converts to<br>None.                                               |
| Randomization (don't randomize answer options) | Show Answers in Random Order | Overrides assessment randomization settings just for this question.                                                                                                    |

## Field Map for Survey Questions – Multiple Choice

## Field Map for Survey Questions – Short Answer

| ANGEL Field  | Learn Field | Notes                                             |
|--------------|-------------|---------------------------------------------------|
| Answer width |             | This option is not supported in Blackboard Learn. |

## Field Map for Survey Questions – Likert Scale

| ANGEL Field                   | Learn Field       | Notes                                                                                                    |
|-------------------------------|-------------------|----------------------------------------------------------------------------------------------------|
| Number of Choices             | Number of Answers | The choices in ANGEL are 2,3,5,7, or<br>other. The choices in Blackboard Learn<br>are 6-20. If the answer choices in ANGEL<br>exceed the limit (20), the choice will not<br>be converted and an error will be logged<br>about the loss of this question. |
| Scale Labels                  |                   | This option is not supported in Blackboard Learn.                                                                                                    |
| (no. of scale choices)        | Number of Answers |                                                                                                    |
| Answer scale choice<br># text | Answer # text     | Where # is 1-n, and n is defined either by<br>Number of Choices, or (no. of scale<br>choices).                                                                                                    |

| ANGEL Field                    | Learn Field | Notes                                             |
|--------------------------------|-------------|---------------------------------------------------|
| Answer scale choice<br># value |             | This option is not supported in Blackboard Learn. |
| (no. of Row Choices)           |             | This option is not supported in Blackboard Learn. |
| Row choice # text              |             | This option is not supported in Blackboard Learn. |

## Field Map for Survey Questions – Multiple Answer (Multiple Select)

| ANGEL Field                                    | Learn Field                  | Notes                                                                                                    |
|------------------------------------------------|------------------------------|----------------------------------------------------------------------------------------------------|
| Question Prompt                                |                              | The question prompt text is merged into<br>the actual question text during the<br>conversion.                                                                                                    |
| (# of answers)                                 | (# of answers)               | There is a limit of 20 answer choices in<br>Blackboard Learn. If there are more than<br>20 answer choices in ANGEL, the<br>conversion truncates the list at 20, and<br>will supply an error message in the log. |
| Answer Choice #: text                          | Answer #: text               | # represents 1-n where n=20                                                                                                    |
| Answer Choice #:<br>feedback text              |                              | This option is not supported in Blackboard Learn.                                                                                                    |
| Answer Labels                                  | Answer Numbering             | The available choices in Blackboard<br>Learn are: None, Arabic, Roman,<br>Uppercase, and Lowercase. During<br>conversion, the drop down list converts to<br>None.                                               |
| Max possible selections                        |                              | This option is not supported in Blackboard Learn.                                                                                                    |
| Randomization (don't randomize answer options) | Show Answers in Random Order | Overrides assessment randomization settings just for this question.                                                                                                    |

## Field Map for Survey Questions - Essay

| ANGEL Field   | Learn Field | Notes                                             |
|---------------|-------------|---------------------------------------------------|
| Answer Length |             | This option is not supported in Blackboard Learn. |

# What Happens to Question Pools when moved from an ANGEL course to a Blackboard Learn course?

Question Pools are converted to Random Blocks in Blackboard Learn. Question Pools that are in ANGEL Surveys cannot be converted because Random Blocks are not supported in Blackboard Learn Surveys. Any ANGEL criteria such as keywords and level of difficulty will not be converted; only the pool and question type will be converted. Pool Questions that point to external course

Folders (LORs or other courses) will not be converted. The only way a Pool Question pointing to a folder will be converted is if it is pointing to a folder within the course. The ANGEL Question Pools that contain Offline Question types will try to convert as either Short Answer or File Response question types. This can cause the situation that the Random Block in Blackboard Learn will bring in a Short Answer question that was truly a Short Answer question in ANGEL. The Point Value for Random Blocks in Blackboard Learn is point per question; ANGEL used a Point Value that was the total number of points for the Pool Question. The Point Value in Blackboard Learn will be the result of the ANGEL Pool Question divided by however many questions are being looked for in the Random Block.

| ANGEL Field          | Learn Field         | Notes                                                                                                    |
|----------------------|---------------------|----------------------------------------------------------------------------------------------------|
| Title                | Question Title      | The ANGEL Question Pool title will be<br>copied into the Question Title of the<br>Random Block created by Blackboard<br>Learn during the conversion process.                                           |
| Number of Questions  | Number of Questions | The number of questions that should be randomly drawn from the associated Question Pools.                                                                                                    |
| Question Pool Points | Points              | In ANGEL, the Question Pool Points are<br>for the Pool Question in its entirety, in<br>Blackboard Learn the Random Block<br>Points define the point value that should<br>be assigned to each question. |
| Folder Criteria      | Selected Pools      | ·                                                                                                    |
| Question Criteria    | Question Type       |                                                                                                    |
| Other Pool Criteria  |                     | Blackboard Learn does not support this level of granularity in Random Blocks.                                                                                                    |

| Field  | Man | for | Random | Blocks | (Question | Pools)  |
|--------|-----|-----|--------|--------|-----------|---------|
| I ICIU | map | 101 | Nandom | DIOCKS | (Question | 1 0013) |

## What Happens to Question Sets when moved from an ANGEL course to a Blackboard Learn course?

Question Sets are converted to Random Blocks in Blackboard Learn. Any ANGEL Question Set with randomization set to "on" will be converted to Random Blocks. Any ANGEL Question Set with randomization set to "off" will instead have the questions themselves added to Assessment. The setting "Randomize the order of each question's answer options" cannot be preserved during conversion, and instead must be set in Assessments in Blackboard Learn.

Other Pool Criteria is not included in the

conversion process.

#### Field Map for Random Blocks (Question Sets)

| ANGEL Field                         | Learn Field | Notes                                             |
|-------------------------------------|-------------|---------------------------------------------------|
| Set Title                           |             | This option is not supported in Blackboard Learn. |
| Display set title during assessment |             | This option is not supported in Blackboard Learn. |

| ANGEL Field                                                                                                 | Learn Field | Notes                                                                                                    |
|----------------------------------------------------------------------------------------------------|-------------|----------------------------------------------------------------------------------------------------|
| Heading Text                                                                                                |             | This option is not supported in Blackboard Learn.                                                                                                    |
| Use Assessment<br>Settings                                                                                  |             | This option is not supported in Blackboard Learn.                                                                                                    |
| Question set display mode                                                                                   |             | Defined by Assessment Interactions in Blackboard Learn.                                                                                                  |
| Question set display<br>options: Randomize<br>the order in which<br>questions are<br>delivered              |             | This option is not supported in Blackboard Learn.                                                                                                    |
| Question set display<br>options: Randomize<br>the order of each<br>question's answer<br>options             |             | This option is not supported in Blackboard Learn.                                                                                                    |
| Question set display<br>options: Don't allow<br>backtrack                                                   |             | This option cannot be set at the Question<br>Pool level, and can be set at the<br>Assessment level.                                                      |
| Question set display<br>options: Display<br>feedback after each<br>question                                 |             | This option cannot be set at the Question<br>Pool level, and can be set at the<br>Assessment level.                                                      |
| Question set display<br>options: Correct<br>answer must be<br>selected before next<br>question is presented |             | This option is not supported in Blackboard Learn.                                                                                                    |
| Question set display<br>options: Limit the<br>number of questions<br>with this Question Set                 |             | There is not an equivalent setting in<br>Blackboard Learn; the default number of<br>questions in the Question Set will be<br>displayed after conversion. |
| Question set display<br>options: Question set<br>limitation value                                           |             | This option is not supported in Blackboard Learn.                                                                                                    |
| Time Limit:<br>Unlimited/Limit To                                                                           |             | This option cannot be set at the Question<br>Pool level, and can be set at the<br>Assessment level.                                                      |
| Time Limit value (in minutes)                                                                               |             | This option cannot be set at the Question<br>Pool level, and can be set at the<br>Assessment level.                                                      |
| Expiration Warning                                                                                          |             | This option is not supported in Blackboard Learn.                                                                                                    |

| ANGEL Field                                           | Learn Field | Notes                                                                                                    |
|-------------------------------------------------------|-------------|----------------------------------------------------------------------------------------------------|
| Automatically move to next question when time expires |             | This option is not supported in Blackboard Learn.                                                                                                    |
| Point value per<br>question within a<br>question set  |             | All questions within Random Blocks, and<br>Question Sets in Blackboard Learn have<br>the same point value. If a Question Set in<br>ANGEL has different point values per<br>question, they will be set to "1" for all<br>questions in the set at the time of<br>conversion. If, instead, all questions in the<br>set have the same point value, the<br>existing point value will be imported to<br>Blackboard Learn during conversion. |

## What happens to Assessment/Survey Question Bank Subfolders when moved from an ANGEL course to a Blackboard Learn course?

Blackboard Learn Question Pools do not allow for a hierarchical structure, therefore any Question Bank will lose its hierarchical folder structure. The top-level folder will be used for Name information, and all subfolder questions will be rolled up into the top-level.

#### Field Map for Assessment/Survey Question Bank Subfolders

| ANGEL Field | Learn Field | Notes                                                                      |
|-------------|-------------|----------------------------------------------------------------------------|
| Folder Name | Name        | Subfolder formerly located in the ANGEL location Assessment Question Bank. |
| Folder Name | Name        | Subfolder formerly located in the ANGEL location Survey Question Bank.     |

## Textbook

A button is available in a Content Area that enables instructors to add a textbook to a course. Instructors can manually add textbook information to the course, or they can locate Textbooks in an external source, searching by title, author, subject, and ISBN.

## Tracking Reports

Users will find that there have been a number of changes to the Tracking Reports feature. Instructors should be educated on the features and best practices for use.

## Feature Enhancement

#### + Total Number of Courses and Users

Administrators can view data on the total number of courses and users on the system.

## + Number of Active Courses and Users

Administrators can view a report on the number of active courses and users per day or per month.

## + Page Hits

Blackboard Learn maintains data on the number page hits for every page to represent how active pages are in the course. This data is available to both System Administrators and instructors.

## + Group Usage Statistics

Instructors can view a report on how often groups are used by tracking the number of hits per group and the number of times each student accessed a group.

## Feature Change

#### **Detailed Student Tool Usage Statistics and User Session Length**

While instructors cannot obtain detailed information about student tool use in reports, they can run a Student Overview for Single Course report that displays an individual student's activity within a course, sorted by date. Data includes the total overall time the student spent in the course as well as detailed information about the student's activity, such as which items and Content Areas the student accessed and the time spent on each.

Administrator reports are available for all courses and users in the system and may span courses to report on all a user's activities. Instructor reports are limited to their individual courses and the students enrolled in those courses.

## **Feature Loss**

#### Course Entry and Exit Page Tracking

Instructors cannot track the pages that are used as course entry points or exit points.

#### - Report on Usage at Learning Context Levels

Users cannot run reports at different Learning Context levels in Blackboard Learn. Learning Context Hierarchies do not exist in Blackboard Learn. Administrators can use the advanced system reporting feature to create custom reports that roll up data across sets of courses.

## Web Services, Proxy Tools, and Building Blocks

Institutions moving to Blackboard Learn 9.1 will be able to write custom integrations that can run remotely and access the system using well-defined Web Services interfaces.

Third parties writing such integrations will be able to negotiate for specific permissions to retrieve data, write data, or execute code on the Blackboard Learn server, which can be approved and monitored by the administrator.

Proxy Tool code and Web Service documentation is available from <a href="http://www.edugarage.com/">http://www.edugarage.com/</a>.

Clients moving to Release 9.1 will be able to administer a set of Web Services across all nodes of their system from a single interface, including granular access control (per service, per tool, per operation, and by access IP address or range).

ANGEL users moving to Blackboard Learn have access to signed Building Blocks bundled with Blackboard Learn.

- Horizon Wimba-Pronto instant messaging, online collaboration client.
- NBC Learn rich media content from NBC for use in the course.
- **McGraw-Hill** seamlessly integrates McGraw-Hill's Connect, Create, and SimNet solutions within Blackboard Learn, Release 9.1, allowing educators to create and access dynamic online course material.
- Kaltura Video Building Block is a comprehensive media solution to easily add video content to course pages, maintain a personal content repository, integrate lecture capture and interact with their students using media.
- Follett CafeScribe Building Block gives teachers and students the ability to access over 15,000 digital textbooks, to read, study and collaborate with peers and teachers.
- Barnes & Noble's NOOK Study Building Block allows instructors and students to use NOOK Study directly from the Blackboard course environment and seamlessly integrate NOOK Study eTextbooks into course content.
- Internships.com Building Block a powerful resource for students, employers, and educators to optimize and find internship and job opportunities right inside the Blackboard Learn course environment.

Clients also have access to hundreds of third-party tools available at <a href="http://www.blackboard.com/Support/Extensions.aspx">http://www.blackboard.com/Support/Extensions.aspx</a> that can be uploaded and configured directly to run on Release 9.1 as native tools.

## **Frequently Asked Questions**

#### Are there any exceptions based on licensing?

Yes. The Premier Partner Building Blocks are available to all license levels but some restrictions may apply. Check with your account representative.

#### Where do these features appear?

System Administrators manage Web Services from the Administrator Panel under **Building Blocks** by clicking **Web Services**. System Administrators download Java and .NET sample code from the Administrator Panel under **Building Blocks** by clicking **Building Blocks** and then **Proxy Tools**.

System Administrators manage Building Blocks from the Administrator Panel under **Building Blocks** by clicking **Building Blocks**.

#### Does Blackboard Learn fully support LTI 2.0?

Yes. The Learning Information Services (LIS) 2.0 standard is supported in 9.1 Service Pack 6 and above.

Now supported are Flatfile and Snapshop XML integrations using LIS 2.0.

LIS integration supports the WS Security authorization protocol for LIS web service request authorization.

#### Why choose a Proxy Tool?

- Remote administration (many Blackboard Learn installations, one central service) or just segregation of service (SIS system stays separate from Blackboard Learn)
- No Java required
- Data can be hosted remotely
- Potential for access without requiring a logged-in user (after being authorized)
- More transparency of administration and less potential to interfere with core

#### Why choose a Building Block?

- Need to use an API not yet exposed through Web Services
- Need Backwards compatibility to Academic Suite Release 8 or earlier
- Easier integration with the Blackboard Learn look and feel and user/session management
- Need to deploy module content

#### When do I need Proxy Placements for my tool?

- To place links in the control panel, admin panel, or student or Group tools
- To handle content types in courses
- To allow Blackboard Learn users to initiate calls to your service, instead of only having your service initiate

#### Do Proxy Tools have to be written in Java?

No. Unlike installed Building Blocks, proxy tool code can be written in any language that supports SOAP-based Web Services protocol.

#### Are there performance concerns?

While Building Blocks run directly in the Java Virtual Machine (JVM) on the Blackboard Learn server, Proxy Tools run on remote machines. As a result, the risk of memory leaks impacting Blackboard Learn performance is minimal, but the potential exists for increased network traffic to

the Blackboard Learn server from Proxy Tools. As with any third-party code, poorly written code could impact performance. Proxy tools can be blocked individually, at the service or operation level, or constrained to a particular IP address or range using the administrative interface.

#### What Services are supported?

Release 9.1 ships with a number of services. All operations of each service are documented (and can be enabled or disabled) from the administrative interface.

Blackboard Consulting should be able to provide additional services as needed to expose any operation that can be accomplished by an installed Building Block using the Blackboard Learn Java API.

#### What protocols do the Web Services support?

Simple Object Access Protocol (SOAP) is supported. Representational state transfer (REST) protocol is not.

The Services themselves are deployed over the Apache<sup>™</sup> Axis framework (<u>http://ws.apache.org/axis/</u>) with proprietary Blackboard extensions for session management and authorization negotiation.

## What's New Module

The What's New module, located on the Notifications Dashboard and on course Module pages, provides links directly to new material added to the course. Only those institutions that have licensed the community engagement capabilities will have access to the Notifications Dashboard.

## Wikis

Blackboard and ANGEL both have a Wiki feature that allows course members to build shared content composed of linked pages. Wiki members can edit one another's contributions as well as comment on each other's posts. Students can be graded on their contributions to the wiki. A wiki can be added to any Content Area in Blackboard or the Lessons area of ANGEL.

## Feature Enhancement

## + Full Text Editor

Wiki pages can be added and edited using a full text editor so that text can be formatted and tables, images, links and multi-media can be embedded directly in the pages. Pages can be linked together using the text editor.

## + Participation Statistics

Each user's contribution to the wiki is broken down into number and percentage of words modified and number and percentage of page saves. Instructors can also see statistical information for each page version for every contributor including creation date and words modified.

## + Comparison Details Legend

A comparison details legend is available so that changes from one version of a wiki page to another are marked graphically. Any texted added, removed, and changed, as well as any images added, removed and changed are highlighted. The user who changed the page is recorded along with the date and time and the size of the content.

## + Student Contribution and Grades

Students can see their contribution to a wiki by clicking My Contribution on a wiki page. Students can see when pages were created and edited as well as how many words were modified. Students can also compare page versions. If a wiki is graded, students can view their grades and receive comments from the instructor

## Feature Change

## Location for Grading

In both Blackboard and ANGEL, when a graded wiki is created, a column is automatically added to the Grade Center or Gradebook respectively. In Blackboard, the instructor can enter a wiki grade from within the wiki tool. In ANGEL, the instructor must enter grades in the Gradebook.

## Tracking

Tracking can be turned on or off for wikis in both Blackboard and ANGEL. Wikis can be tracked in Blackboard to provide user activity reports. In ANGEL, tracking data can be parsed into Students Only, All Enrolled Users, Authenticated Guests, and Everyone.

## **Viewing Restrictions**

Viewing restrictions in both Blackboard and ANGEL can be set by date and time. In ANGEL, reviewing restrictions can also be set by course role and group (team). In Blackboard this type of restriction is set up using Adaptive Release rules.

#### – Tags

Users can add tags to wiki entries in order to classify the content and provide a placeholder for a new entry. Tags appear at the top of the pages they are associated with and can be used as links to navigate from one page to another.

## – Timeline

The name of each entry and when it was created forms a timeline. Comments, when added also become part of the timeline of the wiki. The newest entry or comment appears at the top of the list.

## Missing Links and Orphaned Entries

Entries that are not linked to another entry are called orphans. They are identified on the Orphan tab in the right frame of the wiki. Entries that have undefined links to them are listed under the Missing tab.

#### References

Show a list of links that refer to the current page.

#### - No Agent Technology Available

In Blackboard, there is no equivalent to agent technology available on the Automate tab for Wikis. Therefore there are no programmable events or actions that can be added to a wiki.

#### Cannot Require a Password to Access a Wiki

There is no way to set a password to restrict viewing a Wiki in Blackboard.

## **Frequently Asked Questions**

#### Where does this feature appear?

The Wiki appears as a tool in courses and organizations as well as a tool that can be made available for groups. In addition, it is possible to add a link to a Wiki or Wiki page in course content.

## Will the Blackboard Learn Wiki feature affect clients who use third-party Wiki products such as Learning Objects TeamsLX Wiki?

No. Clients may continue to use other Wiki products such as Learning Objects TeamsLX.

## Why would someone use the Blackboard Learn Wiki feature versus a third-party Wiki tool?

The Blackboard Learn Wiki feature offers basic Wiki functionality with strong tools for assessing individual contribution and grading Wikis. It has the advantage of being integrated in the Blackboard Learn environment and providing users with a familiar user experience.

#### Is the Wiki a Building Block? If so, can it work with older releases?

The Wiki is a Building Block, but it will not work in previous releases because it relies on infrastructure that is new to Release 9.1.

## **Community Engagement Features**

All clients will benefit from the following new branding features if they license the community engagement capabilities of Blackboard Learn.

## Feature Enhancement

## + Module Library

There is now the ability to tailor content directly to the users who need it. The extensive library of example modules, including aggregator modules for the Notification System enables institutions to easily select content that fits their community. Administrators also have the ability to create new modules.

## + Custom Tabs

Institutions may expand the reach of Blackboard Learn to function as a central place for organizing and gathering information for users by creating additional tabs for modules, external links or tools.

#### + Tab Groups

Grouping tabs organizes related content in a way that improves user experience and saves screen real estate. Tabs that belong to a group appear as a secondary row of tabs below the top frame and can be ordered and managed like the top frame tabs

#### + Tabs and Modules by Institution Role

Using Institution Roles, Administrators can break up user groups so they can be targeted with specific information. By making tabs and modules available only to specific user communities (by role), the institution can organize content and create an experience appropriate to a user's role on campus. For example, the institution may decide to have specific tabs made available only to incoming students or alumni.

#### + Customize User Communities

Institutions can create a different look and feel for the system for different user communities. For example, Administrators have the ability to brand separate schools, or provide one user experience for instructors (or a subset of instructors), and one experience for students by applying separate themes, palettes and color customizations.

#### + Portal Direct Entry

Administrators can choose to have users begin on a module tab page before logging in. This feature allows institutions to provide users with a more immersive experience and provide some access to the system without logging in.

## + Customize Login Page

A section of the login page can be customized for each supported host name. This allows Institutions to brand the login page for each school's URL.

## + Organizations

Institutions may create online areas dedicated to clubs, organizations, and other extracurricular activities independently of courses. These areas are structured like courses and include tools for organization, collaboration, and management.

#### + Observers

The Observer role enables people, like parents, to follow specific users in a course. These users do not interact with the system, but are able to view the course and track student progress. Also, the instructor can communicate Early Warning System notifications to Observers as well as the student, or just to the Observers of the student.

#### + Institutional Hierarchy

Administrators can create and manage a hierarchy that reflects institutional organization in order to share and delegate administrative duties. Multiple organizational units within an institution can be given varying degrees of independence in order to manage their courses, organizations, and users. Institutions can support multiple organizational units on a single instance of Blackboard Learn.

Administrators with appropriate privileges can create new Nodes in the hierarchy. Courses, organizations, and users are then associated with the node, and an administrator can be assigned with privileges to manage just those associated objects.

Although Administrators can manually create Nodes and associate objects through the user interface, all of the creation and management of Nodes and the association of courses, organizations, and users to Nodes can be managed through data integration with the student information system.

Flexible System Roles can be used in combination with the hierarchy to create a robust delegated administration that reflects the real-world organization of any institution.

## Frequently Asked Questions

| Where do the | hese features | appear? |
|--------------|---------------|---------|
|--------------|---------------|---------|

| Feature       | Location                                                                                                    |
|---------------|----------------------------------------------------------------------------------------------------|
| Tabs          | On the Administrator Panel, under <b>Communities</b> , click <b>Tabs and Modules</b> . On the Tabs and Modules page, click <b>Tabs</b> .                                       |
| Login Page    | On the Administrator Panel, under <b>Communities</b> , click <b>Brands</b><br><b>and Themes</b> . On the Brands and Themes page, click <b>Customize</b><br><b>Login Page</b> . |
| Themes        | On the Administrator Panel, under <b>Communities</b> , click <b>Brands</b> and <b>Themes</b> .                                                                                 |
| Gateway Page  | On the Administrator Panel, under <b>Security</b> , click <b>Gateway Options</b> .                                                                                             |
| Announcements | On the Administrator Panel, under <b>Tools and Utilities</b> , click <b>Announcements</b> .                                                                                    |
| Themes        | On the Administrator Panel, under <b>Communities</b> , click <b>Brands</b> and Themes.                                                                                         |

#### Do I have to know CSS to customize Blackboard Learn?

No. Administrators who are comfortable with the Blackboard Learn interface can use the theme and palette library that ships with Release 9.1 to choose one of more than 100 combinations of theme and color palette for their system. If the community engagement capabilities have been licensed, Administrators can apply distinct combinations to any campus community they choose, by institution role, hostname, or both. Furthermore, with the new Blackboard Learn color picker, more than 16 million color choices are available for any of the 21 commonly used color elements in the system